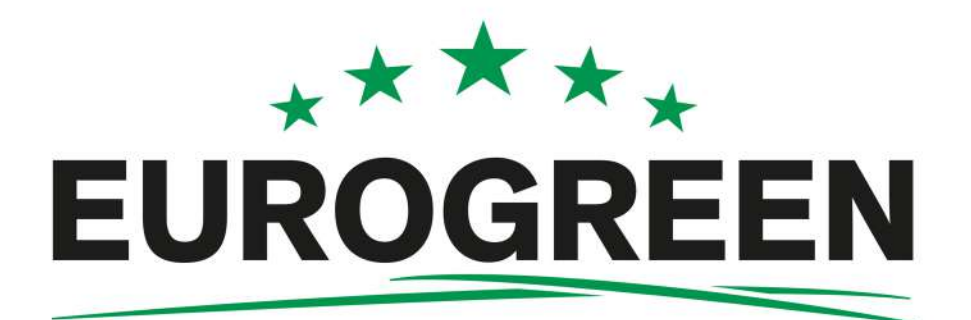

# **CutCat Bedienungsanleitung**

### **Softwareversion 3.5**

Bevor Sie den Roboter in Betrieb nehmen, müssen Sie mit dem Inhalt in dieser Bedienungsanleitung vertraut sein.

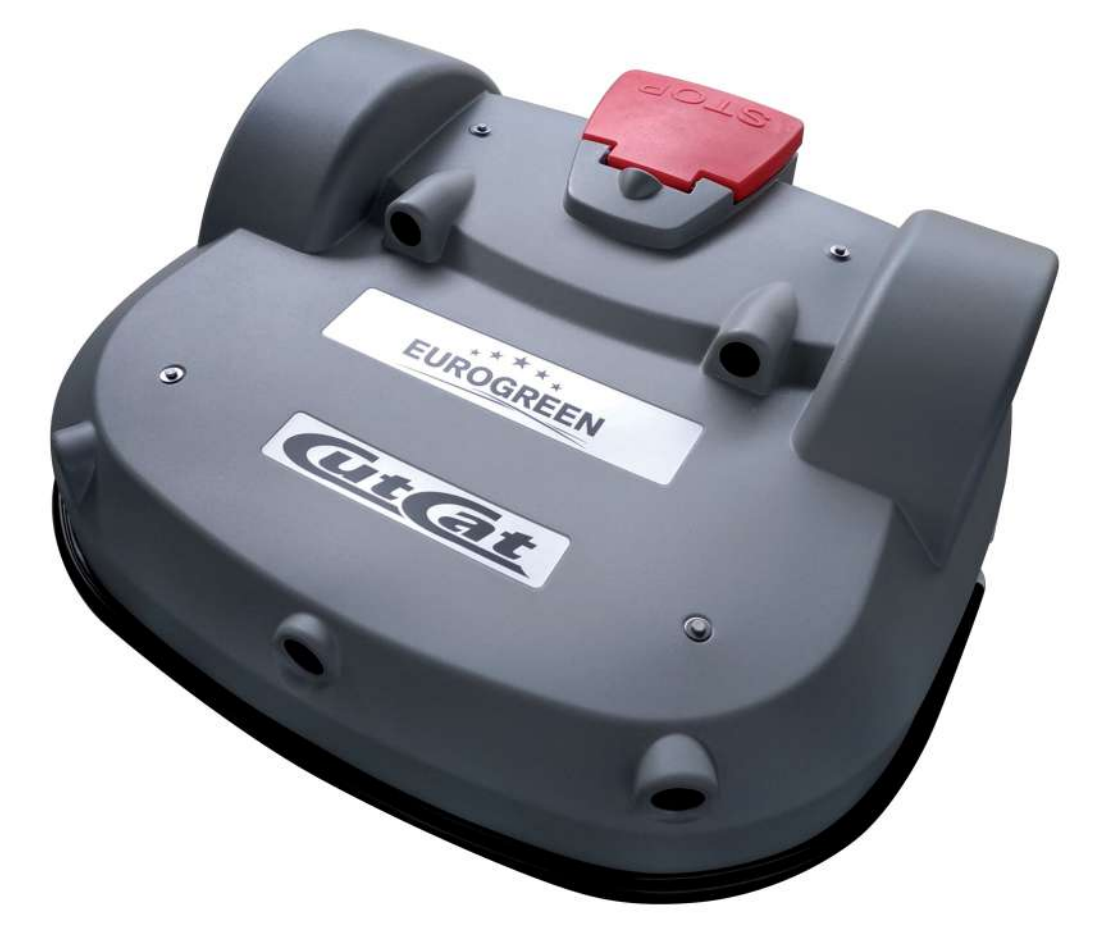

CutCat® ist eine eingetragene Marke von EUROGREEN GmbH.

EUROGREEN GmbH • Betzdorfer Straße 25-29 • D-57520 Rosenheim/WW Tel: +49/2747/9168 380 Fax: +49/2747/9168 343 info@eurogreen.de www.eurogreen.de

Copyright © EUROGREEN GmbH

Alle Rechte vorbehalten.

Es ist nicht gestattet, diese Publikation weder ganz oder in Teilen in irgendeiner Form, durch irgendeine Methode und für irgendeinen Zweck zu vervielfältigen, kopieren oder veröffentlichen.

#### **Haftungsausschluss**

EUROGREEN GmbH hat dieses Dokument mit angemessener Sorgfalt zusammengestellt. EUROGREEN GmbH übernimmt jedoch keinerlei Haftung für Fehler oder fehlende Informationen in diesem Dokument und auch keine Gewährleistung oder Verpflichtung für die Richtigkeit.

EUROGREEN GmbH übernimmt keine Verantwortung für Schäden, die durch den Betrieb der Ausrüstung, der Zubehörteile und Peripheriegeräte oder durch zugehörige Software entstanden sind. EUROGREEN GmbH behält sich das Recht vor, dieses Dokument jederzeit und ohne Vorankündigung zu ändern.

EUROGREEN GmbH und seine Tochtergesellschaften übernehmen keine Haftung für Schäden und/oder Verluste im Zusammenhang mit Sicherheitsverletzungen, nicht autorisiertem Zugriff, Störungen, Angriffen, Leckagen und/oder Diebstahl von Daten oder Informationen.

## **Inhaltsverzeichnis**

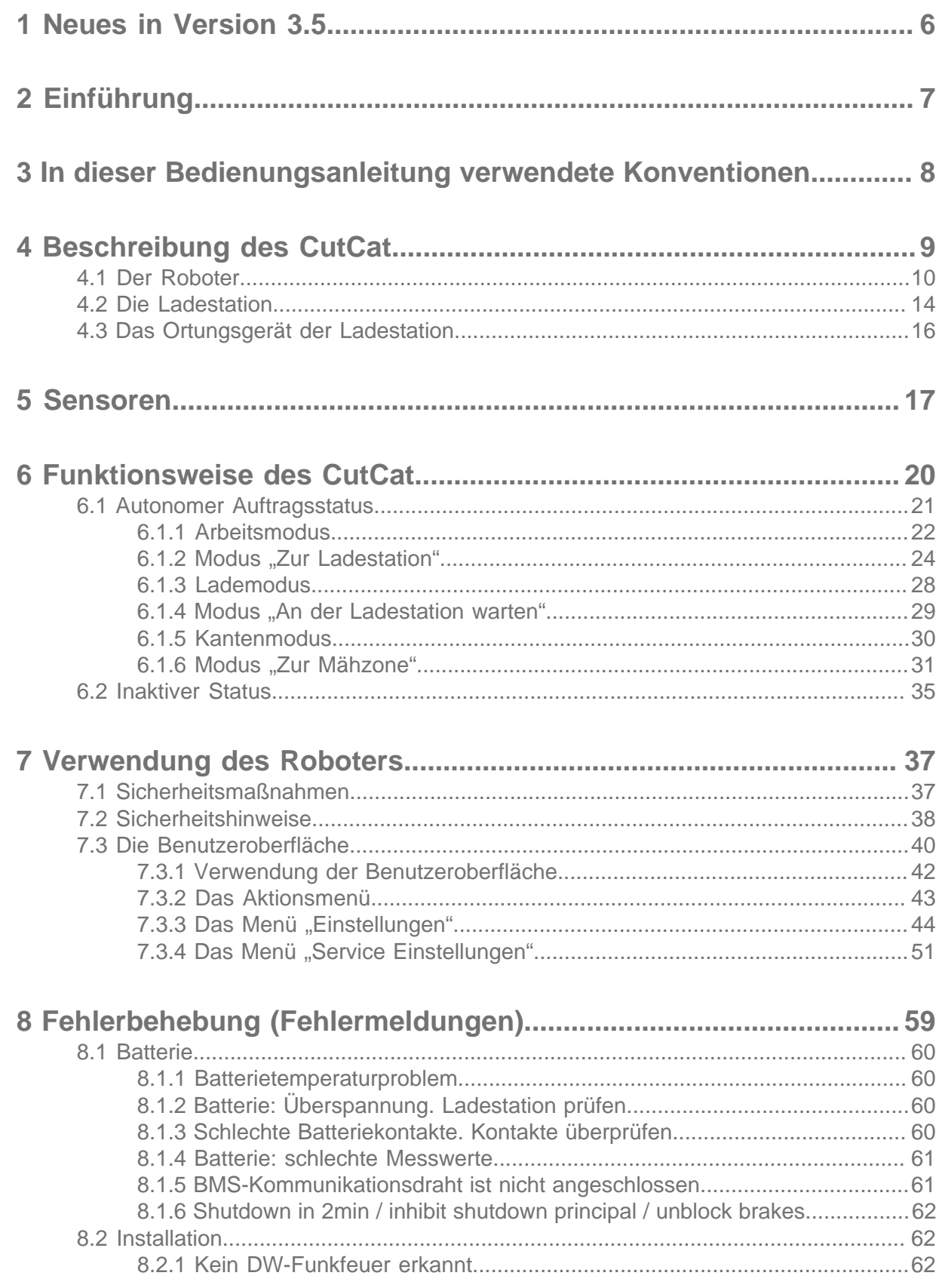

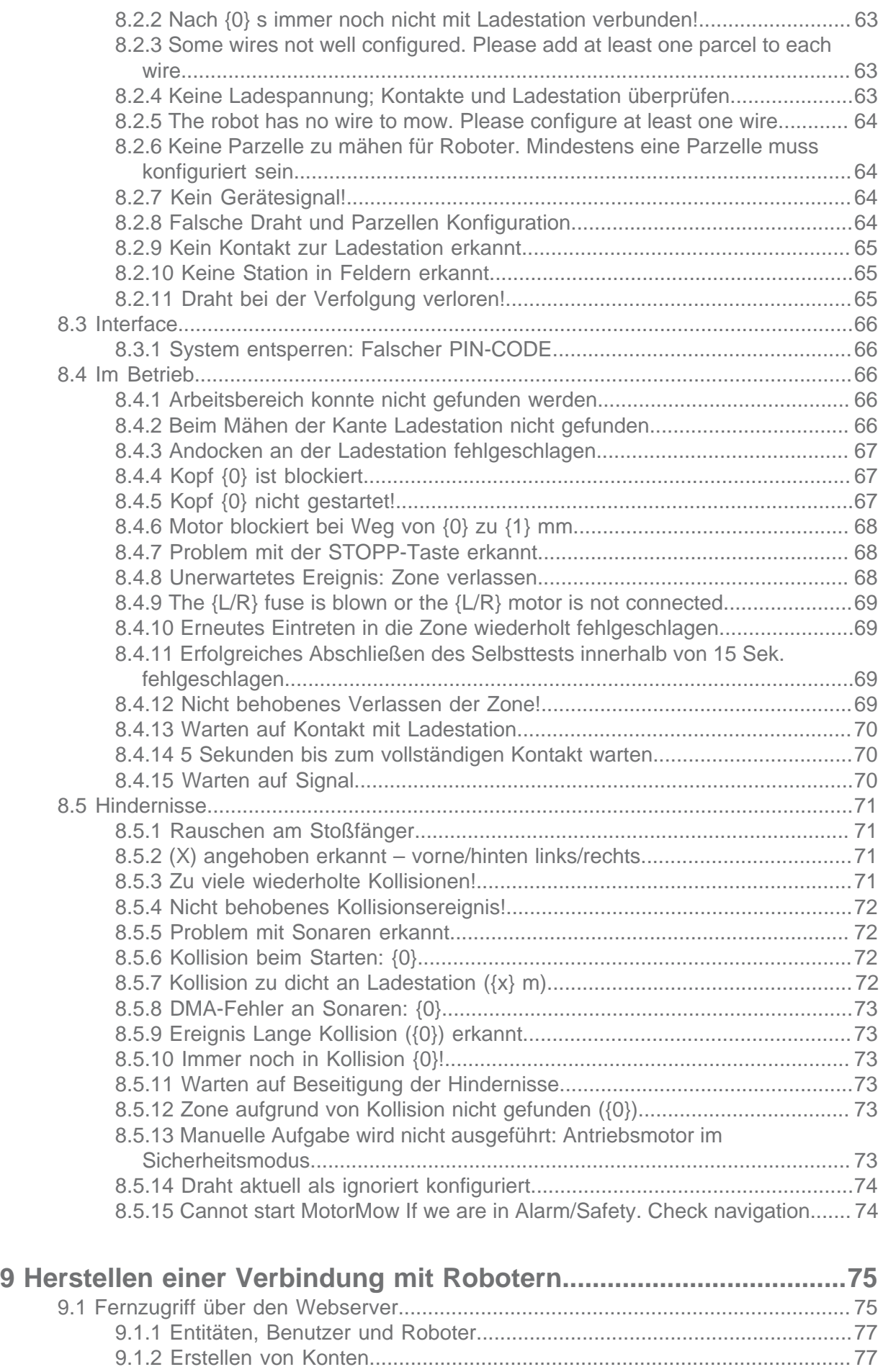

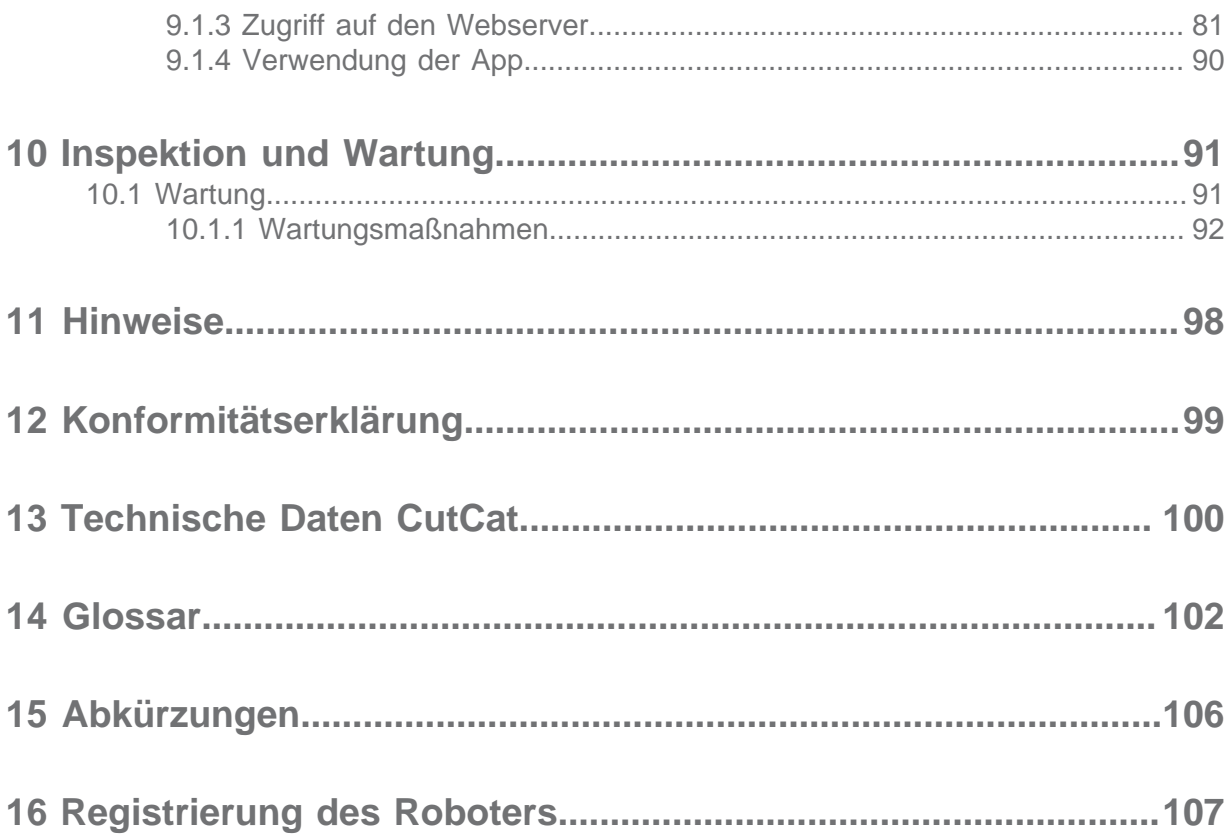

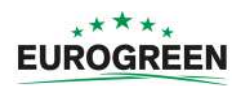

# <span id="page-5-0"></span>**1 Neues in Version 3.5**

#### **Version 3.5**

目

- Die Versionsnummer der Bedienungsanleitung trägt die Versionsnummer der Software, die sie beschreibt.

**Hinweis:** Für die Softwareversionen 3.2, 3.3 und 3.4 gibt es entsprechend keine Bedienungsanleitungen.

- Der [Abschnitt "Fehlerbehebung"](#page-58-0) (Seite 59) wurde aktualisiert.
- Die [Oberfläche des Portals](#page-74-1) (Seite 75) wurde aktualisiert.

#### **Version 3.1**

- Die Inhalte des *[Funktionsweise des CutCat](#page-19-0)* (Seite 20) wurden aktualisiert. Installationen mit Ortungsgerät und Installationen mit einer "Schleife für die Rückkehr zur Ladestation" werden in separaten Abschnitten beschrieben.
- Im [Das Aktionsmenü](#page-42-0) (Seite 43) gibt es eine neue Option, wenn der Roboter in einer bestimmten Parzelle mit dem Mähen beginnen soll.

#### **Version 3.0**

[LCD-Einstellungen](#page-50-1) (Seite 51)

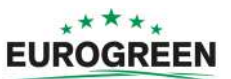

# <span id="page-6-0"></span>**2 Einführung**

Diese Bedienungsanleitung enthält alle Informationen, die Sie zur Nutzung Ihres batteriebetriebenen Mähroboters CutCat benötigen.

Diese Bedienungsanleitung wurde aus der Originalsprache übersetzt.

Ihr Roboter wird von einem von Eurogreen autorisierten Techniker installiert. Die Konfiguration Ihres Feldes wird analysiert, um den am besten geeigneten Roboter zu ermitteln. Der Begrenzungsdraht wird installiert und der Roboter wird entsprechend dem Gelände und Ihren Anforderungen programmiert. Sie erhalten eine Einweisung, sodass Sie den Roboter selbstständig handhaben können.

Da sich Technik stets weiterentwickelt, sind die Informationen in diesem Dokument als Anhaltspunkte und in keiner Weise als verbindlich gedacht. Sie können jederzeit ohne vorherige Ankündigung von Eurogreen geändert werden. Aktualisierte Informationen können Sie von Ihrem Händler und von der Website <https://myrobot.eurogreen.de> beziehen.

Der CutCat wurde mit hohen Sicherheitsstandards entwickelt, dennoch sind stets Restrisiken möglich. Die empfohlenen Sicherheits- und Schutzmaßnahmen müssen stets befolgt werden.

#### **Version**

Diese Bedienungsanleitung bezieht sich auf:

• Softwareversion 3.5

[Hier finden Sie die aktuellen Software- und Systemversionen](#page-54-0) (Seite 55)

#### **Kontakt**

customerservice@yambiko.eu

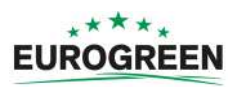

# <span id="page-7-0"></span>**3 In dieser Bedienungsanleitung verwendete Konventionen**

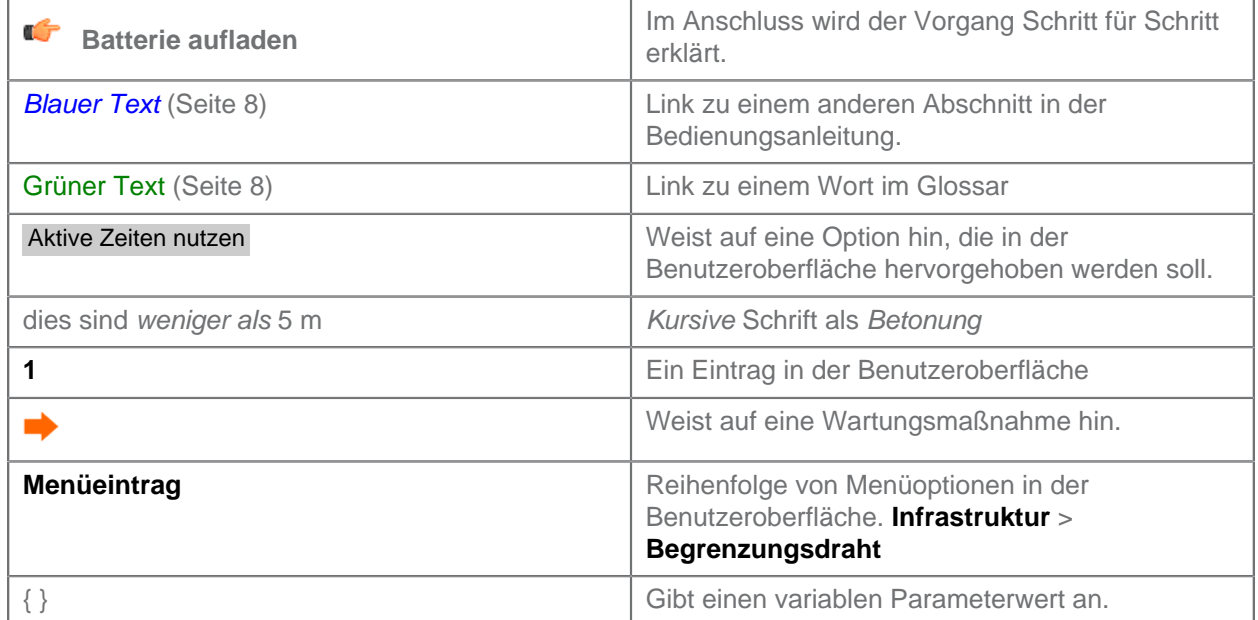

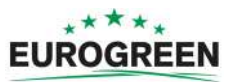

# <span id="page-8-0"></span>**4 Beschreibung des CutCat**

Die nachfolgende Abbildung zeigt alle Elemente des Robotersystems.

Dieses Kapitel beschreibt alle mechanischen Merkmale des Roboters, der Ladestation und des Ortungsgeräts, die für den Roboter zum Auffinden der Ladestation benötigt werden.

Der Begrenzungsdraht ist Teil der gesamten Installation. Weitere Informationen siehe [Funktionsweise des CutCat](#page-19-0) (Seite 20).

Der Roboter umfasst mehrere [Sensoren](#page-16-0) (Seite 17), die einen sicheren und zuverlässigen Betrieb gewährleisten.

Der Benutzer kann den Roboter über die **[Benutzeroberfläche](#page-39-0)** (Seite 40) direkt steuern.

Sowie der Roboter im Portal auf einem Webserver registriert ist, kann der Roboter Informationen an diesen Server senden, wie beispielsweise Alarme und Aktivitäten, die der Benutzer dann sehen kann, wenn er sich mit dem Server verbindet. Über diese Server kann der Benutzer ebenfalls Befehle an den Roboter ausgeben. Weitere Informationen siehe [Herstellen einer Verbindung mit Robotern](#page-74-0) (Seite 75).

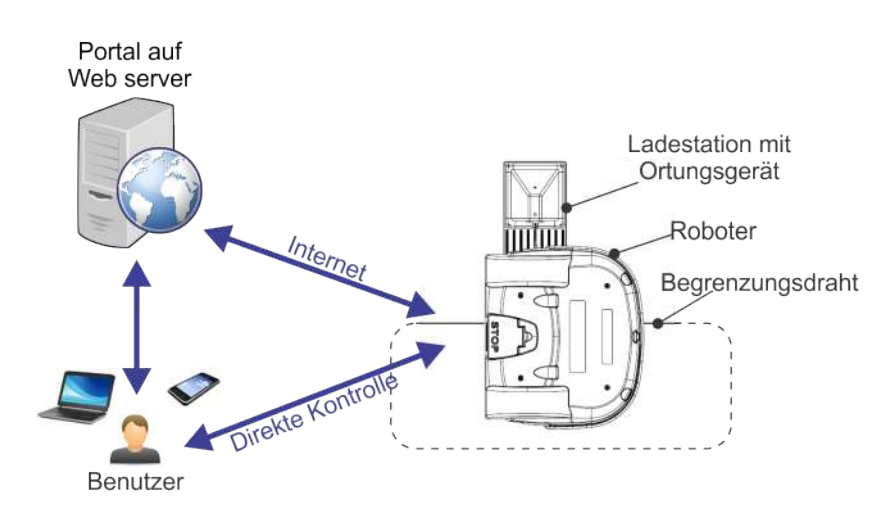

**Abbildung 1: Komponenten des CutCat-Mähsystems**

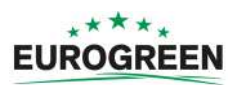

## <span id="page-9-0"></span>**4.1 Der Roboter**

#### <span id="page-9-1"></span>**Komponenten des CutCat**

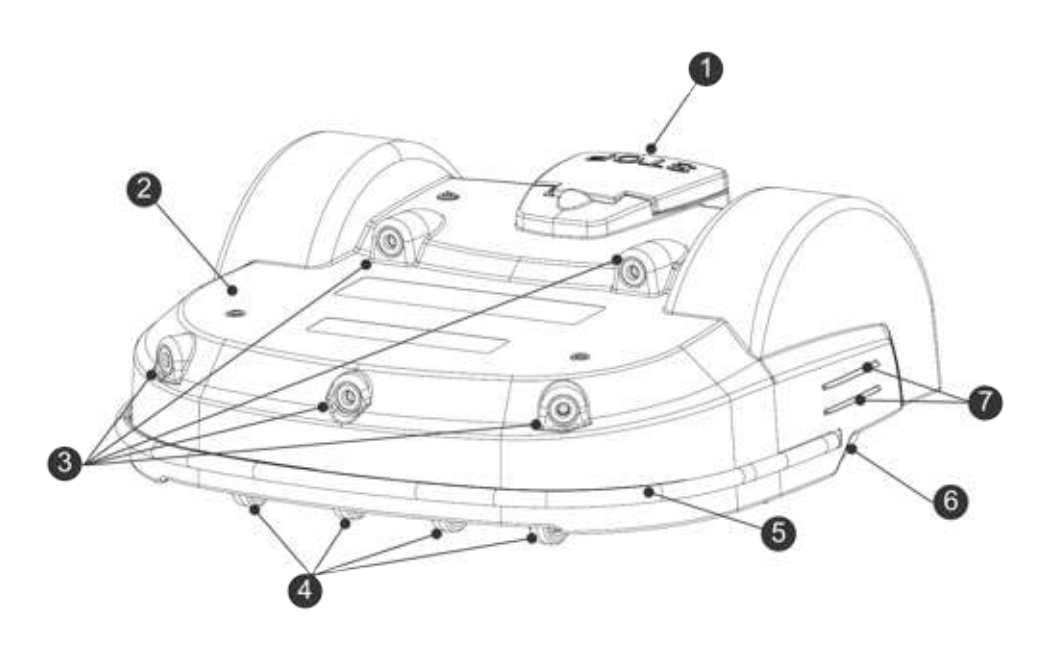

**Abbildung 2: Ansicht der Roboterkomponenten auf der Oberseite**

#### **(1) Stoppschalter**

Wenn Sie auf diesen Schalter drücken, wird der Roboter angehalten.

Dieser ist gleichzeitig der Deckel, unter dem sich die sogenannte Smartbox mit integriertem Computer befindet, die den Betrieb des Roboters steuert. Es gibt eine [Benutzeroberfläche](#page-39-0) (Seite 40), über die Sie die Betriebsparameter des Roboters einstellen und ändern können.

#### **(2) Gehäuse**

Am Gehäuse befinden sich Sensoren und Abdeckungen der mechanischen Komponenten.

#### **(3) Sensoren zur Hinderniserkennung**

Sensoren erkennen ein Objekt auf dem Pfad des Roboters. Weitere Informationen siehe [Sonare zur Hinderniserkennung](#page-16-1) (Seite 17)

#### **(4) Vorderräder**

Vorderräder.

#### **(5) Stoßfänger**

Der [Stoßfänger](#page-16-2) (Seite 17) ist ein Drucksensor, der dafür sorgt, dass der Roboter die Richtung ändert, wenn er ein Hindernis berührt.

#### **(6) Hinterräder**

Die Hinterräder sind die Antriebsräder. Sie sind zur Gewährleistung der Sicherheit an Steigungen und beim Anhalten des Geräts mit Bremsen ausgestattet.

#### **(7) Ladekontakte**

An jeder Seite des Roboters befinden sich zwei Ladekontakte. Sie verbinden sich mit den Ladearmen der Ladestation.

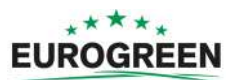

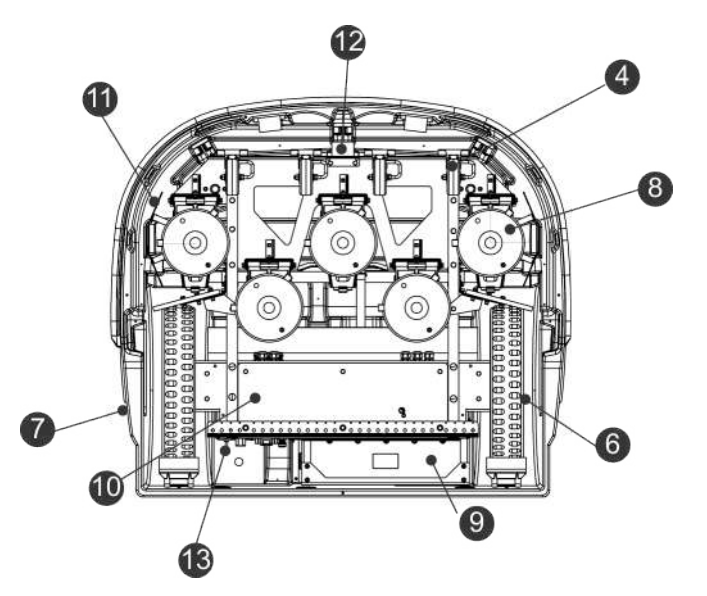

**Abbildung 3: Ansicht der Roboterkomponenten auf der Unterseite**

#### **(8) Schneidköpfe**

Der Roboter ist mit 5 drehenden Schneidköpfen ausgestattet. An jedem Schneidkopf befinden sich drei Schneidmesser, die sich drehen und das Gras schneiden.

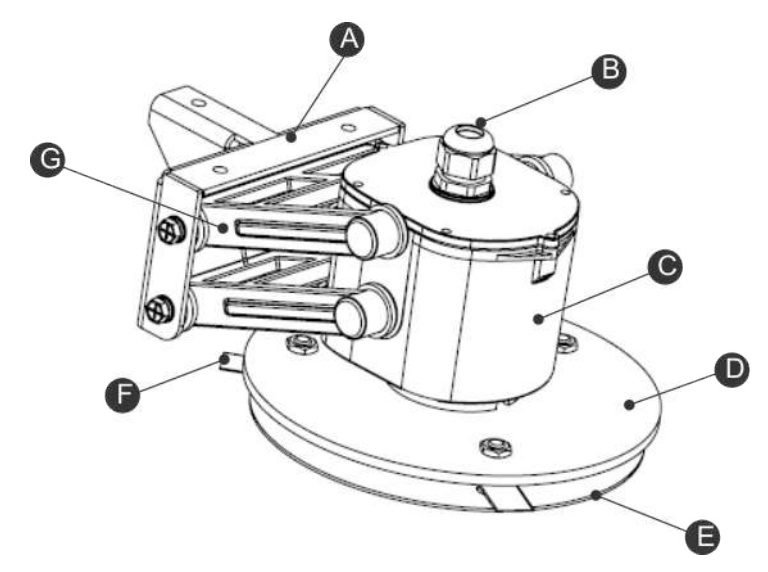

**Abbildung 4: Details zu den Schneidköpfen**

- **(A)** Halterung
- **(B)** Kabelanschluss
- **(C)** Motorgehäuse
- **(D)** Messerteller
- **(E)** Antifriktionsscheibe
- **(F)** Schneidmesser
- **(G)** Stromabnehmer

Wird ein Problem erkannt, können [beliebig viele Schneidköpfe deaktiviert werden](#page-47-0) (Seite 48).

Die Schneidmesser müssen regelmäßig ausgetauscht werden, damit die Mähleistung erhalten bleibt. Siehe [Austauschen der Schneidmesser](#page-94-0) (Seite 95).

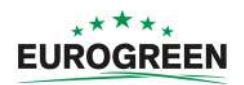

Mit der Höhe der Schneidköpfe wird die gemähte Graslänge festgelegt. Diese kann entsprechend den vorliegenden Bedingungen angepasst werden. Siehe [Einstellen der](#page-48-0) [Schnitthöhe](#page-48-0) (Seite 49).

#### **(9) Batterie**

Der CutCat wird beim Mähen von einer Batterie mit Strom versorgt. Wenn die Batterie aufgeladen werden muss, kehrt der Roboter zur Ladestation zurück. Siehe [Modus "Zur](#page-23-0) [Ladestation"](#page-23-0) (Seite 24).

#### **(10) Versiegelte Elektronikbox**

Diese enthält die Elektronik und den Robotermotor.

頁 **Hinweis:** Sie darf nur von einem autorisierten Techniker geöffnet und verändert werden.

#### **(11) Schutzdeflektoren**

Diese bieten Schutz vor Kontakt der Füße oder Hände des Bedieners mit den Schneidköpfen.

#### **(12) Spule**

Der Roboter ist mit einer Spule ausgestattet, die das vom Begrenzungsdraht erzeugte Magnetfeld erkennt. Wenn der Roboter den Begrenzungsdraht überfährt, registriert sie eine Änderung der Signalphase im Draht, was darauf hinweist, dass der Roboter das Feld verlässt. Daraufhin ändert dieser die Richtung, um wieder in das Feld zurückzukehren. Siehe *[Arbeitsmodus](#page-21-0)* (Seite 22).

#### **(13) Ein-/Ausschalter**

Schaltet den Roboter ein oder aus.

#### **Typenschilder**

<span id="page-11-0"></span>Das Typenschild befindet sich an der Innenseite des Stoppschalterdeckels wie nachfolgend gezeigt.

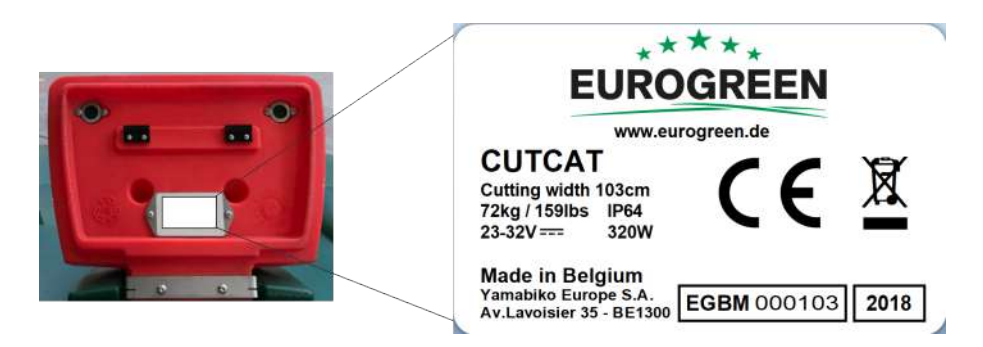

**Abbildung 5: Typenschild unter dem Stoppschalterdeckel.**

#### **Optionen**

Die Rotorbürsten sind optionales Zubehör, die hinter den Hinterrädern angebracht werden und diese reinigen.

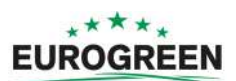

#### **Abmessungen**

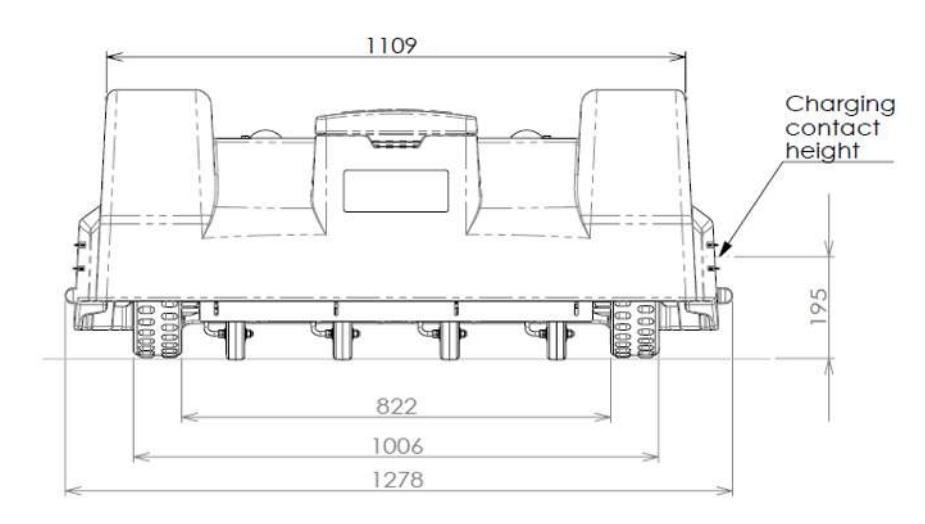

**Abbildung 6: Abmessungen rückseitige Ansicht**

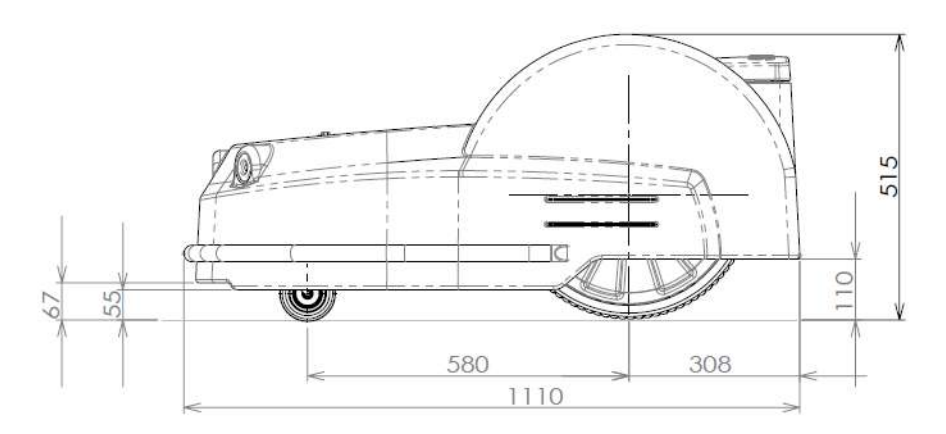

**Abbildung 7: Abmessungen seitliche Ansicht**

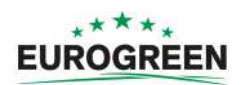

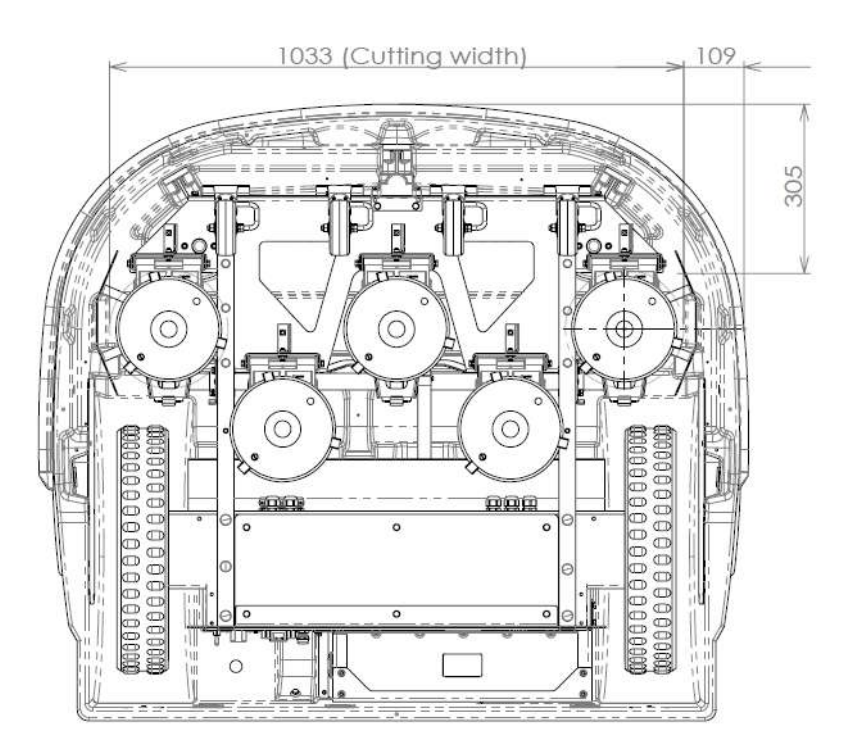

**Abbildung 8: Abmessungen unterseitige Ansicht**

#### **Technische Daten**

Ausführliche technische Daten siehe [Technische Daten CutCat](#page-99-0) (Seite 100).

**Geräuschpegel**: Der A-bewertete Schalldruckpegel für den Bediener beträgt maximal 70 db(A).

**Masse in Kilogramm:** Diese ist auf dem Typenschild angegeben. Siehe [Abbildung 5:](#page-11-0) [Typenschild unter dem Stoppschalterdeckel.](#page-11-0) (Seite 12).

## <span id="page-13-0"></span>**4.2 Die Ladestation**

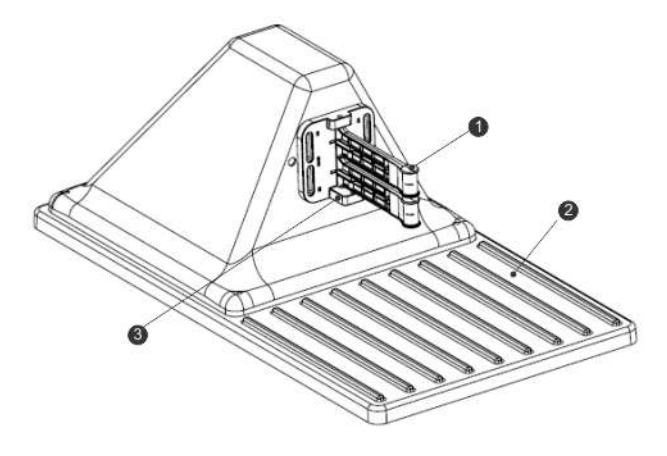

**Abbildung 9: Komponenten der Ladestation**

**(1)** Ladearme.

**(2)** Basis.

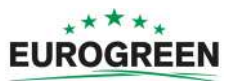

**(3)** Nutzungssensor. Dies ist eine optionale Funktion, die angibt, ob die Ladestation besetzt ist und gerade einen Roboter auflädt. Dies ist nützlich, wenn mehrere Roboter in einem Feld eingesetzt sind.

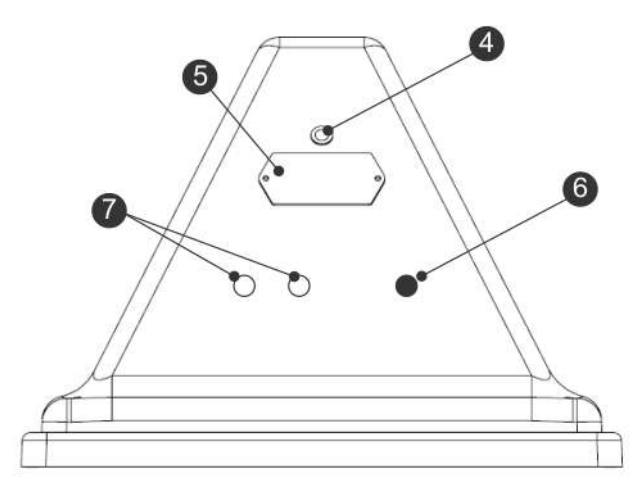

**Abbildung 10: Rückseite der Ladestation**

- (4) LED-Anzeige, die den aktuellen Status der Ladestation angibt:
- **Grün blinkend**: Normaler Betrieb der Ladestation.
- **Rot blinkend**: Kein Begrenzungsdraht erkannt.

Ursache kann sein, dass der Draht durchtrennt wurde oder zu lang ist. Wenden Sie sich an einen Techniker:

• **Rot durchgehend**: Weist auf ein Problem hin.

Ursache kann sein, dass der Draht zu kurz (unter 200 m) ist oder ein Problem mit der Elektronik vorliegt. Wenden Sie sich an einen Techniker:

- (5) Typenschild.
- (6) Buchse für das Netzkabel.
- (7) Buchse für Kabel von Peripheriegeräten.

#### **Technische Daten**

Technische Daten zur Ladestation finden Sie auf dem Typenschild.

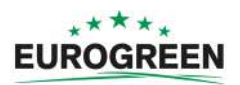

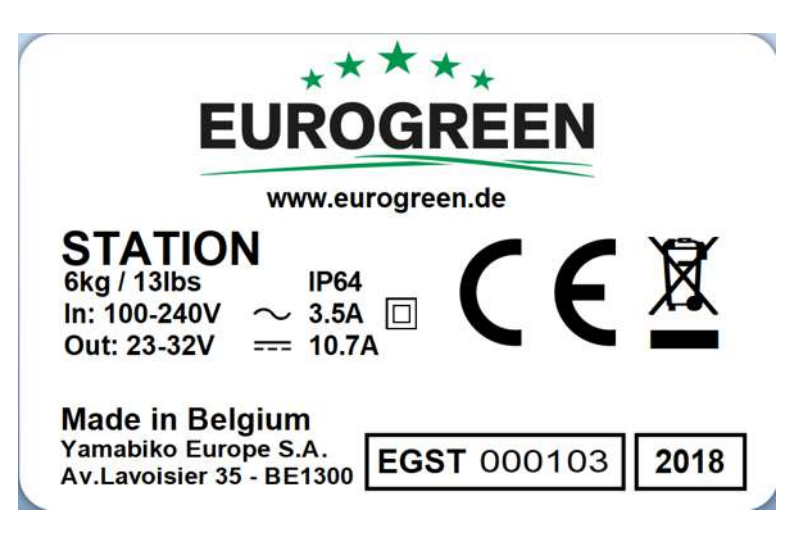

**Abbildung 11: Typenschild der Ladestation**

## <span id="page-15-0"></span>**4.3 Das Ortungsgerät der Ladestation**

Das Ortungsgerät der Ladestation gibt ein UWB-(Ultrabreitband-)Signal aus, das vom Roboter erkannt wird. Auf diese Weise kann der Roboter die Ladestation mit einer hohen Genauigkeit (<200 mm) orten. (Siehe [Rückkehr zur Ladestation](#page-23-0) (Seite 24).)

Das Ortungsgerät wird normalerweise an der Ladestation angebracht, kann sich aber auch an einem separaten Ort befinden. Dies ist ggf. erforderlich, wenn die Erkennung der Ladestation aufgrund von Hindernissen oder dem spezifischen Standort nicht ausreichend genau ist.

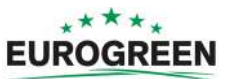

# <span id="page-16-0"></span>**5 Sensoren**

Der CutCat ist mit zahlreichen Sensoren für einen sicheren Betrieb ausgestattet. Diese Sensoren gewährleisten, dass der Roboter ein Hindernis in seinem Pfad oder kleine Objekte, die von den Schneidmessern beschädigt werden könnten, erkennen und darauf reagieren kann.

#### **Stoppschalter**

Der Stoppschalter befindet sich gut sichtbar auf der Oberseite des Roboters (siehe [Abbildung](#page-9-1) [2: Ansicht der Roboterkomponenten auf der Oberseite](#page-9-1) (Seite 10)). Wenn Sie auf den Stoppschalter drücken, bleibt der Roboter stehen und hört auf zu mähen.

Der Stoppschalter dient gleichzeitig als Deckel, unter dem sich die Benutzeroberfläche für die Bedienung des Roboters befindet. Auf dieser Benutzeroberfläche muss eine Anweisung eingegeben werden, um den Roboter wieder zu starten.

#### <span id="page-16-1"></span>**Sonare zur Hinderniserkennung**

Der Roboter ist mit 5 Sonarsensoren zum Erkennen von Hindernissen ausgestattet. Diese Sensoren geben ein konstantes Sonarsignal (40 kHz) aus. Wenn dieses auf ein Hindernis trifft, werden die zurückgegebenen Wellen von den Sensoren empfangen und die Geschwindigkeit des Roboters auf 200 mm/s (weniger als 1 km/h) reduziert.

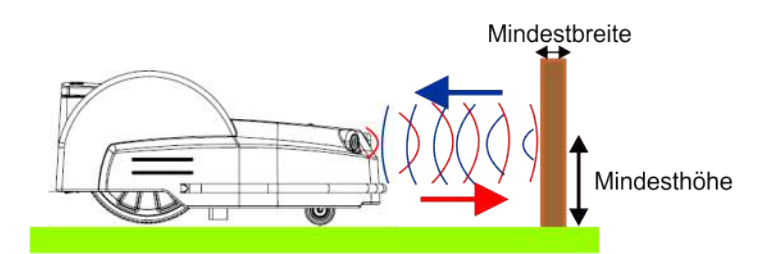

**Abbildung 12: Erkennung von Hindernissen durch Sonarsensoren**

Der Roboter berührt das Hindernis sehr sanft bei niedriger Geschwindigkeit. Er setzt dann zurück und wählt eine zufällige Richtungsänderung zwischen 60° und 120°.

Diese Sensoren können Objekte erkennen, die:

- mindestens 400 mm hoch und
- mindestens 50 mm breit sind (von allen Winkeln).

**Hinweis:** Wenn die Oberfläche des Hindernisses die Sonarwellen Richtung Himmel reflektiert, sollten Sie diese großzügig mit Luftpolsterfolie abdecken.

#### <span id="page-16-2"></span>**Stoßfänger**

E.

Der Stoßfänger ist ein Drucksensor, der erkennt, wenn der Roboter ein Hindernis berührt. Der Roboter fährt sehr langsam, nachdem die Sonardetektoren das Hindernis erkannt haben. Wenn der Stoßfänger das Hindernis berührt, setzt der Roboter zurück und dreht sich dann in einem Winkel, bis er das Hindernis umfahren kann.

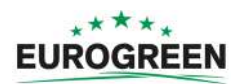

#### **Sensoren für das Anheben oder Versetzen des Roboters**

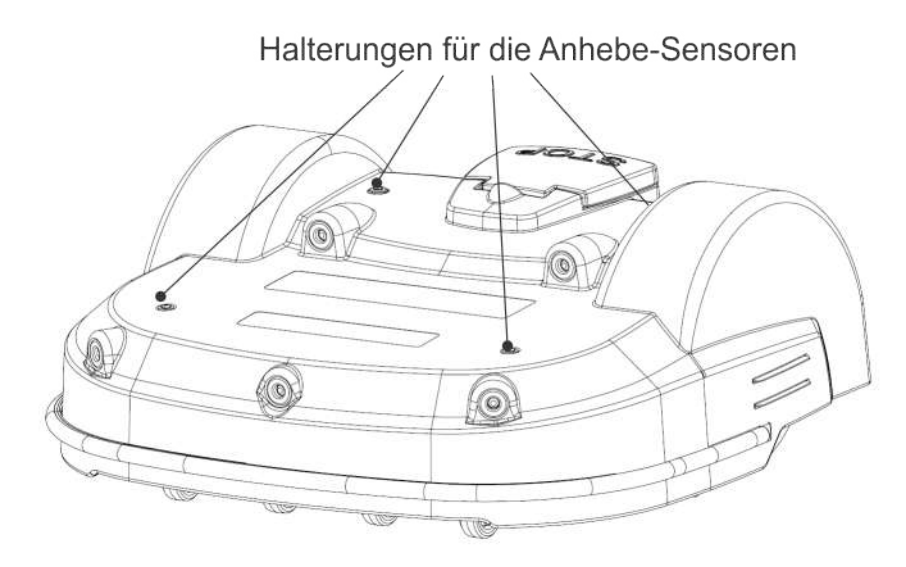

**Abbildung 13: Positionen der Anhebe-Sensoren**

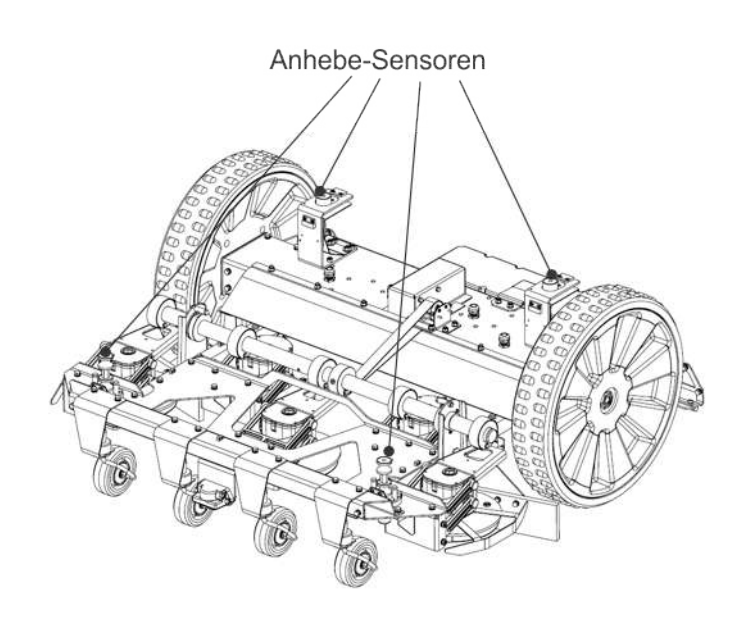

**Abbildung 14: Anhebe-Sensoren**

Anhebe-Sensoren sind an 4 Stellen des Robotergehäuses angebracht. Wenn der Roboter ein niedriges Objekt berührt, das die Karosserie anhebt, oder wenn jemand versucht, den Roboter anzuheben, reagieren die Anhebe-Sensoren. Der Roboter hört auf zu mähen und setzt zurück. Wenn der Roboter dadurch vom Hindernis loskommt, manövriert er so, dass er das Objekt umgehen und weitermähen kann. Wenn nicht, gibt der Roboter nach 10 Sekunden einen Alarm aus und verbleibt im Sicherheitsmodus (stationär), bis das Hindernis entfernt wird.

#### **Spule**

Die Induktionsspule erkennt die Stärke des Magnetfeldes, das im Begrenzungsdraht erzeugt wird. Das Magnetfeld ist direkt am Draht am stärksten, woraufhin der Roboter anhält, dreht und dann in einer neuen Richtung weitermäht.

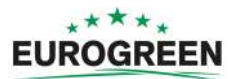

#### **Ortungsgerät der Ladestation**

Das Ortungsgerät der Ladestation ist ein Transceiver, der Ultrabreitband- (UWB-)Signale aussendet. Im Roboter befindet sich ein Receiver. Mit diesem Mechanismus kann die Ladestation (und andere Orte) sehr genau gefunden werden. Das Ortungsgerät wird normalerweise an der Ladestation angebracht, kann sich aber auch an einem anderen Ort befinden.

### **Kipp-/Überschlagsensor**

Der Kippsensor erkennt den Winkel an einem Hang, in dem der Roboter mäht. Wenn der Winkel 30° (58 %) übersteigt, wird ein Alarm ausgelöst und der Roboter hört auf zu mähen.

Der Überschlagsensor erkennt, wenn der Roboter umgekippt ist oder wenn jemand versucht, den Motor zu starten, wenn der Roboter auf den Kopf gedreht ist.

#### **Temperatursensor**

Der Temperatursensor misst die Umgebungstemperatur und verhindert, dass der Roboter bei zu niedrigen Temperaturen in Betrieb ist. Die Mindesttemperatur für den Betrieb des Roboters wird in den [Betriebsparametern](#page-53-0) (Seite 54) festgelegt.

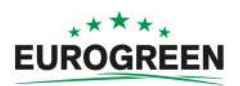

# <span id="page-19-0"></span>**6 Funktionsweise des CutCat**

Der Roboter arbeitet in unterschiedlichen "Status". Diese Status sind für den Betrieb in verschiedenen "Modi" programmiert.

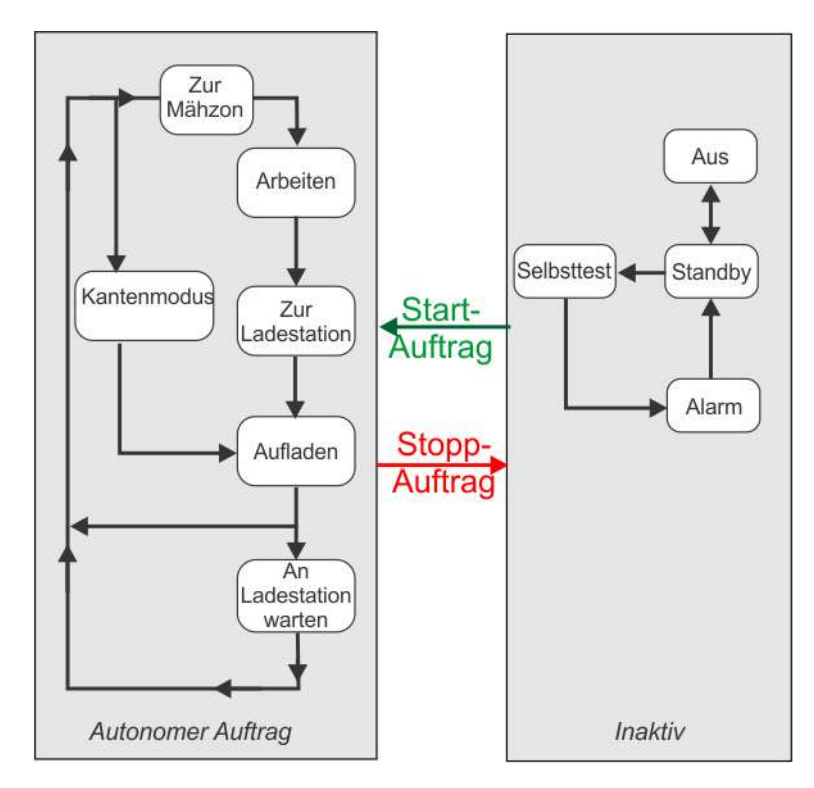

[Autonomer Auftrag](#page-20-0) (Seite 21): In diesem Status durchläuft der Roboter Zyklen, in denen er mäht oder an der Ladestation die Batterie auflädt oder eine Ruhezeit verbringt.

[Inaktiver Status](#page-34-0) (Seite 35): Der Roboter kann in einen inaktiven Status wechseln, wenn eine Bedingung vorliegt, die erfordert, dass der Mähauftrag (Status) angehalten wird.

Der Roboter nimmt den Mähstatus wieder auf, wenn das Problem behoben wurde und er einen speziellen Befehl zur Wiederaufnahme des autonomen Mähstatus erhalten hat.

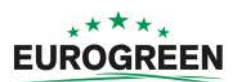

## <span id="page-20-0"></span>**6.1 Autonomer Auftragsstatus**

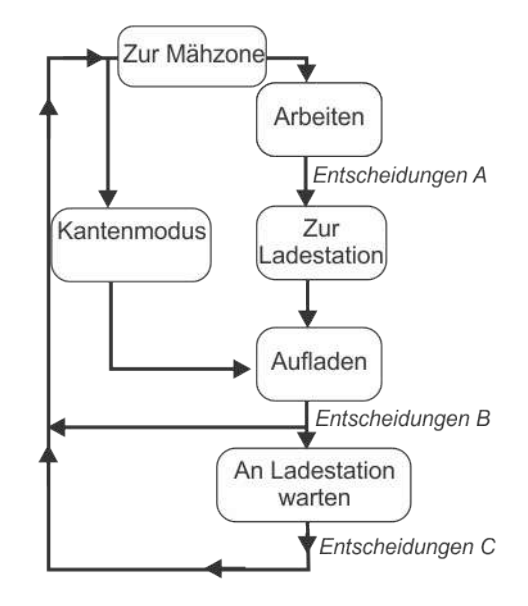

**Abbildung 15: Autonomer Auftragsstatus**

#### **Arbeiten**

In diesem Modus mäht der Roboter in zufälliger Weise Gras. Weitere Details siehe [Arbeitsmodus](#page-21-0) (Seite 22).

#### **Zur Ladestation**

Je nach Programm und aktuellem Zustand fährt der Roboter zu einem bestimmten Zeitpunkt zur Ladestation. Weitere Details siehe [Modus "Zur Ladestation"](#page-23-0) (Seite 24).

#### **Aufladen**

In diesem Modus verbindet sich der Roboter mit der Ladestation und lädt die Batterie auf. Weitere Details siehe [Lademodus](#page-27-0) (Seite 28).

#### **An Ladestation warten**

Nachdem die Batterie aufgeladen wurde, bleibt der Roboter je nach Programm und aktuellem Zustand an der Ladestation. Weitere Details siehe [Modus "An der Ladestation](#page-28-0) [warten"](#page-28-0) (Seite 29).

#### **Kantenmodus**

In diesem Modus mäht der Roboter die Kanten des Feldes. Weitere Details siehe [Kantenmodus](#page-29-0) (Seite 30).

#### **Zur Mähzone**

In diesem Modus durchläuft der Roboter einige Manöver, bevor er in den Arbeitsmodus wechselt. Weitere Details siehe [Modus "Zur Mähzone"](#page-30-0) (Seite 31).

**Hinweis:** Programmierte Anweisungen können durch Anweisungen, die über die 耳 [Benutzeroberfläche](#page-39-0) (Seite 40) eingegeben werden, überschrieben werden.

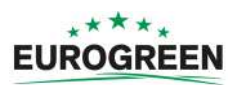

## <span id="page-21-0"></span>**6.1.1 Arbeitsmodus**

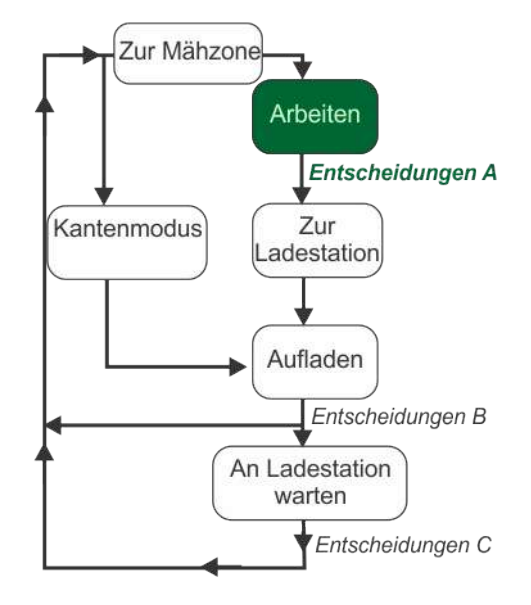

**Abbildung 16: Arbeitsmodus**

Im Arbeitsmodus mäht der CutCat das Gras auf dem Feld (innerhalb des Begrenzungsdrahts). Er fährt in zufälligen Bewegungen über das Feld, damit das gesamte Feld gemäht wird, ohne dass die Räder des Roboters Spuren im Gras hinterlassen.

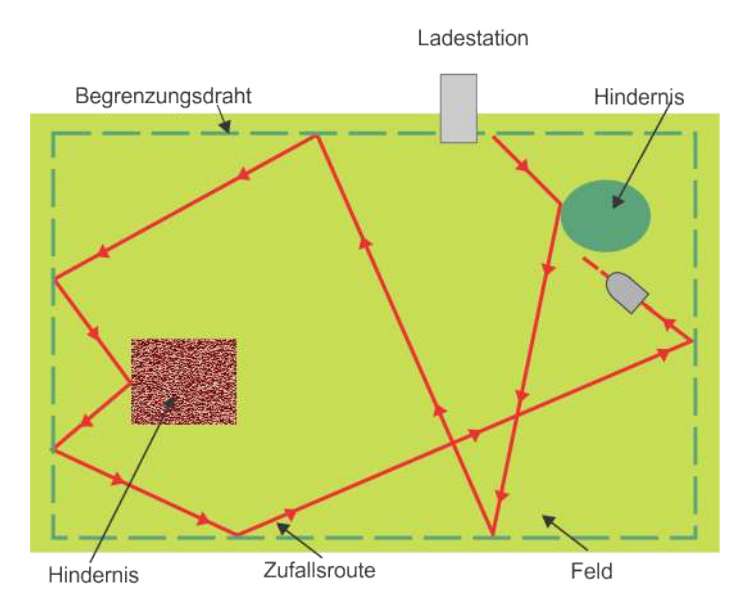

**Abbildung 17: Zufällige Bewegungen innerhalb des Begrenzungsdrahts**

Die Ladestation gibt ein Signal aus, das ein elektromagnetisches Feld in dem durch den Begrenzungsdraht festgelegten Bereich erzeugt. Der Roboter ist mit einer Spule ausgestattet, die das Magnetfeld erkennt.

Die Stärke des elektromagnetischen Feldes ist am Feldrand am höchsten, und wenn der Roboter am Draht ankommt, verlangsamt er seine Fahrt. Er fährt dann über den Draht und die Spule erkennt einen Wechsel der Phase. Dies veranlasst den Roboter, anzuhalten, etwas zurückzusetzen und dann in einem zufälligen Abprallwinkel zu drehen und in einer

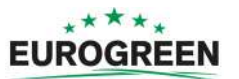

neuen Richtung weiterzufahren. Dieser Winkel hängt von den in der Software definierten Einstellungen ab und beträgt in der Regel zwischen 108° und 172°.

Beim normalen Mähen fährt der Roboter mit einer Geschwindigkeit von ungefähr 1 m/s (3,5 km/h). In Bereichen mit längerem Gras passt der Roboter seine Mähgeschwindigkeit automatisch an und fährt langsamer oder .

Der Roboter kann ein Hindernis (dauerhaft oder vorübergehend) anhand von mehreren [Sonarsensoren](#page-16-1) (Seite 17) erkennen. Erkennt der Roboter ein Hindernis, verlangsamt er seine Fahrt und berührt leicht das Hindernis, wie von den Drucksensoren am Stoßfänger vermittelt. Der Roboter setzt zurück und dreht dann in einem zufälligen Winkel, um weiterzumähen.

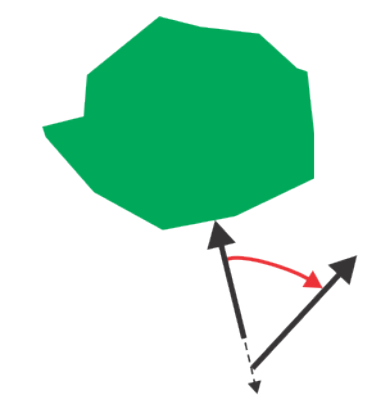

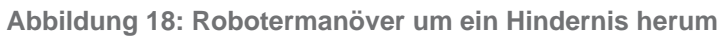

#### **Entscheidungen A**

Zu einem bestimmten Zeitpunkt entscheidet der Roboter, zur Ladestation zurückzukehren. Dieser Zeitpunkt tritt ein, wenn

- die Batterie aufgeladen werden muss;
- die programmierte Mähzeit beendet ist;

(Im Falle von Mehr-Felder-Installationen entspricht dies dem Mähplan für die Parzelle, in dem der Roboter derzeit mäht.)

- ein (externer) Befehl von der [Benutzeroberfläche](#page-39-0) (Seite 40) ankommt;
- die Temperatur zu gering ist.

Siehe [Modus "Zur Ladestation"](#page-23-0) (Seite 24).

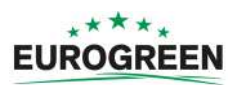

## <span id="page-23-0"></span>**6.1.2 Modus "Zur Ladestation"**

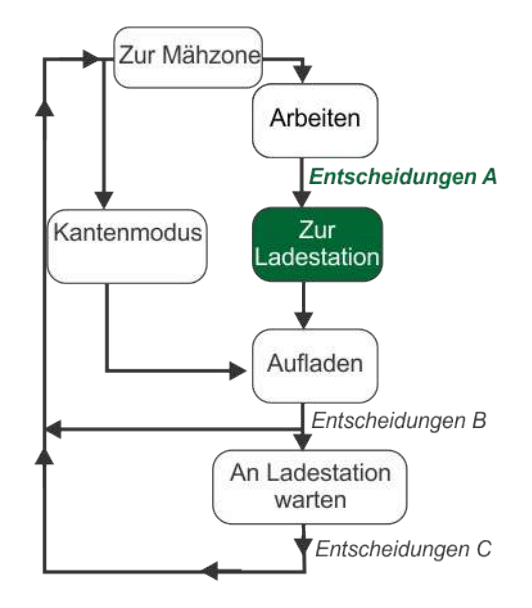

**Abbildung 19: Modus "Zur Ladestation"** 

Während der Roboter mäht, überprüft er die aktuellen Bedingungen und seine programmierten Anweisungen. Dies können folgende Bedingungen sein:

- die Batterie aufgeladen werden muss;
- die programmierte Mähzeit beendet ist;

(Im Falle von Mehr-Felder-Installationen entspricht dies dem Mähplan für die Parzelle, in dem der Roboter derzeit mäht.)

- ein (externer) Befehl von der **[Benutzeroberfläche](#page-39-0)** (Seite 40) ankommt:
- die Temperatur zu gering ist.

Daraufhin kehrt der Roboter zu einem bestimmten Moment zur Ladestation zurück. Die für die Rückkehr zu Station durchgeführten Manöver sind von der Art der Installation abhängig.

- [Einzelne zu mähendes Feld mit Ortungsgerät](#page-23-1) (Seite 24)
- [Mehrere zu mähende Felder mit Ortungsgerät](#page-24-0) (Seite 25)
- [Zu mähendes Einzelfeld mit Ladestationsschleife](#page-25-0) (Seite 26)
- [Mehrere zu mähende Felder mit Ladestationsschleife](#page-26-0) (Seite 27)

### <span id="page-23-1"></span>**6.1.2.1 Einzelne zu mähendes Feld mit Ortungsgerät**

In diesem Kapitel wird beschrieben, wie der Roboter von einer zu mähenden Fläche mithilfe eines Ortungsgeräts zur Ladestation zurückkehrt.

**Hinweis:** Das Ortungsgerät befindet sich in der Regal in der Ladestation, aber es Е kann auch separat angebracht werden.

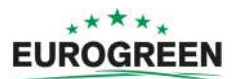

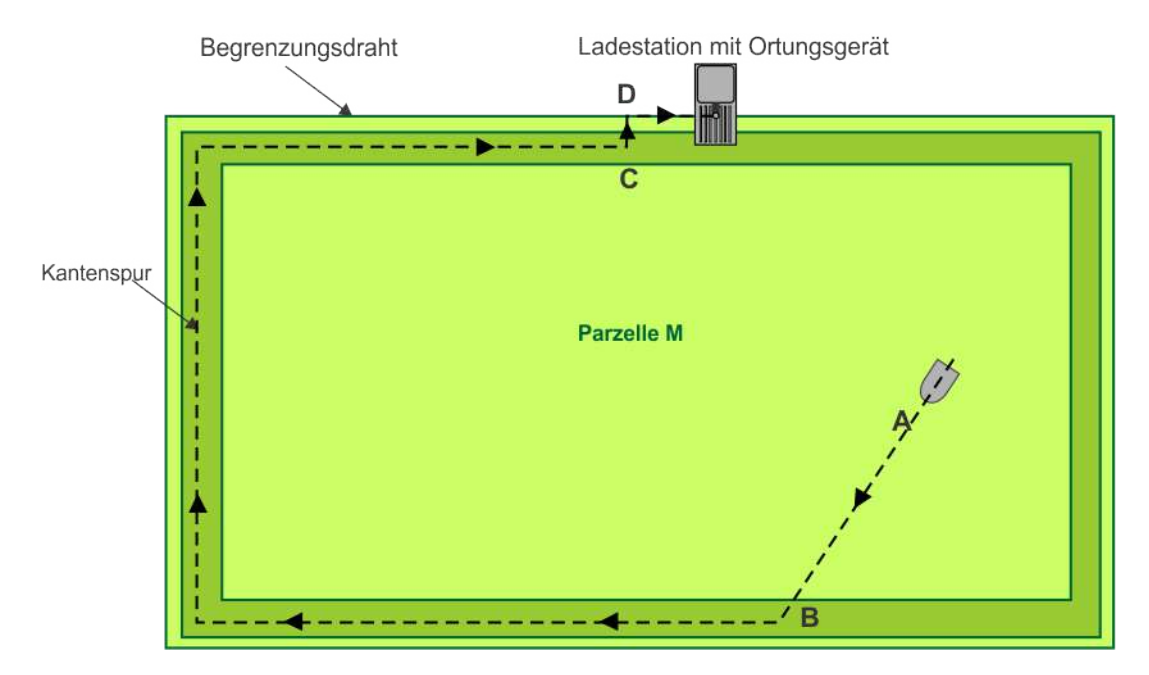

An einem bestimmten Punkt (**A**) entscheidet der Roboter, dass er zur Ladestation zurückzukehren muss. Er fährt dann auf seiner Route zum nächstgelegenen Punkt **B** in der [Kantenspur](#page-102-0) (Seite 103).

Der Roboter folgt dann der Kantenspur bis zum Punkt **C**, der in einem bestimmten Abstand zur Ladestation liegt.

An Punkt C dreht der Roboter um 90<sup>o</sup> und fährt direkt zu Punkt D, der sich auf dem Begrenzungsdraht befindet. Dieses Manöver wird als ["Schleife"](#page-101-1) (Seite 102) bezeichnet.

Der Roboter dreht sich erneut um 90° und fährt entlang des Begrenzungsdrahts zur Ladestation. Dieses Manöver wird als ["Drahtverfolgung"](#page-103-0) (Seite 104) bezeichnet.

Nachdem der Roboter an der Ladestation angekommen ist, wechselt er in den Modus [Lademodus](#page-27-0) (Seite 28).

### <span id="page-24-0"></span>**6.1.2.2 Mehrere zu mähende Felder mit Ortungsgerät**

In diesem Kapitel wird beschrieben, wie der Roboter bei mehreren zu mähenden Feldern mithilfe eines Ortungsgeräts zur Ladestation zurückkehrt.

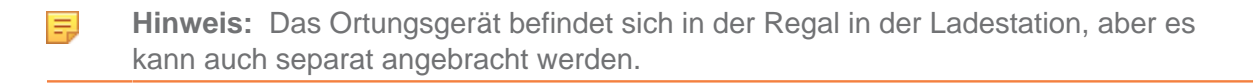

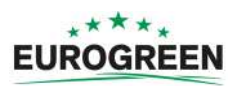

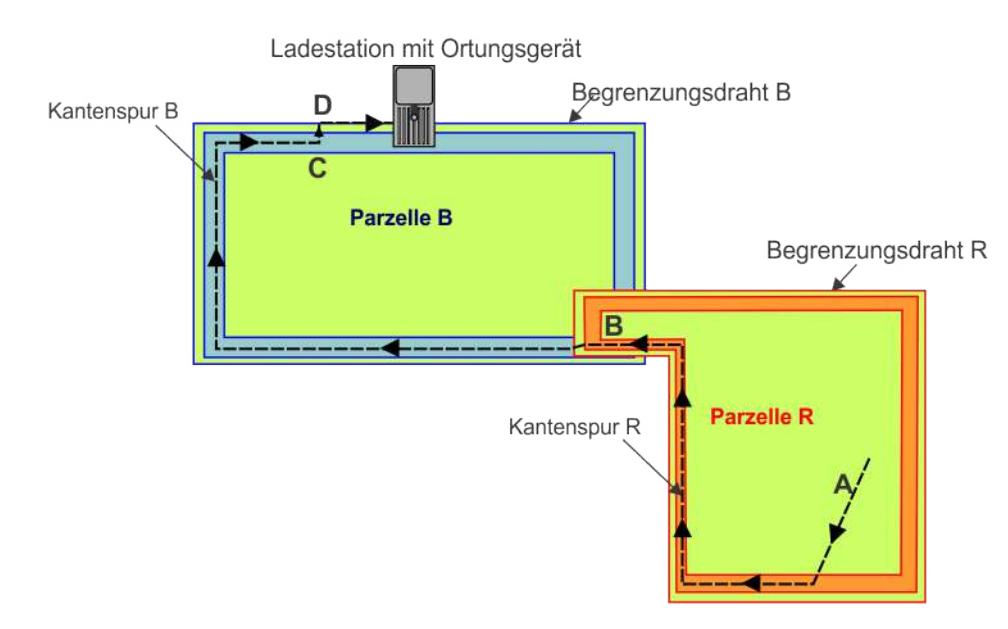

An Punkt **A** entscheidet der Roboter, dass er zur Ladestation zurückzukehren muss. Er fährt zur Kantenspur "R" in "Parzelle R" und folgt dieser bis zum Punkt **B**, wo die beiden Felder überlappen.

Er folgt dann der "Kantenspur B bis zum Punkt C. An diesem Punkt dreht er um 90°, fährt die [Schleife](#page-101-1) (Seite 102) und dann in Richtung "Begrenzungsdraht B" an Punkt D weiter. Wenn er den Begrenzungsdraht an Punkt E erreicht hat, dreht er erneut um 90<sup>°</sup> und [folgt dem Draht](#page-103-0) (Seite 104) bis zur Ladestation.

Nachdem der Roboter an der Ladestation angekommen ist, wechselt er in den Modus [Lademodus](#page-27-0) (Seite 28).

### <span id="page-25-0"></span>**6.1.2.3 Zu mähendes Einzelfeld mit Ladestationsschleife**

In diesem Kapitel wird beschrieben, wie der Roboter von einer zu mähenden Fläche anhand der [Ladestationsschleife](#page-102-1) (Seite 103) zur Ladestation zurückkehrt. Dieses Beispiel ist in der nachfolgenden Abbildung dargestellt.

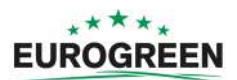

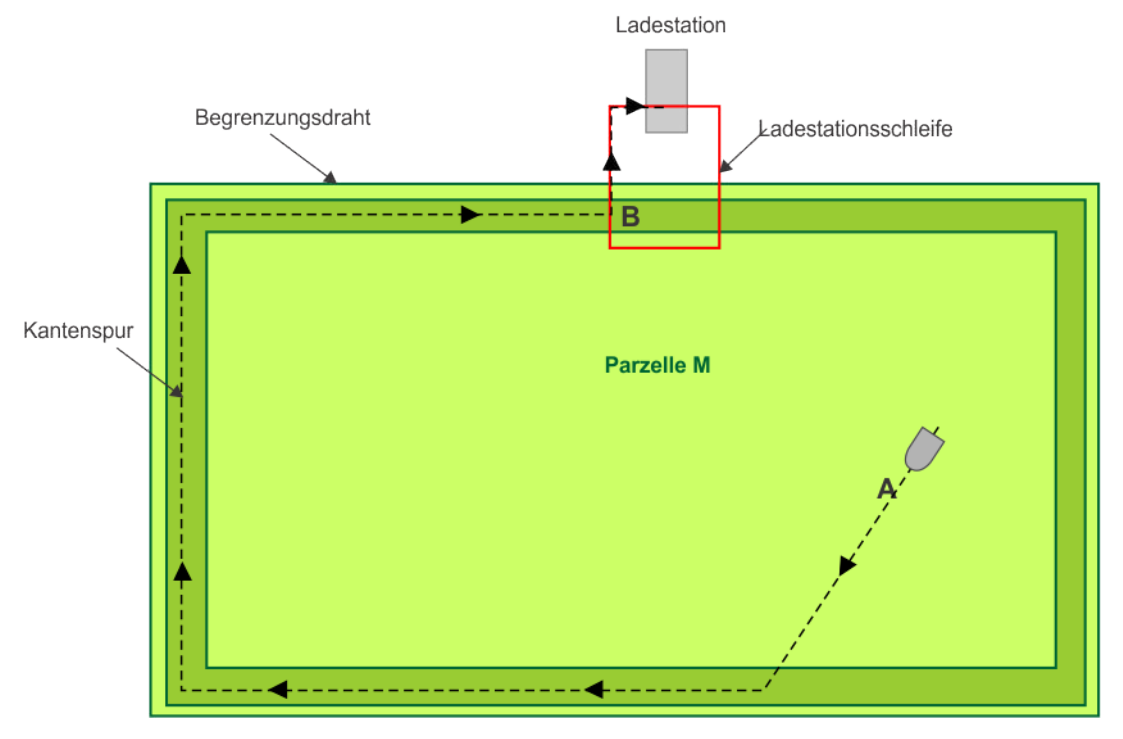

**Abbildung 20: Rückkehr zur Ladestation anhand einer Ladestationsschleife**

An Punkt **A** entscheidet der Roboter, zur Ladestation zurückzukehren. Er fährt dann zur [Kantenspur](#page-102-0) (Seite 103) des zu mähenden Einzelfeldes und folgt dieser bis zum Punkt **B**, wo sich die beiden Drähte überschneiden. Er fährt dann am Begrenzungsdraht der Ladestationsschleife entlang, bis er die Ladestation erreicht.

Nachdem der Roboter an der Ladestation angekommen ist, wechselt er in den Modus [Lademodus](#page-27-0) (Seite 28).

## <span id="page-26-0"></span>**6.1.2.4 Mehrere zu mähende Felder mit Ladestationsschleife**

In diesem Kapitel wird beschrieben, wie der Roboter bei mehreren zu mähenden Feldern mithilfe einer [Ladestationsschleife](#page-102-1) (Seite 103) zur Ladestation zurückkehrt.

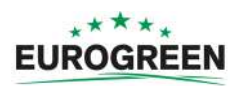

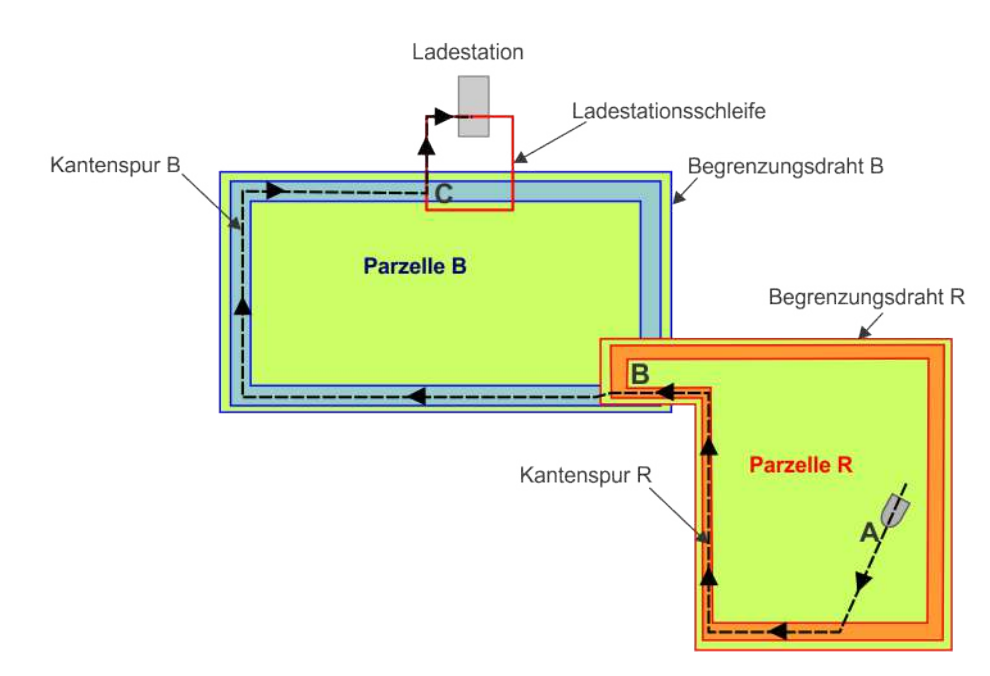

An Punkt **A** entscheidet der Roboter, dass er zur Ladestation zurückzukehren muss. Er fährt zur Kantenspur "R" in "Parzelle R" und folgt dieser bis zum Punkt B, wo die beiden Felder überlappen.

Er folgt dann der "Kantenspur B" bis zum Punkt **C**, wo sich der Begrenzungsdraht der Ladestationsschleife mit dem "Begrenzungsdraht B" überschneidet. Er fährt dann am Begrenzungsdraht der Ladestationsschleife entlang, bis er die Ladestation erreicht.

Nachdem der Roboter an der Ladestation angekommen ist, wechselt er in den Modus [Lademodus](#page-27-0) (Seite 28).

## <span id="page-27-0"></span>**6.1.3 Lademodus**

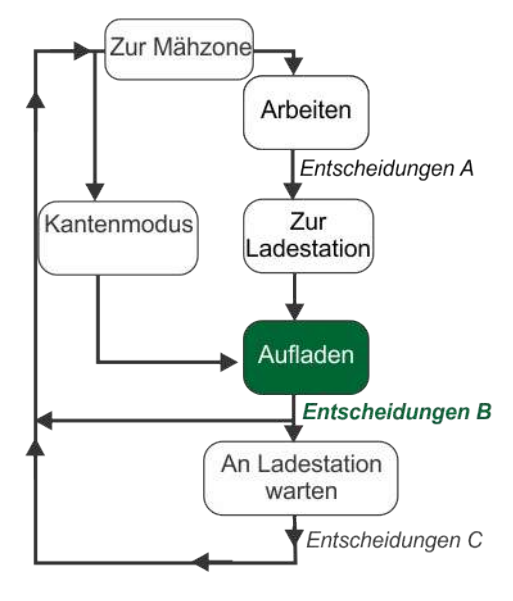

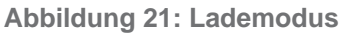

Wenn der Roboter an der Ladestation ankommt, verbindet er sich mit zwei Ladepunkten und die Batterie wird aufgeladen.

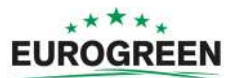

#### **Entscheidungen B**

Der Roboter bleibt an der Ladestation, bis:

- die Batterie vollständig aufgeladen ist;
- eine Anweisung gegeben wird.

Welche Vorgänge anschließend ausgeführt werden, hängt davon ab, wie der Roboter programmiert wurde und wie die externen Bedingungen sind.

Der Roboter wartet an der Ladestation, wenn:

- Ruhezeiten festgelegt sind;
- per Befehl "Aufladen & bleiben" programmiert wurde;
- die Temperatur zu gering ist;

Andernfalls fährt der Roboter mit dem festgelegten Mähprogramm fort.

Sofern programmiert, wechselt der Roboter in den [Kantenmodus](#page-29-0) (Seite 30).

### <span id="page-28-0"></span>**6.1.4 Modus "An der Ladestation warten"**

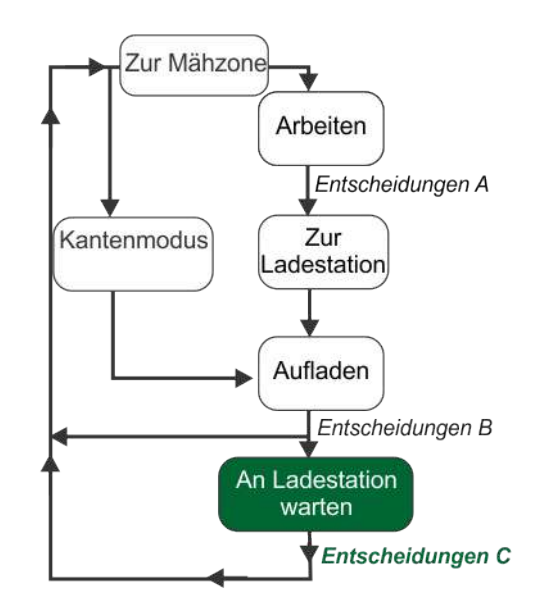

Abbildung 22: Modus "An der Ladestation warten"

#### **Entscheidungen C**

Der Roboter bleibt an der Ladestation, nachdem die Batterie aufgeladen wurde, bis:

- das normale Programm fortgesetzt werden muss;
- ein gezielter Befehl gegeben wird.

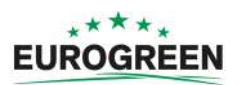

## <span id="page-29-0"></span>**6.1.5 Kantenmodus**

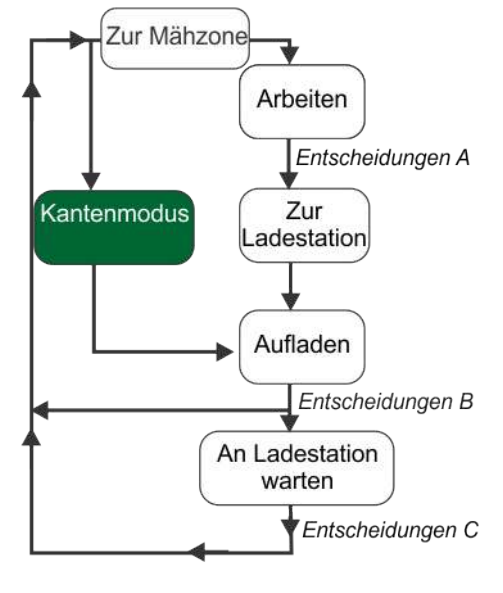

**Abbildung 23: Kantenmodus**

**Hinweis:** Der Kantenmodus funktioniert nur, wenn die Installation aus nur einem zu 巨 mähenden Feld besteht und ein Ortungsgerät zur Ortung der Ladestation verwendet wird.

Im Kantenmodus fährt der Roboter direkt über den Begrenzungsdraht.

Der Roboter kann direkt nach Verlassen der Ladestation und bevor er im Zufallsmodus das Feld mäht zum Kantenmähen programmiert werden.

Wie oft die Kanten gemäht werden, wird in den [Betriebsparametern](#page-47-1) (Seite 48) festgelegt.

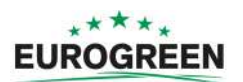

## <span id="page-30-0"></span>6.1.6 Modus "Zur Mähzone"

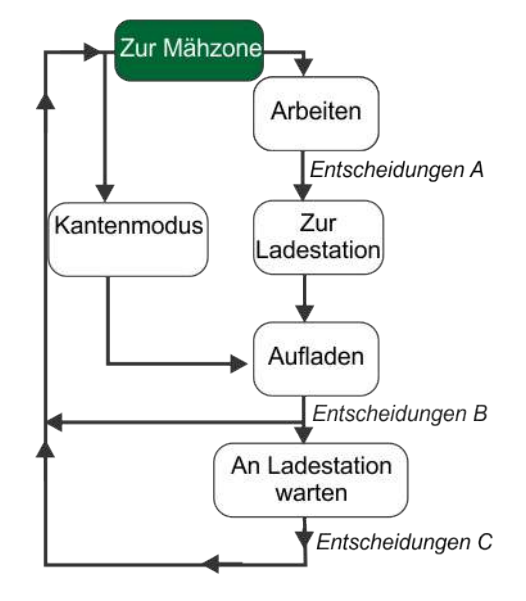

Abbildung 24: Modus "Zur Mähzone"

Der Roboter verlässt die Ladestation entweder, weil der Mähplan dies vorsieht, oder wenn ein entsprechender Befehl ausgegeben wurde.

Der Modus "Zur Mähzone" beschreibt die Manöver, die der Roboter beim Verlassen der Ladestation und zu Beginn des Mähens macht. Diese hängen von der Art der Installation ab.

- [Einzelfeld mit Ortungsgerät](#page-30-1) (Seite 31)
- [Mehrere zu mähende Felder mit Ortungsgerät](#page-31-0) (Seite 32)
- [Zu mähendes Einzelfeld mit Ladestationsschleife](#page-32-0) (Seite 33)
- [Mehrere zu mähende Felder mit Ladestationsschleife](#page-33-0) (Seite 34)

### <span id="page-30-1"></span>**6.1.6.1 Einzelfeld mit Ortungsgerät**

Bei dieser Konfiguration gibt es nur einen Begrenzungsdraht und eine Parzelle (zu mähendes Feld). Der Roboter fährt von daher direkt in das Feld und beginnt zu mähen.

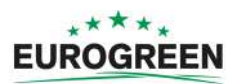

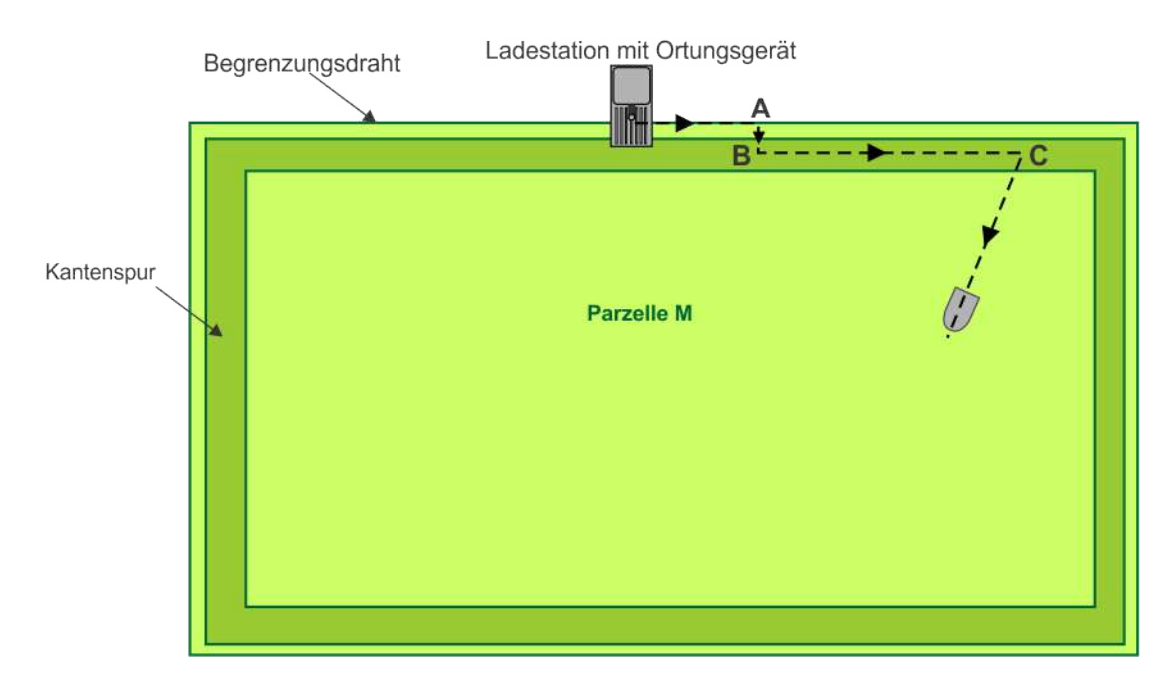

Der Roboter verlässt die Ladestation und folgt dem Begrenzungsdraht ([Drahtverfolgung](#page-103-0) (Seite 104)) bis zum Punkt **A**. An Punkt **A** fährt er die [Schleife](#page-101-1) (Seite 102), indem er um 90<sup>°</sup> dreht und in die [Kantenspur](#page-102-0) (Seite 103) fährt. An Punkt **B** dreht der Roboter erneut und folgt der Kantenspur bis zu Punkt **C**. Dann dreht der Roboter in einem zufälligen Winkel, fährt in das Feld und beginnt zu mähen.

### <span id="page-31-0"></span>**6.1.6.2 Mehrere zu mähende Felder mit Ortungsgerät**

Bei dieser Konfiguration gibt es mehrere Begrenzungsdrähte, die jeweils eine Parzelle (den zu mähender Bereich) definieren.

Bevor der Roboter die Ladestation verlässt, muss er entscheiden, in welcher Parzelle er mit dem Mähen beginnt. Dies hängt von Folgendem ab:

• Der für jede Parzelle festgelegte Mähplan.

Wenn der Mähplan vorsieht, dass eine Parzelle zu einer bestimmten Zeit gemäht wird, beginnt der Roboter in dieser Parzelle mit dem Mähen.

• Die jeder Parzelle zugewiesenen Prozentwerte.

Wenn keine Vorgaben durch den Mähplan vorhanden sind, wählt der Roboter die Parzelle anhand der Prozentwerte aus. Der Roboter stellt sicher, dass er in einem bestimmten Zeitraum in jeder Parzelle entsprechend dem definierten Prozentanteil zu mähen beginnt.

Die nachfolgende Abbildung zeigt ein Beispiel, wann der Roboter in "Parzelle R" mit dem Mähen beginnt.

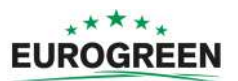

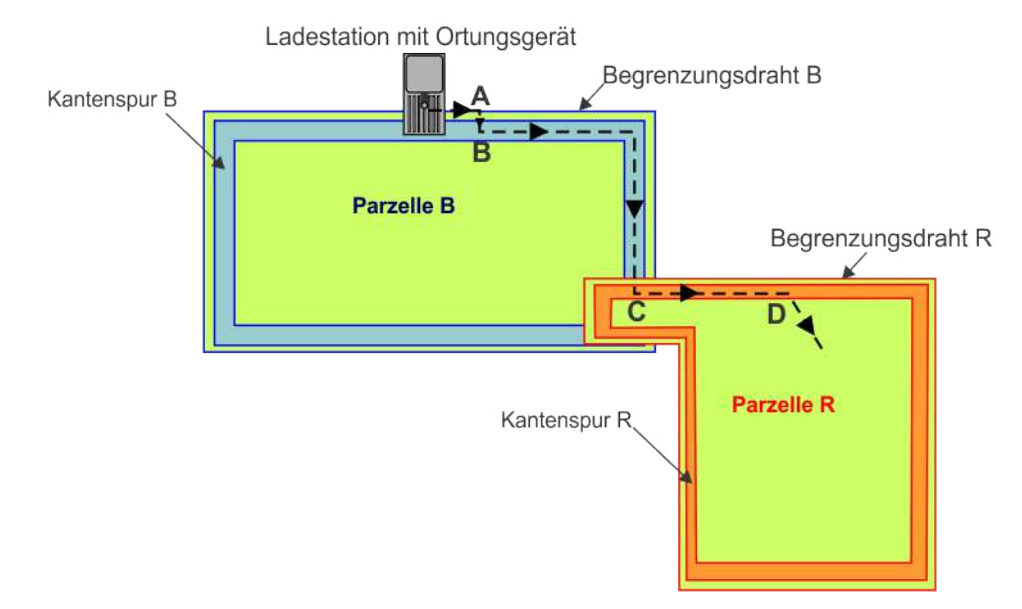

In allen Fällen verlässt der Roboter die Ladestation und folgt dem Begrenzungsdraht, bis er Punkt **A** erreicht. Er fährt dann eine Schleife und dreht um 90 Grad und folgt der Kantenspur bis zur ersten Parzelle (Punkt **B**).

Der Roboter fährt dann entlang der "Kantenspur B", bis er an Punkt C ankommt, wo sich die beiden zu mähenden Felder überschneiden.

In "Parzelle R" angekommen, folgt er der Kantenspur der Parzelle bis zum Punkt **D**, wo er in das Feld dreht und zu mähen beginnt.

## <span id="page-32-0"></span>**6.1.6.3 Zu mähendes Einzelfeld mit Ladestationsschleife**

Bei dieser Konfiguration werden zwei Begrenzungsdrähte verwendet, wobei der eine das zu mähende Feld und der andere die [Ladestationsschleife](#page-102-1) (Seite 103) definiert. Innerhalb der Ladestationsschleife wird nicht gemäht, diese dient ausschließlich zur Führung des Roboters beim Anfahren und Verlassen der Ladestation.

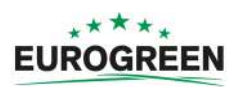

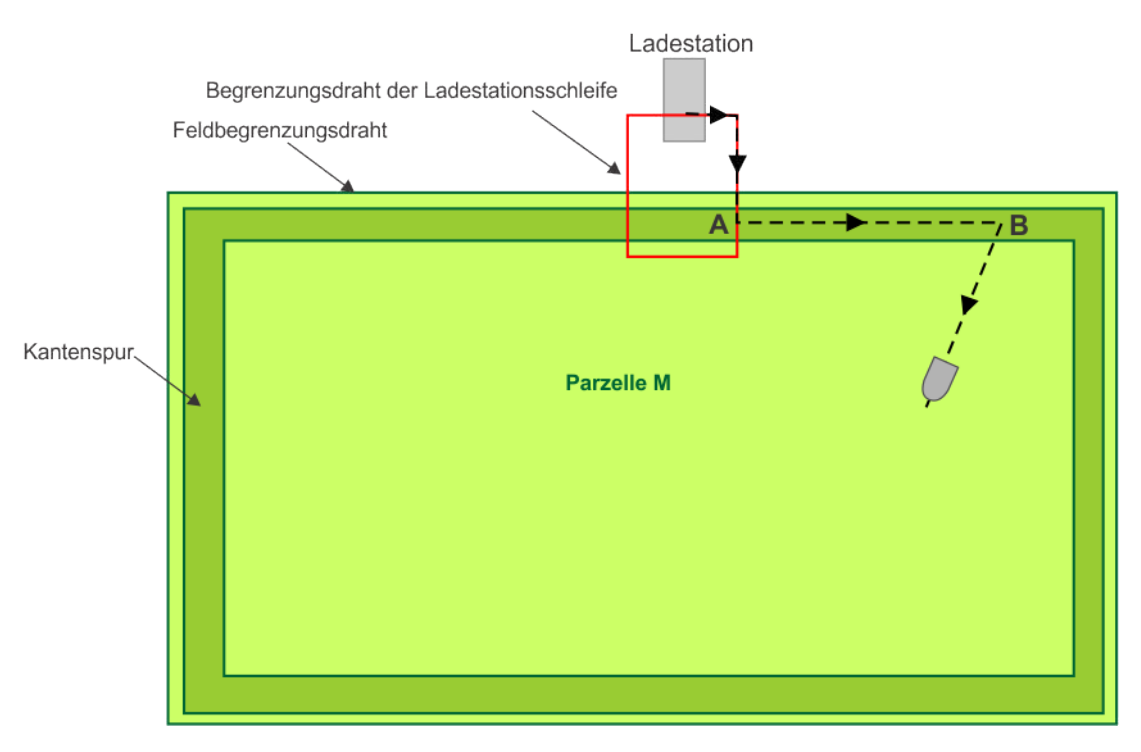

Wenn der Roboter die Station verlässt, folgt der dem Begrenzungsdraht der Ladestationsschleife, bis er Punkt **A** erreicht. Die Strecke bis zu diesem Punkt in der Kantenspur des Hauptfeldes ist vordefiniert.

An diesem Punkt dreht der Roboter und folgt der Kantenspur des zu mähenden Feldes bis zu Punkt **B**, wo er in das Feld dreht und zu mähen beginnt.

### <span id="page-33-0"></span>**6.1.6.4 Mehrere zu mähende Felder mit Ladestationsschleife**

Bei dieser Konfiguration gibt es mehrere Begrenzungsdrähte, die jeweils eine Parzelle (den zu mähender Bereich) sowie den Begrenzungsdraht der Ladestationsschleife definieren. Innerhalb der Ladestationsschleife wird nicht gemäht, diese dient ausschließlich zur Führung des Roboters beim Anfahren und Verlassen der Ladestation.

Bevor der Roboter die Ladestation verlässt, muss er entscheiden, in welchem Feld (Parzelle) er mit dem Mähen beginnt. Dies hängt von Folgendem ab:

• Der für jede Parzelle festgelegte Mähplan.

Wenn der Mähplan vorsieht, dass eine Parzelle zu einer bestimmten Zeit gemäht wird, beginnt der Roboter in dieser Parzelle mit dem Mähen.

• Die jeder Parzelle zugewiesenen Prozentwerte.

Wenn keine Vorgaben durch den Mähplan vorhanden sind, wählt der Roboter die Parzelle anhand der Prozentwerte aus. Der Roboter stellt sicher, dass er in einem bestimmten Zeitraum in jeder Parzelle entsprechend dem definierten Prozentanteil zu mähen beginnt.

Die nachfolgende Abbildung zeigt ein Beispiel, wann der Roboter in "Parzelle R" mit dem Mähen beginnt.

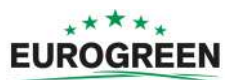

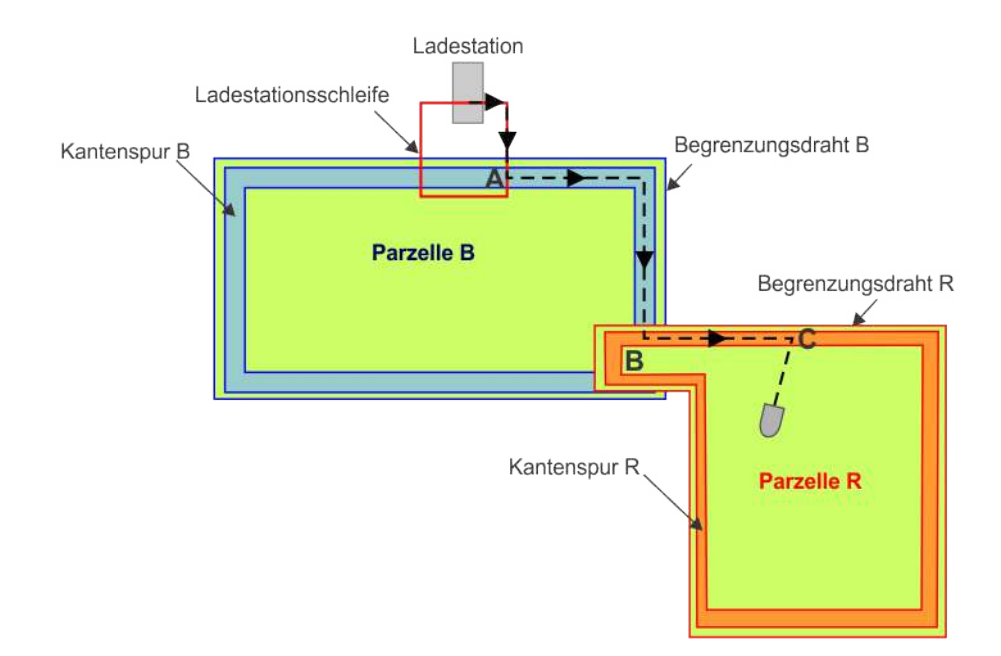

Wenn der Roboter die Station verlässt, folgt der dem Begrenzungsdraht der Ladestationsschleife, bis er Punkt **A** erreicht. Die Strecke bis zu diesem Punkt in der Kantenspur des Hauptfeldes ist vordefiniert.

An diesem Punkt dreht der Roboter und folgt der Kantenspur des an die Ladestationsschleife anschließenden Feldes bis zu Punkt **B**, wo sich die beiden zu mähenden Felder überschneiden.

In "Parzelle R" angekommen, folgt er der Kantenspur der Parzelle bis zum Punkt C, wo er in das Feld dreht und zu mähen beginnt.

## <span id="page-34-0"></span>**6.2 Inaktiver Status**

Es gibt Bedingungen, bei denen der Roboter seinen autonomen Mähauftrag unterbricht und in den inaktiven Status wechselt, bis der aktive Mähauftrag wieder fortgesetzt werden kann.

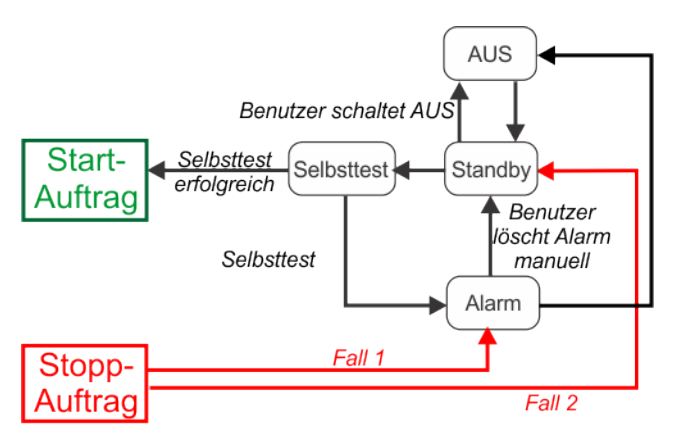

**Abbildung 25: Inaktive Modi**

Der Roboter stellt seinen Betrieb im autonomen Modus ein und wechselt in den inaktiven Status:

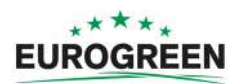

- Fall 1: Wenn ein Problem aufgetreten ist und der Roboter in den **[Alarmmodus](#page-35-0)** (Seite 36) wechselt.
- **Fall 2**: Wenn der Auftrag manuell gestoppt wurde und der Roboter in den [Standby-Modus](#page-35-1) (Seite 36) wechselt.

#### <span id="page-35-0"></span>**Fall 1: Alarmmodus**

Wenn der Roboter ein Problem erkennt, wie beispielsweise einen blockierten Schneidkopf, gibt er einen *[Alarm](#page-58-0)* (Seite 59) aus und wechselt in den inaktiven Status. In diesem Fall muss der Benutzer manuell eingreifen.

- Nachdem die Ursache für den Alarm behoben wurde, kann der Benutzer den Alarm löschen, woraufhin der Roboter in den [Standby-Status](#page-35-1) (Seite 36)wechselt.
- Wenn innerhalb eines bestimmten Zeitraums kein Eingriff erfolgt, schaltet sich der Roboter aus und wechselt in den OFF-Modus.

#### <span id="page-35-1"></span>**Fall 2: Standby-Modus**

Der Roboter wechselt in den Standby-Status, wenn:

- der autonome Auftrag aufgrund eines externen Befehls gestoppt wurde;
- eine Alarmsituation korrigiert wurde und der Alarm manuell gelöscht wurde;
- er manuell eingeschaltet wird.

Der Roboter verlässt den Standby-Status, wenn ein Befehl gegeben wird. Er wechselt dann in den [Selbsttestmodus](#page-35-2) (Seite 36), bevor mit einer Aktivität beginnt.

#### <span id="page-35-2"></span>**Selbsttestmodus**

Jedes Mal, wenn der Roboter im Standby-Modus war, führt er einen Selbsttest durch, um die Integrität des gesamten Systems zu prüfen (einschließlich Elektronik, Sensoren, Mechanik und Software).

- War der Selbsttest erfolgreich, setzt er den autonomen Arbeitsstatus fort.
- War der Selbsttest NICHT erfolgreich, gibt er einen Alarm aus. In diesem Fall muss der [Alarm manuell gelöscht](#page-58-0) (Seite 59) werden.

#### **OFF-Modus**

Der Roboter wechselt in den OFF-Modus, wenn:

- er manuell ausgeschaltet wurde;
- eine Alarmsituation nicht innerhalb eines bestimmten Zeitraums korrigiert wurde. Dieser Zeitraum hängt davon ab, wie viel Restkapazität die Batterie hat.

Der Roboter muss dann manuell wieder eingeschaltet werden.
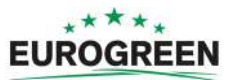

# **7 Verwendung des Roboters**

Ihr Mähroboter CutCat wurde gemäß Ihren Anforderungen installiert und konfiguriert.

Vor Verwendung des Roboters lesen Sie sich bitte die [Sicherheitsmaßnahmen](#page-36-0) (Seite 37) durch.

Am Roboter befinden sich eine Reihe von [Sicherheitssymbolen](#page-37-0) (Seite 38) und es ist wichtig, dass Sie die Bedeutung der Symbole verstehen und respektieren.

Damit Ihr Roboter einwandfrei funktioniert, ist es wichtig, dass er [regelmäßig gewartet wird](#page-90-0) (Seite 91).

[Die Benutzeroberfläche](#page-39-0) (Seite 40) bietet alle Optionen für den Betrieb Ihres Roboters.

# <span id="page-36-0"></span>**7.1 Sicherheitsmaßnahmen**

**Hinweis:** Überprüfen Sie, bevor Sie Ihren Roboter starten, dass der zu mähende 頁 Bereich frei von Hindernissen wie Spielzeug, Werkzeug, Gartenabfälle, Steine usw. ist. Diese könnten Ihren Roboter beschädigen oder zu Störungen führen.

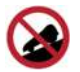

**Steigungen:** Lassen Sie Ihren Roboter nie an einem Hang.

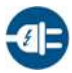

**Aufladen der Batterie:** Die Batterie muss immer an der Ladestation aufgeladen werden. Jegliche anderen Stromquellen (Aufladegerät für Autobatterien ...) können zu Beschädigungen und Garantieverlust führen. Schließen Sie niemals ein externes elektrisches Element an das Batteriekabel an.

**Versiegelte Teile:** Ihr Roboter enthält Komponenten, die empfindlich gegenüber elektrostatischer Entladung reagieren. Versuchen Sie nicht, auf versiegelte Teile zuzugreifen.

⊕ **Wichtig:** Wenn Sie ein ungewöhnliches Verhalten oder eine Abnutzung (abgenutzte Schneidmesser, fehlende Schrauben oder Muttern, defekte Kabel ...) bemerken, stoppen Sie den Roboter und wenden Sie sich an einen autorisierten Techniker.

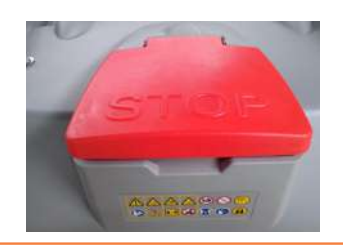

**Wichtig:** Wenn Sie Änderungen am Roboter oder der Ladestation vornehmen:

∩

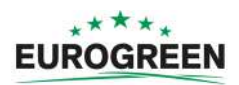

- Lehnen Sie sich nicht zu weit über und halten Sie stets Ihr Gleichgewicht.
- Achten Sie an Hängen auf einen sicheren Stand.
- Immer nur gehen, nicht rennen.

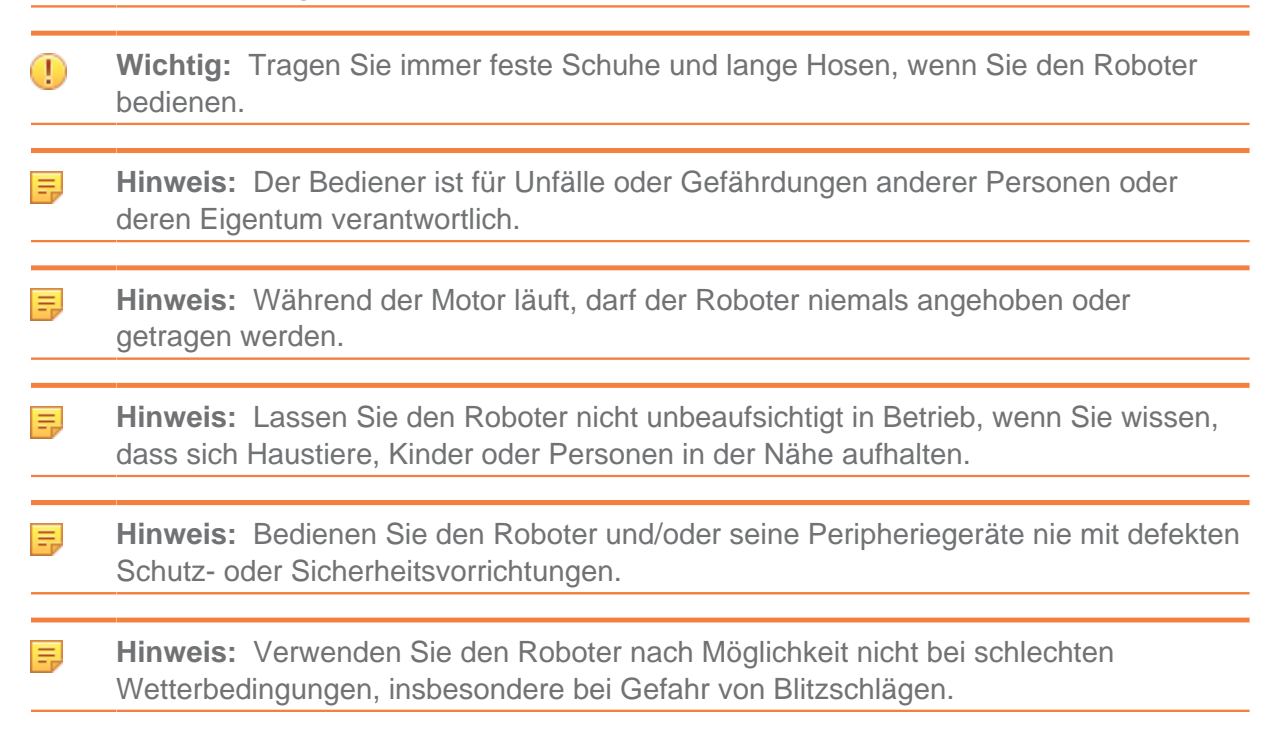

# <span id="page-37-0"></span>**7.2 Sicherheitshinweise**

Am Gerät befinden sich die folgenden Symbole:

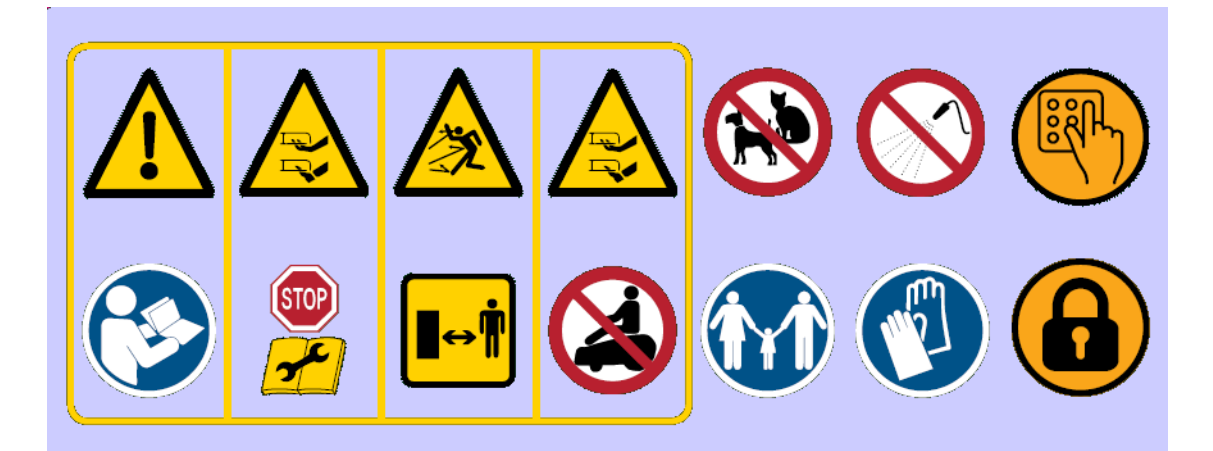

Die Bedeutung der einzelnen Symbole ist nachfolgend beschrieben.

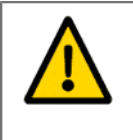

**Warnung:** Dieser automatische Roboter kann bei nicht sachgemäßer Nutzung eine Gefahr darstellen. Warnungen und Sicherheitsanweisungen am Roboter und in dieser Bedienungsanleitung beschrieben müssen genau befolgt werden, damit eine sichere Nutzung gewährleistet ist.

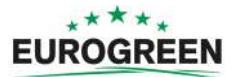

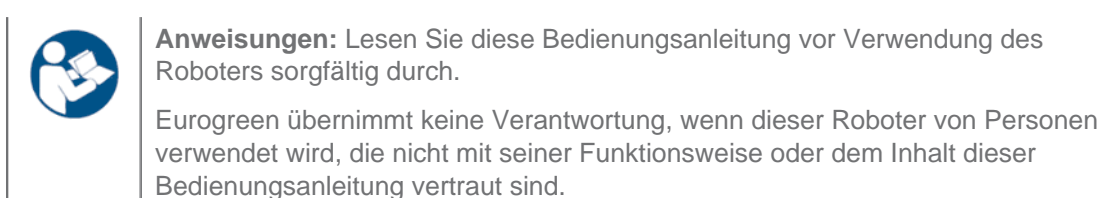

**Handhabung des Roboters:** Bringen Sie niemals Ihre Hände oder Füße unter oder in die Nähe des Roboters, wenn dieser in Betrieb ist.

**Anhalten des Roboters:** Halten Sie den Roboter vor Handhabung immer an und warten Sie, bis die Schneidmesser still stehen.

Schalten Sie den Roboter aus (Ein-/Ausschalter), bevor Sie daran arbeiten oder ihn anheben.

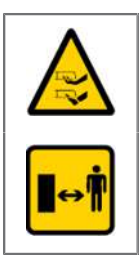

**Handhabung des Roboters:** Bringen Sie niemals Ihre Hände oder Füße unter oder in die Nähe des Roboters, wenn dieser in Betrieb ist.

**Sicherheitsabstand halten:** Halten Sie immer einen sicheren Abstand zum Roboter, wenn dieser in Betrieb ist.

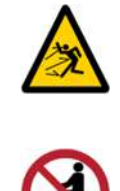

**Vorsicht vor fliegenden Objekten:** Halten Sie einen sicheren Abstand zum Roboter, wenn dieser in Betrieb ist. Grasabfälle und andere Objekte wie Zweige und Steinchen, die auf dem Pfad des Roboters liegen, könnten mit Kraft ausgeworfen werden und zu Verletzungen führen.

**Nicht auf dem Roboter mitfahren:** Fahren Sie nicht auf dem Roboter mit. Verwenden Sie den Roboter niemals als Transportmittel. Stellen oder setzen Sie sich nicht auf den Roboter und stellen Sie keine Objekte auf den Roboter oder auf die Ladestation.

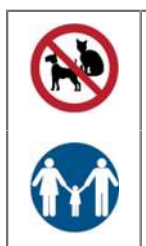

**Kinder überwachen:** Dieser Roboter darf nicht von körperlich oder geistig behinderten bzw. in ihrer Sinneswahrnehmung beeinträchtigten Personen (einschließlich Kindern) oder von Personen mit unzureichender Erfahrung und Kenntnis benutzt werden, es sei denn, sie werden von einer für ihre Sicherheit

**Tiere:** Halten Sie Tiere vom Roboter fern, wenn dieser in Betrieb ist.

verantwortlichen Person überwacht und eingewiesen.

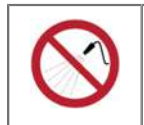

**Wasser:** Das Reinigen mit Wassersystemen kann Schäden verursachen.

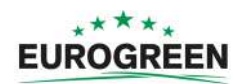

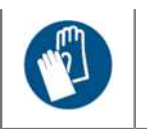

**Handschuhe:** Bei der Handhabung des Roboters, insbesondere des Schneidsystems, sind Schutzhandschuhe zu tragen.

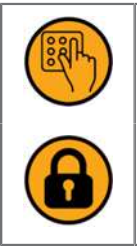

**Tastatur:** Der Roboter ist durch einen Zugangs-PIN-Code geschützt.

**Sperre:** Der Roboter ist mit einem Diebstahlschutz ausgestattet.

# <span id="page-39-0"></span>**7.3 Die Benutzeroberfläche**

Unter dem Stoppschalterdeckel befindet sich eine Smartbox mit dem Bordcomputer zum Verwalten der Roboterfunktionen.

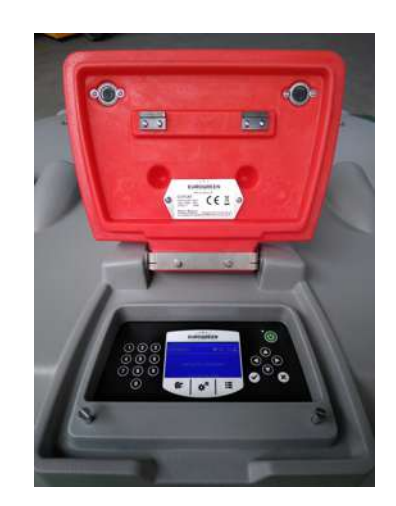

Ihr Techniker von Eurogreen hat Ihren Roboter entsprechend Ihren Anforderungen vorprogrammiert, aber mit dieser Benutzeroberfläche können Sie den aktuellen Status anzeigen, die Einstellungen ändern und bestimmte Anweisungen geben.

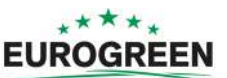

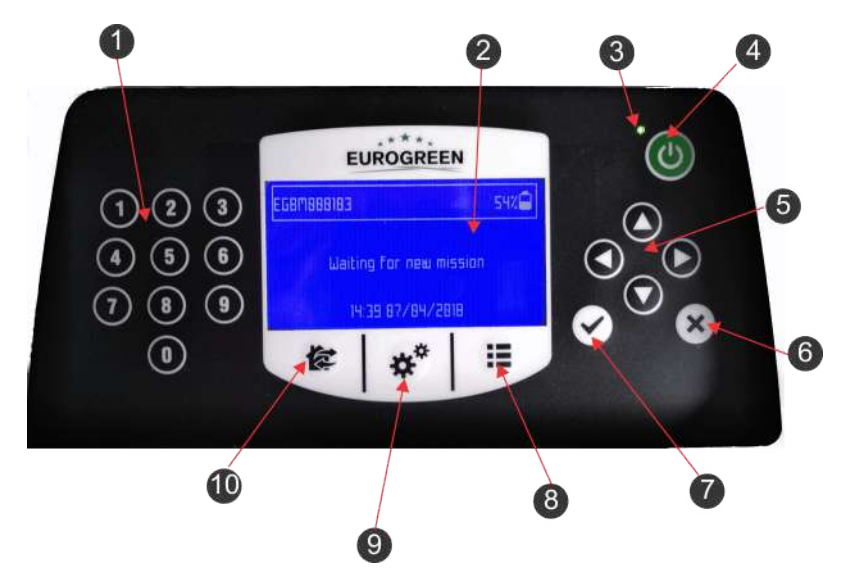

**Abbildung 26: Komponenten der Benutzeroberfläche**

Die Konfigurationsoberfläche besteht aus den folgenden Komponenten:

#### **(1) Die numerischen Tasten**

Mit diesen wählen Sie Menüoptionen aus und geben numerische Werte ein.

#### **(2) LED-Bildschirm**

Zeigt die aktuelle Situation an. Siehe [Der LED-Bildschirm](#page-41-0) (Seite 42).

#### **(3) LED**

Lämpchen, das anzeigt, wenn die Benutzeroberfläche eingeschaltet ist.

#### **(4) Ein-/Ausschalter**

Schaltet die Benutzeroberfläche ein oder aus.

#### **(5) Die Navigationstasten**

Mit den Pfeiltasten können Sie Menüoptionen auswählen.

### **(6) Die Taste "Zurück"**

Mit dieser Taste verlassen Sie ein Menü und kehren zur vorherigen Ebene zurück.

#### **(7) Die Bestätigungstaste**

Bestätigt eine Auswahl oder Einstellung.

#### **(8) Wartungsmenütaste**

Bietet mehrere Befehle, die meistens von Wartungstechnikern verwendet werden. Siehe [Das Menü "Service Einstellungen"](#page-50-0) (Seite 51)

#### **(9) Einstellungsmenütaste**

In diesem Menü können Sie Betriebseinstellungen festlegen. Siehe [Das Menü](#page-43-0) ["Einstellungen"](#page-43-0) (Seite 44).

#### **(10) Aktionsmenütaste**

In diesem Menü können Sie mehrere Betriebsanweisungen geben. Siehe [Das](#page-42-0) [Aktionsmenü](#page-42-0) (Seite 43).

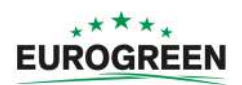

# <span id="page-41-0"></span>**Der LED-Bildschirm**

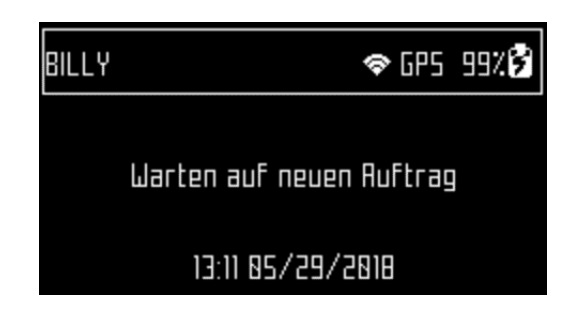

#### **Name**

Der Name des Roboters. [Hier erfahren Sie, wie Sie den Namen des Roboters ändern](#page-54-0) (Seite 55).

#### **WLAN-/Mobilfunkverbindung**

 $\odot$  zeigt an, dass der Roboter mit einem WLAN-Client verbunden ist. Blinkt dieses Symbol, wird versucht, eine Verbindung herzustellen. Leuchtet dieses Symbol durchgehend, besteht eine Verbindung.

#### **WLAN-Zugangspunkt (AP)**

**22** zeigt an, dass der Roboter als WLAN-Zugangspunkt konfiguriert ist und auf einen Client wartet, um eine Verbindung herzustellen.

#### **GPS**

Zeigt an, dass der Roboter mindestens 4 Satelliten erkennen kann und seine aktuelle Position kennt.

Wenn das GPS-Symbol blinkt, heißt dies, dass der Roboter nicht genug Satelliten erkennen kann.

[Hier erfahren Sie, wie Sie die Anzahl der erkannten Satelliten anzeigen](#page-54-1) (Seite 55).

#### **Ladestatus der Batterie**

Prozent der Batterieladung.

#### **Benachrichtigung**

Zeigt den aktuellen Status des Roboters oder eine [Fehlermeldung](#page-58-0) (Seite 59) an.

# **7.3.1 Verwendung der Benutzeroberfläche**

Über die Benutzeroberfläche können Sie folgende Funktionen ausführen.

#### **Betrieb**

[Wöchentlichen Mähzeitplan definieren](#page-44-0) (Seite 45)

[Einzelne Schneidköpfe aktivieren/deaktivieren](#page-47-0) (Seite 48)

[Festlegen, wie oft der Kantenmodus pro Woche verwendet wird](#page-47-1) (Seite 48)

[Schnitthöhe der Messer anpassen](#page-48-0) (Seite 49)

[Betrieb des Roboters ändern](#page-49-0) (Seite 50) Dies ist sinnvoll, wenn der Feldbereich in dem Zeitraum genutzt wird, in dem der Roboter diesen gemäß dem Zeitplan mähen sollte. Der Roboter bleibt dann inaktiv, bis das System wieder entsperrt wird.

[Maximale Arbeitsgeschwindigkeit des Roboters festlegen](#page-54-2) (Seite 55)

[Mindestbetriebstemperatur des Roboters festlegen](#page-54-2) (Seite 55)

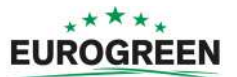

### **Konnektivität**

[Konnektivitätsoptionen für den Roboter einrichten](#page-52-0) (Seite 53)

[Mit einem WLAN-Client verbinden](#page-53-0) (Seite 54) So können Sie den Status des Roboters überwachen und die Software aktualisieren.

### **Einstellungen**

[Zeitzone und Sprache für die Menüs einstellen](#page-51-0) (Seite 52)

[Name des Roboters ändern](#page-54-0) (Seite 55)

[Einige Merkmale des Roboters anzeigen](#page-54-1) (Seite 55)

[PIN-Code aktivieren](#page-56-0) (Seite 57)

[Sichere Diebstahlschutzzone einrichten, in der sich der Roboter bewegen darf](#page-56-1) (Seite 57)

# <span id="page-42-0"></span>**7.3.2 Das Aktionsmenü**

Die in diesem Menü verfügbaren Aktionen hängen vom aktuellen Status des Roboters ab.

- [Wenn sich der Roboter auf dem Feld befindet](#page-42-1) (Seite 43).
- [Wenn sich der Roboter an der Ladestation befindet](#page-43-1) (Seite 44).

### <span id="page-42-1"></span>**Aktionen, wenn sich der Roboter auf dem Feld befindet**

Diese Aktionen sind möglich, wenn der Roboter nicht an der Ladestation ist.

**Wichtig:** Halten Sie den Roboter immer erst an, indem Sie auf den roten ∩ Stoppschalter drücken.

Diese Aktionen sind möglich, wenn der Roboter während seines normalen Betriebsplans oder wegen eines Alarms angehalten hat. Wenn ein Alarm ausgegeben wurde, müssen Sie das Problem erst beheben, bevor die Aktionen ausgeführt werden können. Siehe [Fehlerbehebung](#page-58-0) [\(Fehlermeldungen\)](#page-58-0) (Seite 59).

#### **1 Zum Aufladen**

Zur Ladestation zurückkehren, Batterie aufladen und mit dem Mähen fortfahren.

#### **2 Aufladen & bleiben**

Zur Ladestation zurückkehren und dort bleiben, bis eine neue Anweisung gegeben wird.

### **3 Mähen**

Nach einer Unterbrechung mit dem Mähplan fortfahren.

#### **4 Kante**

耳

In den [Kantenmodus](#page-29-0) (Seite 30) wechseln und dann zur Ladestation zurückkehren.

**Hinweis:** Diese Option ist nur für eine Einzelfeldinstallation mit einem Ortungsgerät verfügbar.

# **Aktionen ausführen**

- **1.** Klicken Sie auf **侯**
- 2. Markieren Sie den gewünschten Befehl mit den Pfeiltasten nach oben **O** und nach

unten  $\bigcirc$  oder drücken Sie die Zahlentaste, die vor dem Befehl angezeigt wird.

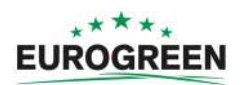

- 3. Drücken Sie auf ...
- **4.** Schließen Sie den Deckel.

**Hinweis:** Wird der Deckel nicht innerhalb von 10 Sekunden geschlossen, wird 厚 der Befehl abgebrochen und Sie müssen diese Schritte wiederholen.

**Hinweis:** Wenn der Betrieb nicht startet, obwohl der Deckel anscheinend 厚 geschlossen ist, kontaktieren Sie Eurogreen .

#### <span id="page-43-1"></span>**Aktionen, wenn sich der Roboter an der Ladestation befindet**

Verwenden Sie diese Befehle, um den regulären Betriebszeitplan zu überschreiben.

#### **1 Jetzt mähen**

Ladestation verlassen und weitermähen.

**2 Nach dem Laden mähen**

An der Ladestation bleiben, bis die Batterie aufgeladen ist, und dann mähen.

#### **3 Nach dem Laden an Station bleiben**

An der Ladestation bleiben, bis ein neuer Befehl gegeben wird.

#### **4 Kante**

Im [Kantenmodus](#page-29-0) (Seite 30) mähen und dann zur Ladestation zurückkehren.

**Hinweis:** Diese Option ist nur für eine Einzelfeldinstallation mit einem 围 Ortungsgerät verfügbar.

### **4. Jetzt mähen auf ...**

Ladestation verlassen und in einer bestimmten Parzelle weitermähen. Eine Liste der Parzellen wird angezeigt, aus der Sie die gewünschte auswählen können.

**Hinweis:** Diese Option wird nur für eine Mehr-Felder-Installation angezeigt.

# **45 Aktionen ausführen**

- 1. Klicken Sie auf **©**
- 2. Markieren Sie den gewünschten Befehl mit den Pfeiltasten nach oben **O** und nach unten  $\bullet$  oder drücken Sie die Zahlentaste, die vor dem Befehl angezeigt wird.
- 3. Drücken Sie auf ...
- **4.** Schließen Sie den Deckel.

**Hinweis:** Wird der Deckel nicht innerhalb von 10 Sekunden geschlossen, wird E. der Befehl abgebrochen und Sie müssen diese Schritte wiederholen.

**Hinweis:** Wenn der Betrieb nicht startet, obwohl der Deckel anscheinend E geschlossen ist, kontaktieren Sie Eurogreen .

# <span id="page-43-0"></span>**7.3.3 Das Menü "Einstellungen"**

Mit den Optionen in diesem Menü definieren Sie die Einstellungen, die den Betrieb des Roboters steuern.

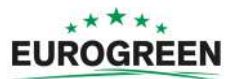

#### **Zeitplan**

Hier wird [der wöchentliche Mähplan](#page-44-0) (Seite 45) festgelegt.

#### **Schneidköpfe**

[Hier aktivieren/deaktivieren Sie einzelne Schneidköpfe](#page-47-0) (Seite 48).

#### **Kante**

Hier legen Sie fest, [wie oft der Kantenmodus pro Woche verwendet wird](#page-47-1) (Seite 48).

围 **Hinweis:** Diese Option ist nur für eine Einzelfeldinstallation verfügbar, bei der ein Ortungsgerät in der Ladestation installiert ist.

#### **Schnitthöhe**

Hier passen Sie [die Schnitthöhe der Messer](#page-48-0) (Seite 49) an.

#### **System wird gesperrt**

Mit dieser Option [legen Sie einen PIN-Code fest, der eingegeben werden muss, bevor ein](#page-49-0) [Befehl ausgeführt werden kann](#page-49-0) (Seite 50).

### <span id="page-44-0"></span>**Zeitplan**

Hier definieren Sie die Zeiten in der Woche, zu denen der Roboter das Gras mähen soll.

- Sie können für jeden Wochentag einen Mähplan definieren.
- Sie können für jeden Tag und jede Parzelle mehrere Mähzeiten definieren.
- Jeder definierte Zeitraum kann aktiviert (ausgeführt) oder deaktiviert (ignoriert) werden.
- Sie können den Zeitplan für einen Tag und für eine Parzelle für andere Wochentage kopieren.
- Der gesamte Zeitplan kann deaktiviert werden, sodass der Roboter "immer arbeitet".

#### Ú **Mähzeitplan definieren**

- **Hinweis:** Standardmäßig ist der Zeitplan bei Auslieferung des Roboters mit "Immer 巪 arbeiten" festgelegt.
- 1. Drücken Sie auf **...**
- 2. Wählen Sie mit den Pfeiltasten nach oben **O** und nach unten **O** die Option Zeitplan aus und drücken Sie dann auf  $\heartsuit$ .

Ein Bildschirm ähnlich dem nachfolgend abgebildeten wird angezeigt. In dem nachfolgenden Beispiel sind zwei Spalten für jeden Tag angegeben, da es zwei Parzellen gibt, die definiert werden müssen. Dies ist der aktuelle Zeitplan, wobei die weißen Blöcke die Betriebszeiten des Roboters in einer Parzelle darstellen.

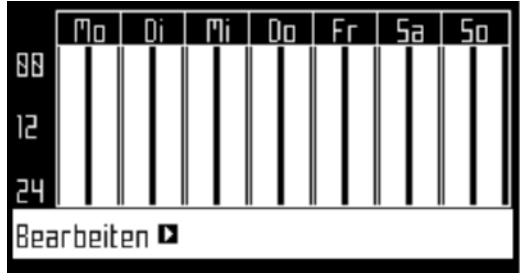

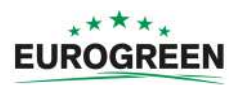

- **Hinweis:** Standardmäßig werden alle Zeiträume weiß dargestellt, was heißt, dass 圓 der Roboter durchgehend arbeitet.
- **3.** Markieren Sie mithilfe der Pfeiltasten Bearbeiten und drücken Sie dann auf  $\Omega$ .

Der folgende Bildschirm wird angezeigt.

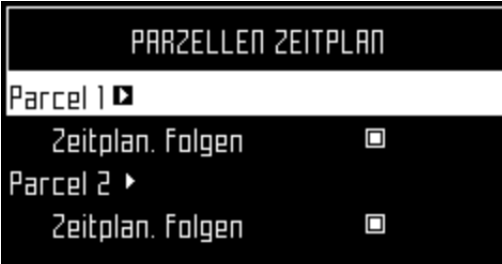

- 4. Markieren Sie die Parzelle und drücken Sie auf  $\boxtimes$ , um den Zeitplan zu bearbeiten.
- **5.** Wählen Sie mit den Pfeiltasten nach links und nach rechts den gewünschten Wochentag aus und drücken Sie dann auf

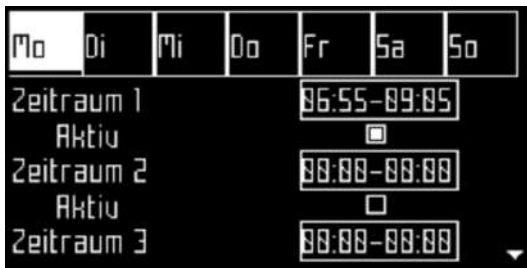

**6.** Wählen Sie mit der Pfeiltaste nach unten den gewünschten Zeitraum an diesem Tag aus und drücken Sie auf  $\boxtimes$ .

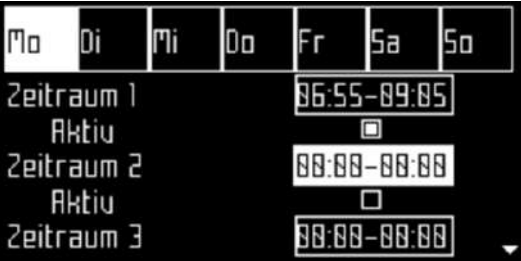

**7.** Legen Sie mit dem Ziffernblock die Start- und Endzeiten für das Feld mit blickendem Cursor fest und drücken Sie dann auf  $\Omega$ .

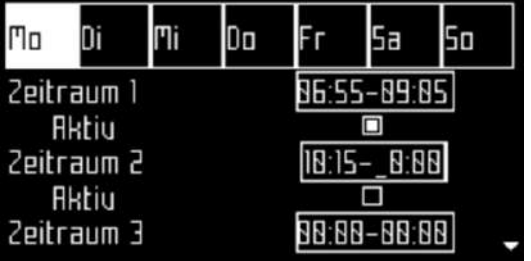

- **8.** Wählen Sie mit der Pfeiltaste nach unten das aktive Kontrollkästchen aus.
- **9.** Drücken Sie auf  $\Omega$ , um den definierten Betriebszeitraum zu aktivieren.

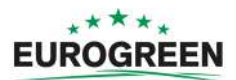

In der Abbildung oben ist der Zeitraum 1 aktiviert und der Zeitraum 2 deaktiviert.

**10.** Wiederholen Sie die Schritte für alle Tage und Zeiträume.

**Hinweis:** Sie können den [definierten Zeitplan für einen anderen Tag kopieren](#page-46-0) 同 (Seite 47).

- 11. Drücken Sie auf X, um zum Bildschirm "Parzellen Zeitplan" zurückzukehren.
- 12. Wählen Sie mit den Pfeiltasten die Option Zeitplan folgen aus. Drücken Sie auf  $\boxtimes$ , um die Option zu aktivieren, sodass der Roboter dem definierten Zeitplan folgt. Ist die Schaltfläche deaktiviert, ignoriert der Roboter den Zeitplan und mäht durchgehend.

# <span id="page-46-0"></span>**IF** Zeitplan von einem Tag für einen anderen Tag kopieren

- **1.** Führen Sie die oben beschriebenen Schritte aus, um den Mähplan für einen Tag zu definieren.
- **2.** Wenn Sie alle gewünschten Zeiträume definiert haben, markieren Sie mit der Pfeiltaste nach unten Kopieren. Drücken Sie auf Ø.

Der folgende Bildschirm wird angezeigt.

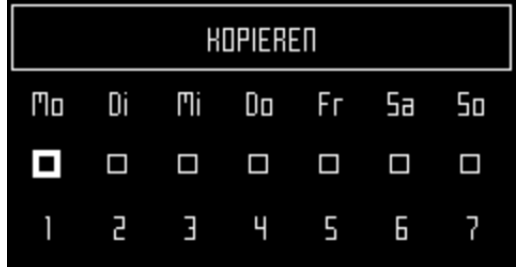

**3.** Drücken Sie auf die Zahlentaste, die dem Tag entspricht, für den der Zeitplan kopiert werden soll. Es kann mehr als ein Tag ausgewählt werden.

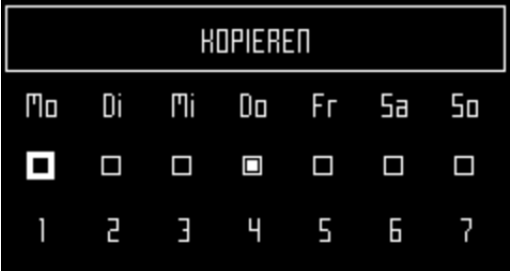

- 4. Drücken Sie auf ...
- **5.** Drücken Sie auf **X**, um zur Übersicht des Zeitplans zurückzukehren.
- **Mähplan deaktivieren**
- 1. Drücken Sie auf **...**
- **2.** Markieren Sie Bearbeiten .
- **3.** Drücken Sie auf  $\Omega$ .
- 4. Wählen Sie mit den Pfeiltasten die Option Zeitplan folgen aus und drücken Sie auf  $\boxtimes$ , um die Schaltfläche zu deaktivieren.

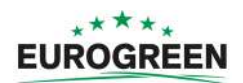

#### <span id="page-47-0"></span>**Schneidköpfe**

Der Roboter ist mit 5 Schneidköpfen ausgestattet, die unter normalen Umständen alle verwendet werden. Besteht ein Problem mit einem Schneidkopf, können Sie ihn in diesem Menü deaktivieren.

#### Ú **Einzelne Schneidköpfe aktivieren/deaktivieren**

- 1. Drücken Sie auf **...**
- 2. Wählen Sie mit den Pfeiltasten nach oben **O** und nach unten **O** die Option Schneidköpfe aus und drücken Sie dann auf  $\Box$ .

Der folgende Bildschirm wird angezeigt.

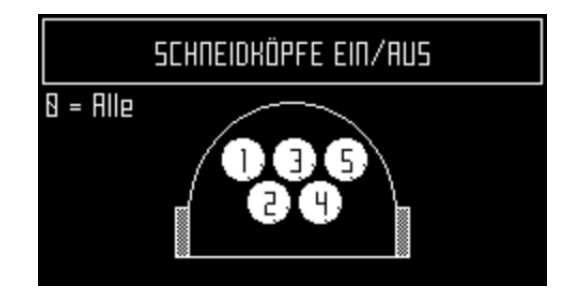

In dieser Abbildung sind alle Schneidköpfe aktiviert.

**3.** Drücken Sie die Zahlentaste(n) entsprechend dem Schneidkopf bzw. den Scheidköpfen, den/die Sie aktivieren/deaktivieren wollen.

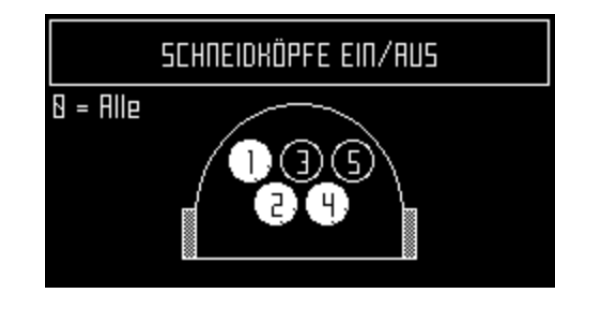

**Hinweis:** Wenn Sie **0** auf dem Ziffernblock drücken, werden alle Schneidköpfe 頁 ausgewählt.

- 4. Drücken Sie auf  $\Omega$ .
- 5. Drücken Sie auf X, um zum Hauptmenü zurückzukehren.

**Hinweis:** Um einen deaktivierten Schneidkopf wieder zu aktivieren, wiederholen Sie 頁 die oben beschriebenen Schritte und wählen Sie den deaktivierten Schneidkopf aus.

#### <span id="page-47-1"></span>**Kante**

Hier legen Sie fest, wie oft der Kantenmodus pro Woche verwendet wird. Der Kantenmodus wird während der Woche in regelmäßigen Intervallen ausgeführt.

**Hinweis:** Diese Option ist nur für eine Einzelfeldinstallation mit einem Ortungsgerät 頁 verfügbar.

**Anzahl der Kantenmoduseinsätze pro Woche**

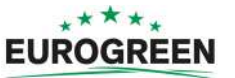

- 1. Drücken Sie auf **...**
- 2. Wählen Sie mit den Pfeiltasten nach oben **O** und nach unten **O** die Option Kante aus und drücken Sie dann auf  $\heartsuit$

Der folgende Bildschirm wird angezeigt.

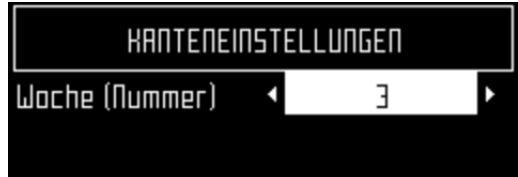

- **3.** Wählen Sie mit den Pfeiltasten nach rechts und nach links die gewünschte Anzahl an Kantenmoduseinsätzen pro Woche aus.
- 4. Drücken Sie auf .
- 5. Drücken Sie auf X, um zum Hauptmenü zurückzukehren.

# <span id="page-48-0"></span>**Schnitthöhe**

Dieser Befehl stellt die Höhe der Messer ein. Wenn Sie den Roboter das erste Mal in der Saison verwenden oder wenn er mehrere Tage ausgeschaltet war, kann das Gras zu dicht oder zu hoch sein. In diesem Fall wird empfohlen, dass Sie die Schnitthöhe für ein paar Tage höher einstellen, bevor Sie sie langsam wieder reduzieren.

# **Schnitthöhe einstellen**

- 1. Drücken Sie auf **!!!**
- 2. Wählen Sie mit den Pfeiltasten nach oben **O** und nach unten **O** die Option Schnitthöhe aus und drücken Sie dann auf  $\mathbb{Z}$ .

Der folgende Bildschirm mit der aktuellen für die Schneidköpfe eingestellten Schnitthöhe wird angezeigt.

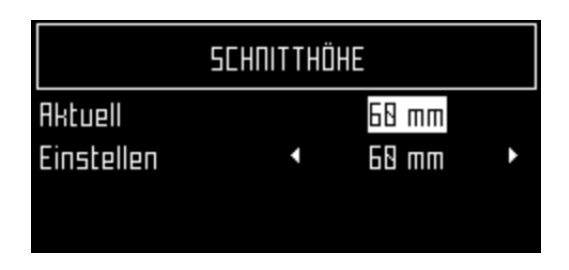

**Hinweis:** Wenn dieser Wert negativ ist, bedeutet dies, dass die Parameter 員 zurückgesetzt wurden und die Höhenwerte der Messer neu kalibriert werden müssen. [Kontakt Eurogreen](#page-6-0) (Seite 7).

- **3.** Wählen Sie mit der Pfeiltaste nach unten die Option Einstellen aus.
- **4.** Wählen Sie mit den Pfeiltasten nach rechts und nach links den gewünschten Wert aus.

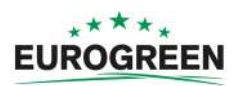

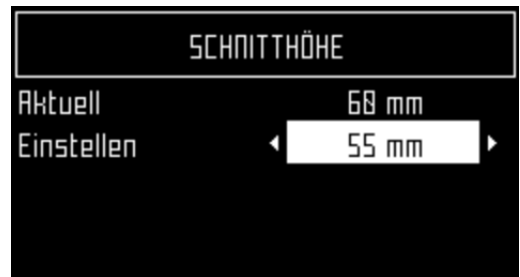

**5.** Drücken Sie auf  $\Omega$ . um die neue Schnitthöhe zu übernehmen.

Die Schneidköpfe werden entsprechend angehoben oder abgesenkt. Nach Abschluss dieser Einstellungen wird der Bildschirm mit der aktualisierten Schnitthöhe angezeigt.

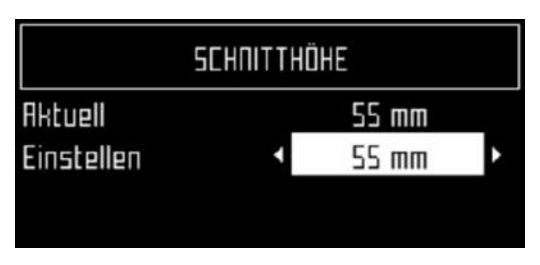

6. Drücken Sie auf **X**, um zum Hauptmenü zurückzukehren.

#### <span id="page-49-0"></span>**System wird gesperrt**

Mit diesem Befehl können Sie die Verwendung des Roboters sperren. Dies ist sinnvoll, wenn der Feldbereich in dem Zeitraum genutzt wird, in dem der Roboter diesen gemäß dem Zeitplan mähen sollte. Der Roboter bleibt dann inaktiv, bis das System wieder entsperrt wird.

Hinweis: Sie können auch *[einen PIN-Code aktivieren](#page-56-0)* (Seite 57), der eingegeben 耳 werden muss, bevor bestimmte Befehle gegeben werden können.

#### Ú **System sperren**

- 1. Drücken Sie auf **...**
- 2. Wählen Sie mit den Pfeiltasten nach oben **O** und nach unten **O** die Option System wird gesperrt aus und drücken Sie dann auf  $\boxtimes$ .

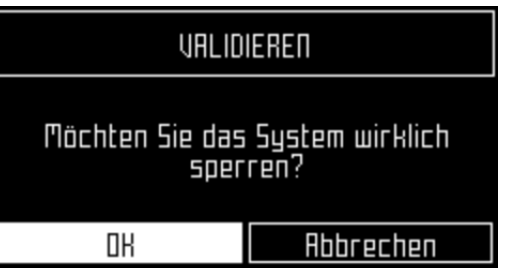

**3.** Markieren Sie OK und drücken Sie dann auf  $\Omega$ .

Der folgende Bildschirm wird angezeigt und Sie müssen den PIN-Code des Roboters eingeben, um wieder auf die Menüs zugreifen zu können.

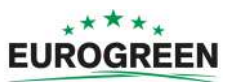

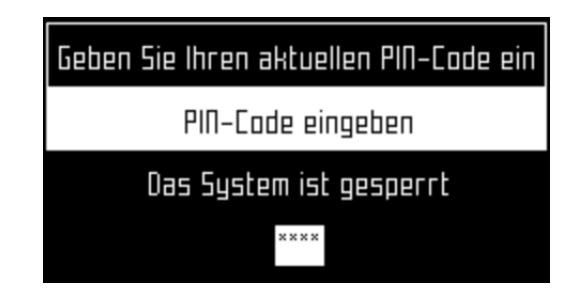

# **IF** System entsperren

- **1.** Geben Sie den 4-stelligen PIN-Code ein.
- 2. Drücken Sie auf ...

Der Roboter wartet dann auf einen neuen Befehl.

# **7.3.3.1 LCD-Einstellungen**

- **IF** LCD-Einstellungen ändern
- 1. Drücken Sie mehrere Sekunden auf **...**

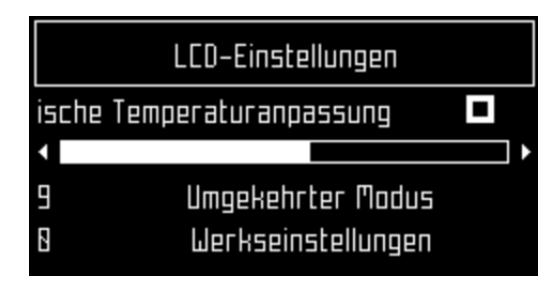

- 2. Drücken Sie auf die Pfeiltasten nach rechts **O** und nach links **O**, um den Kontrast zu ändern.
- 3. Wählen Sie mit den Pfeiltasten nach oben **O** und nach unten **O** die Option Automatische Temperaturanpassung aus. Wenn diese Option aktiviert ist, wird der LCD-Kontrast automatisch entsprechend der Umgebungstemperatur eingestellt. Drücken Sie auf  $\boxtimes$ , um diese Option zu aktivieren oder deaktivieren.
- **4.** Drücken Sie die Taste **9**, um die Farben Schwarz und Weiß umzukehren.
- **5.** Drücken Sie die Taste **0**, um die Werkseinstellungen wiederherzustellen.
- 6. Drücken Sie auf **X**, um dieses Menü zu verlassen.

# <span id="page-50-0"></span>**7.3.4 Das Menü "Service Einstellungen"**

Dieses Menü wird vor allem von Wartungstechnikern verwendet.

### **Regionale Parameter**

Hier können Sie [die Zeitzone und die Sprache für die Menüs einstellen](#page-51-0) (Seite 52).

### **Verbindungen**

Hier können Sie [die Konnektivitätsoptionen für den Roboter einrichten](#page-52-0) (Seite 53).

### **Betrieb**

Hier können Sie [einige Betriebsbedingungen einrichten](#page-53-1) (Seite 54).

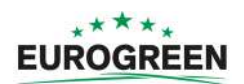

#### **Gerät**

Hier können Sie [einen Namen für den Roboter festlegen und mehrere Merkmale im](#page-54-3) [Zusammenhang mit dem Roboter anzeigen](#page-54-3) (Seite 55).

#### **Sicherheit**

Hier können Sie [den PIN-Code ändern oder deaktivieren und Geofencing-Optionen](#page-56-0) [festlegen](#page-56-0) (Seite 57). Die Geofencing-Optionen definieren einen Betriebsbereich des Roboters. Verlässt er diesen Bereich, wird eine Benachrichtigung gesendet.

# <span id="page-51-0"></span>**7.3.4.1 Regionale Parameter**

Hier können Sie die Zeitzone des Roboters und die Sprache für die Menüs einstellen.

**Zeitzone**

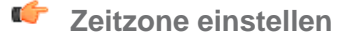

- **1.** Drücken Sie auf **...**
- 2. Markieren Sie mithilfe der Pfeiltasten Regionale Parameter und drücken Sie dann auf  $\boxtimes$ .
- **3.** Wählen Sie mit den Pfeiltasten nach rechts und nach links die gewünschte Zeitzone aus.

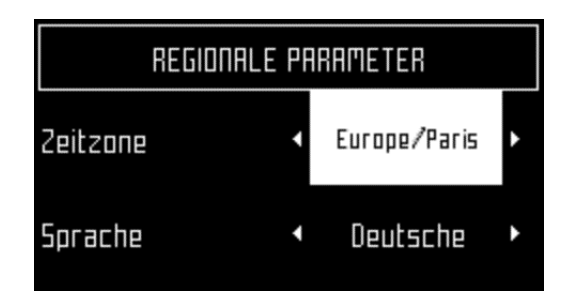

- 4. Drücken Sie auf **Z**. um die Zeitzone zu übernehmen.
- 5. Drücken Sie auf **X**, um das Menü zu verlassen.

#### **Sprache**

- lĴ **Sprache einstellen**
- **1.** Drücken Sie auf **...**
- **2.** Markieren Sie mithilfe der Pfeiltasten Regionale Parameter und drücken Sie dann auf **⊠**.
- **3.** Markieren Sie mit der Pfeiltaste nach unten Sprache .
- 4. Drücken Sie auf  $\heartsuit$
- **5.** Wählen Sie mit den Pfeiltasten nach rechts und nach links die gewünschte Sprache aus.

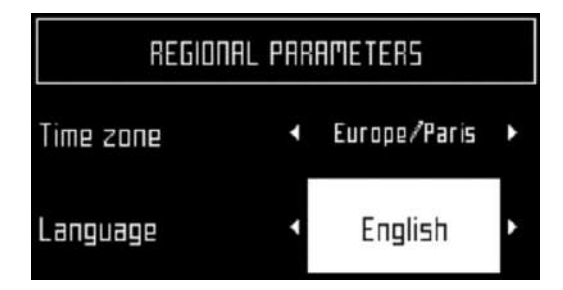

- **6.** Drücken Sie auf  $\heartsuit$ , um die Sprache zu übernehmen.
- **7.** Drücken Sie auf **X**, um das Menü zu verlassen.

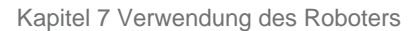

### $*$ \*\*\*\* **EUROGREEN**

# <span id="page-52-0"></span>**7.3.4.2 Verbindungen**

In folgenden Situationen müssen Sie eine Verbindung mit dem Roboter herstellen können:

- **Damit der Roboter mit dem Portal auf dem Webserver kommunizieren kann**. So können Sie den Status des Roboters überwachen.
- **Damit die Softwareversion des Roboters aktualisiert werden kann.** Der Roboter verbindet sich regelmäßig mit dem Remoteserver und prüft, ob eine neue Softwareversion verfügbar ist. Wenn ja, lädt der Roboter diese im Hintergrund herunter und mäht wie gewohnt weiter. Die heruntergeladene Software wird bis zum Abschluss des nächsten Ladevorgangs auf dem Roboter installiert.

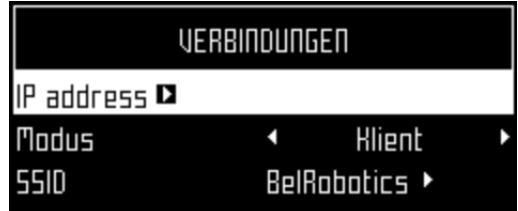

# **IP-Adresse**

Diese Option zeigt die aktuelle IP-Adresse des Roboters an, je nachdem, in welchem Modus sich der Roboter gerade befindet.

Die möglichen Modi sind: Mobil, VPN, WLAN

### **Modus**

Hier können Sie den Betriebsmodus des Roboters einstellen. Die möglichen Betriebsmodi sind:

# **AUS**

Der Roboter ist nicht mit einem Netzwerk verbunden.

# **Client**

Der Roboter verbindet sich mit dem ausgewählten Netzwerk [als ein Client](#page-53-0) (Seite 54).

# **Zugangspunkt**

Der Roboter generiert mit seinem integrierten Modem ein eigenes WLAN-Netzwerk, mit dem er sich verbindet.

# **Netzwerksuche**

Diese Option wird angezeigt, wenn der Roboter nicht verbunden ist oder kein WLAN-Netzwerk erkennen kann.

# **SSID**

Hier wird der Name des WLAN-Netzwerks angezeigt, mit dem der Roboter verbunden ist. Der Name kann geändert werden. Markieren Sie {Netzwerkname} und drücken Sie auf  $\Omega$ .

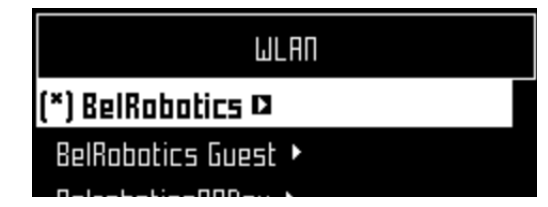

Eine Liste der Netzwerke wird angezeigt.

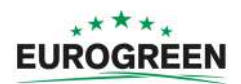

Einträge in **Fettschrift** sind die Netzwerke, mit denen der Roboter bereits verbunden war.

Einträge in Normalschrift sind verfügbar, wurden aber noch nicht verwendet.

"\*" zeigt das Netzwerk an, mit dem der Roboter aktuell verbunden ist.

..!" weist darauf hin, dass das Netzwerk, mit dem der Roboter verbunden ist, nicht mit WPA- oder WPA2-Technologien verschlüsselt ist. Dies ist von daher ein unsicheres Netzwerk und das "!" stellt eine Warnung dar.

"-" gibt an, dass das Netzwerk deaktiviert ist.

**Um sich mit einem anderen Netzwerk zu verbinden** (BelRobotics wie in dem Beispiel oben), markieren Sie das Netzwerk, drücken Sie auf  $\boxtimes$  und wählen Sie Netzwerk aktivieren aus.

Um das aktuelle Netzwerk zu ändern (BelRobotics Gast wie in dem Beispiel oben) markieren Sie das Netzwerk und drücken Sie auf  $\boxtimes$ . Folgende Option sind verfügbar:

- Netzwerk deaktivieren: Trennt die Verbindung des Roboters mit diesem Netzwerk. Dies wird durch "-" vor dem Namen des Netzwerks in der Liste angezeigt.
- Kennwort ändern: Hier können Sie das Kennwort für den Zugriff auf das Netzwerk von diesem Roboter ändern.
- Netzwerk vergessen: Entfernt die Erkennung dieses unbekannten Netzwerks von diesem Roboter.

#### <span id="page-53-0"></span>**Verwendung des Roboters als ein Client**

Es wird empfohlen, den Roboter für den normalen Betrieb als WLAN-Client einzurichten. Auf diese Weise kann der Roboter mit dem Portal auf dem Webserver kommunizieren.

### **Roboter als Client einrichten**

- 1. Drücken Sie auf **...**
- 2. Markieren Sie Verbindungen und drücken Sie auf  $\boxtimes$ .
- **3.** Markieren Sie Modus und legen Sie Client fest.

Wenn der Roboter noch nicht mit einem WLAN-Netzwerk verbunden war, wird mit Auswahl der Option Netzwerksuche nach Netzwerken gesucht und eine Liste der verfügbaren angezeigt.

- 4. Markieren Sie das gewünschte WLAN-Netzwerk und drücken Sie auf  $\boxtimes$ .
- **5.** Geben Sie das Kennwort für das Netzwerk mit der Tastatur ein.
- 6. Markieren Sie V und drücken Sie auf  $\heartsuit$ .

# <span id="page-53-1"></span>**7.3.4.3 Betrieb**

In diesem Menü können Sie mehrere Betriebsparameter einrichten:

#### **Min. Temperatur**

Legt die niedrigste Betriebstemperatur für den Roboter fest.

#### 圓

**Hinweis:** Mähen bei zu niedrigen Temperaturen kann das Gras beschädigen.

# **Parzellen Prozent bearbeiten**

Mit dieser Option können Sie die [Prozentwerte](#page-102-0) (Seite 103) anzeigen und ändern, die den jeweiligen Parzellen zugewiesen sind, die Sie definiert haben. Der Prozentwert, der

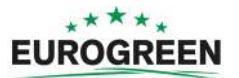

einer Parzelle zugewiesen ist, legt die anteiligen Zeiten fest, die der Roboter in dieser Parzelle mit dem Mähen beginnt.

<span id="page-54-2"></span>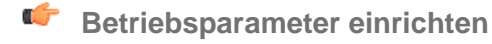

- 1. Drücken Sie auf **...**
- 2. Markieren Sie mithilfe der Pfeiltasten Betrieb und drücken Sie dann auf  $\boxtimes$ .
- **3.** Wählen Sie mit den Pfeiltasten nach oben  $\bigcirc$  und nach unten  $\bigcirc$  die gewünschten Parameter aus (siehe oben).
- **4.** Geben Sie den gewünschten Wert ein.
- **5.** Vergewissern Sie sich, dass die aktuellen Werte aktualisiert wurden.
- **6.** Drücken Sie auf **X**, um zum Hauptmenü zurückzukehren.

# <span id="page-54-3"></span>**7.3.4.4 Gerät**

Dieses Menü zeigt die Eigenschaften des Geräts an. Hier können Sie den Namen des Roboters ändern.

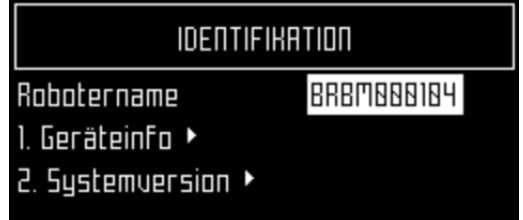

### <span id="page-54-0"></span>**Robotername**

Standardmäßig ist der Name des Roboters die Seriennummer.

#### Ú **Name des Roboters ändern**

- **1.** Drücken Sie auf **...**
- **2.** Markieren Sie mithilfe der Pfeiltasten Geräteinfo und drücken Sie dann auf **⊠**.
- 3. Markieren Sie Robotername und drücken Sie auf  $\boxtimes$ .
- 4. Markieren Sie den Pfeil "Zurück" und löschen Sie den aktuellen Namen.
- **5.** Geben Sie mit der alphanumerischen Tastatur den neuen Namen ein. Wählen Sie jedes Zeichen einzeln aus und drücken Sie  $\boxtimes$  um es zu übernehmen.
- **6.** Markieren Sie in der unteren Zeile V und drücken Sie auf  $\Omega$ .
- **7.** Drücken Sie auf **⊠**. um den neuen Namen zu übernehmen.
- <span id="page-54-1"></span>8. Drücken Sie auf X, um zum Hauptmenü zurückzukehren.

### **Geräteinfo**

- **Informationen zum Gerät anzeigen**
- **1.** Drücken Sie auf **...**
- 2. Markieren Sie mithilfe der Pfeiltasten Gerät und drücken Sie dann auf  $\boxtimes$ .
- 3. Markieren Sie Geräteinfo und drücken Sie auf ...
- 4. Gehen Sie mit den Pfeiltasten **O** und **O** durch die Liste.

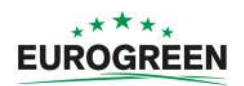

#### **Robotername**

Der Name des Roboters.

#### **Seriennummer**

Seriennummer des Roboters.

#### **Breitengrad**

Aktueller Breitengrad der Roboterposition.

### **Längengrad**

Aktueller Längengrad der Roboterposition.

#### **Sichtb. Satelliten**

Anzahl der Satelliten, die das Gerät aktuell erkennen kann.

#### Breit. "GF-Zentrum"

Der aktuelle Breitengrad des Mittelpunkts der [Geofencing-Sicherheitszone](#page-56-1) (Seite 57).

#### **Läng. "GF-Zentrum"**

Der aktuelle Längengrad des Mittelpunkts der [Geofencing-Sicherheitszone](#page-56-1) (Seite 57).

#### **Radius**

Aktueller Radius der [Geofencing-Sicherheitszone](#page-56-1) (Seite 57).

### **DW-Abstand**

Aktueller Abstand in Metern zwischen dem Roboter und dem Ortungsgerät. Wenn kein Ortungsgerät installiert ist, wird eine Meldung angezeigt.

#### **Magn. Abstand**

Der Abstand zwischen dem Roboter und dem Begrenzungsdraht.

#### **APN**

Kennung des Netzwerkzugriffspunkts.

### **MAC-Adresse**

MAC-Adresse.

### **Systemversion**

#### Ú **Informationen zur Systemversion**

- **1.** Drücken Sie auf **...**
- **2.** Markieren Sie mithilfe der Pfeiltasten Gerät und drücken Sie dann auf **⊠**.
- **3.** Markieren Sie Systemversion und drücken Sie auf  $\boxtimes$ .
- 4. Gehen Sie mit den Pfeiltasten **O** und **O** durch die Liste.

#### **Version**

Aktuelle Softwareversion in einem von Menschen lesbaren Format.

### **Brain-Version**

Aktuelle KI-Version (Künstliche Intelligenz). Geben Sie diese an, wenn Sie ein Problem melden.

### **Systemversion**

Aktuelle Version der Systemsoftware. Geben Sie diese an, wenn Sie ein Problem melden.

#### **Softwareversion**

Aktuelle Version der Anwendungssoftware. Geben Sie diese an, wenn Sie ein Problem melden.

#### **Bootloaderversion**

Aktuelle Bootloaderversion. Geben Sie diese an, wenn Sie ein Problem melden.

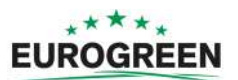

# <span id="page-56-0"></span>**7.3.4.5 Sicherheit**

Im Sicherheitsmenü können Sie die Verwendung eines PIN-Codes aktivieren/deaktivieren und einen Sicherheitsbereich definieren, in dem sich der Roboter bewegen darf.

**Hinweis:** Der voreingestellte PIN-Code ist 0000. Um das nachfolgende Menü 目 aufzurufen, müssen Sie 0000 eingeben.

## **PIN-Code**

Hier können Sie einen PIN-Code definieren und aktivieren, der eingegeben werden muss, bevor bestimmte Befehle gegeben werden können.

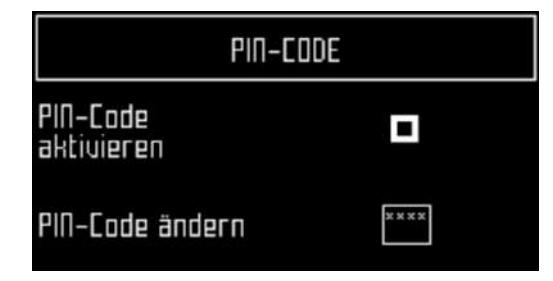

### **PIN-Code aktivieren**

Markieren Sie das Kontrollkästchen. Drücken Sie auf  $\heartsuit$ , um die Einstellung zu wechseln.

PIN-Code aktivieren AUS

PIN-Code aktivieren EIN

Drücken Sie auf **⊠**, um die neue Einstellung zu übernehmen.

Ab jetzt muss für bestimmte Befehle der PIN-Code eingegeben werden, bevor diese ausgeführt werden können.

### **PIN-Code ändern**

Hier können Sie den PIN-Code ändern.

Geben Sie die gewünschten Zahlen ein und drücken Sie auf  $\boxtimes$ .

# <span id="page-56-1"></span>**Geofencing**

圓

Geofencing bezeichnet eine kreisförmige Sicherheitszone, in der sich der Roboter bewegen darf. Verlässt der Roboter diesen Bereich, wird eine Benachrichtigung gesendet. Der kreisförmige Bereich wird durch seinen Mittelpunkt und einem Radius definiert.

**Hinweis:** Diese Funktion wird in der aktuellen Version nicht unterstützt.

Die aktuelle Position des Mittelpunkts wird im [Menü mit den Geräteeinstellungen](#page-54-3) (Seite 55) angezeigt.

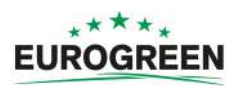

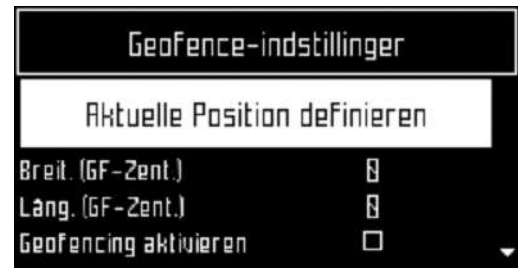

# **Eine Sicherheitszone definieren und aktivieren**

- **1.** Stellen Sie den Roboter an den gewünschten Mittelpunkt der Sicherheitszone.
- 2. Drücken Sie auf **...**
- 3. Markieren Sie mithilfe der Pfeiltasten Sicherheit und drücken Sie dann auf  $\Box$ .
- 4. Markieren Sie mithilfe der Pfeiltasten Geofencing und drücken Sie dann auf  $\boxtimes$ .
- **5.** Markieren Sie Aktuelle Position definieren.
	- Der Breitengrad und der Längengrad der aktuellen Position werden angezeigt.
- 6. Markieren Sie mit **D** die Option Geofencing aktivieren.
- **7.** Vergewissern Sie sich, dass diese Option aktiviert ist. Die Einstellung wechseln Sie mit  $\heartsuit$
- 8. Markieren Sie mit **D** den Radiuswert und drücken Sie dann auf **Z**.
- **9.** Geben Sie mit dem Nummernblock den gewünschten Wert ein.
- 10. Drücken Sie auf X, um zum Hauptmenü zurückzukehren.

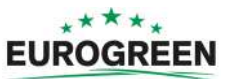

# <span id="page-58-0"></span>**8 Fehlerbehebung (Fehlermeldungen)**

Liste der Fehlermeldungen in alphabetischer Reihenfolge.

- [Schlechte Batteriekontakte. Kontakte überprüfen.](#page-59-0) (Seite 60)
- [Batterie: schlechte Messwerte.](#page-60-0) (Seite 61)
- [Batterie: Überspannung. Ladestation prüfen.](#page-59-1) (Seite 60)
- [Batterietemperaturproblem](#page-59-2) (Seite 60)
- [BMS-Kommunikationsdraht ist nicht angeschlossen.](#page-60-1) (Seite 61)
- [Cannot start MotorMow If we are in Alarm/Safety. Check navigation.](#page-73-0) (Seite 74)
- Kollision zu dicht an Ladestation  $({x}$  m) (Seite 72)
- [Kollision beim Starten: {0}](#page-71-1) (Seite 72)
- [Zone aufgrund von Kollision nicht gefunden \({0}\)](#page-72-0) (Seite 73)
- [DMA-Fehler an Sonaren: {0}](#page-72-1) (Seite 73)
- [Erneutes Eintreten in die Zone wiederholt fehlgeschlagen](#page-68-0) (Seite 69)
- [Andocken an der Ladestation fehlgeschlagen](#page-66-0) (Seite 67)
- [Kopf {0} nicht gestartet!](#page-66-1) (Seite 67)
- [Kopf {0} ist blockiert](#page-66-2) (Seite 67)
- $\bullet$  [\(X\) angehoben erkannt vorne/hinten links/rechts](#page-70-0) (Seite 71)
- [Ereignis Lange Kollision \({0}\) erkannt](#page-72-2) (Seite 73)
- [Manuelle Aufgabe wird nicht ausgeführt: Antriebsmotor im Sicherheitsmodus](#page-72-3) (Seite 73)
- [Motor blockiert bei Weg von {0} zu {1} mm](#page-67-0) (Seite 68)
- [Keine Ladespannung; Kontakte und Ladestation überprüfen](#page-62-0) (Seite 63)
- [Kein Gerätesignal!](#page-63-0) (Seite 64)
- [Kein DW-Funkfeuer erkannt](#page-61-0) (Seite 62)
- [Kein Kontakt zur Ladestation erkannt](#page-64-0) (Seite 65)
- [Keine Station in Feldern erkannt](#page-64-1) (Seite 65)
- [Rauschen am Stoßfänger](#page-70-1) (Seite 71)
- [Erfolgreiches Abschließen des Selbsttests innerhalb von 15 Sek. fehlgeschlagen.](#page-68-1) (Seite 69)
- [Shutdown in 2min / inhibit shutdown principal / unblock brakes](#page-61-1) (Seite 62)
- [Some wires not well configured. Please add at least one parcel to each wire](#page-62-1) (Seite 63)
- [Problem mit Sonaren erkannt](#page-71-2) (Seite 72)
- Nach  $\{0\}$  s immer noch nicht mit Ladestation verbunden! (Seite 63)
- [Beim Mähen der Kante Ladestation nicht gefunden](#page-65-0) (Seite 66)
- [Immer noch in Kollision {0}!](#page-72-4) (Seite 73)
- [Problem mit der STOPP-Taste erkannt](#page-67-1) (Seite 68)
- The  ${L/R}$  fuse is blown or the  ${L/R}$  motor is not connected. (Seite 69)
- [The robot has no wire to mow. Please configure at least one wire.](#page-63-1) (Seite 64)
- [Keine Parzelle zu mähen für Roboter. Mindestens eine Parzelle muss konfiguriert sein.](#page-63-2) (Seite 64)
- [Draht aktuell als ignoriert konfiguriert.](#page-73-1) (Seite 74)
- [Zu viele wiederholte Kollisionen!](#page-70-2) (Seite 71)
- [Arbeitsbereich konnte nicht gefunden werden](#page-65-1) (Seite 66)
- [Unerwartetes Ereignis: Zone verlassen](#page-67-2) (Seite 68)
- [Nicht behobenes Verlassen der Zone!](#page-68-3) (Seite 69)

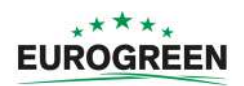

- [Nicht behobenes Kollisionsereignis!](#page-71-3) (Seite 72)
- [System entsperren: Falscher PIN-CODE](#page-65-2) (Seite 66)
- [5 Sekunden bis zum vollständigen Kontakt warten](#page-69-0) (Seite 70)
- [Warten auf Beseitigung der Hindernisse](#page-72-5) (Seite 73)
- [Warten auf Signal](#page-69-1) (Seite 70)
- [Warten auf Kontakt mit Ladestation](#page-69-2) (Seite 70)
- [Draht bei der Verfolgung verloren!](#page-64-2) (Seite 65)
- [Falsche Draht und Parzellen Konfiguration](#page-63-3) (Seite 64)

# **8.1 Batterie**

# <span id="page-59-2"></span>**8.1.1 Batterietemperaturproblem**

#### **Szenario**

Tritt auf, wenn die Temperatur der Batterie über oder unter dem Grenzwert liegt.

#### **Symptome/Beobachtungen**

Der Roboter bleibt an der Ladestation.

#### **Lösung**

Warten Sie, bis sich die Temperatur der Batterie wieder normalisiert hat.

# <span id="page-59-1"></span>**8.1.2 Batterie: Überspannung. Ladestation prüfen.**

#### **Szenario**

Tritt auf, wenn die Zellenspannung von einer oder mehreren Batterien über dem Grenzwert liegt.

### **Lösung**

Fotografieren Sie den GUI-Bildschirm und schildern Sie das Problem Ihrem Händler. (Notieren Sie Datum, Uhrzeit und Seriennummer des Roboters.)

# <span id="page-59-0"></span>**8.1.3 Schlechte Batteriekontakte. Kontakte überprüfen.**

#### **Szenario**

Internes Problem der Batterie.

#### **Lösung**

**Entweder:** Prüfen Sie, ob das schwarze Batteriekabel richtig eingesteckt ist.

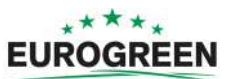

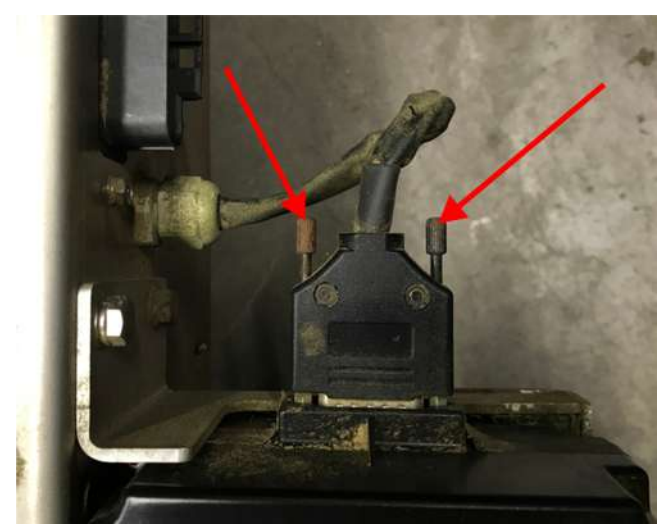

Prüfen Sie, dass die gezeigten Schrauben ordnungsgemäß fest sitzen. **Oder:** Tauschen Sie die Batterie aus.

# <span id="page-60-0"></span>**8.1.4 Batterie: schlechte Messwerte.**

# **Szenario**

Tritt auf, wenn die für die Batterie auf dem GUI-Bildschirm angezeigten Werte nicht mit den tatsächlichen Werten übereinstimmen.

# **Lösung**

- **1.** Fotografieren Sie den GUI-Bildschirm und schildern Sie das Problem Ihrem Händler. (Notieren Sie Datum, Uhrzeit und Seriennummer des Roboters.)
- **2.** Tauschen Sie die Batterie aus.

# <span id="page-60-1"></span>**8.1.5 BMS-Kommunikationsdraht ist nicht angeschlossen.**

# **Szenario**

Tritt auf, wenn der BMS-Draht (Batteriemanagementsystem) nicht ordnungsgemäß angeschlossen ist. Dies bezieht sich auf den elektronischen Teil der Batterie.

# **Lösung**

**1.** Prüfen Sie die Batteriekontakte, d. h., dass die in der nachfolgenden Abbildung ausgewiesenen Schrauben ordnungsgemäß angezogen sind.

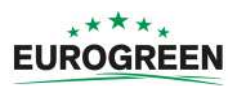

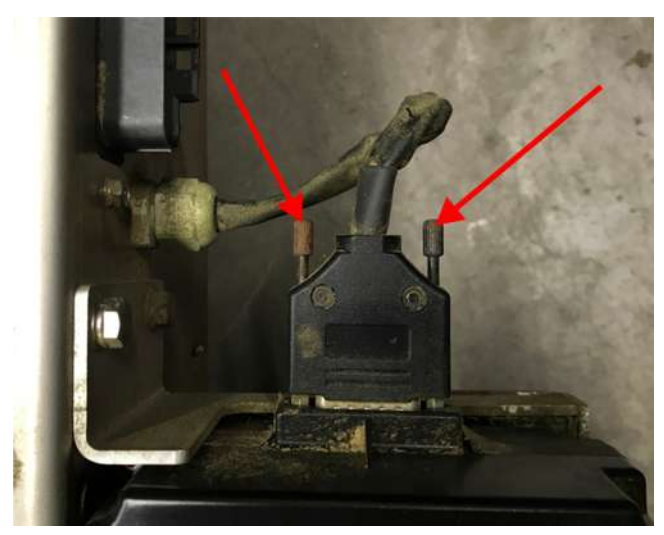

**2.** Fotografieren Sie den GUI-Bildschirm und schildern Sie das Problem Ihrem Händler. (Notieren Sie Datum, Uhrzeit und Seriennummer des Roboters.)

# <span id="page-61-1"></span>**8.1.6 Shutdown in 2min / inhibit shutdown principal / unblock brakes**

# **Symptome/Beobachtungen**

- Der Bildschirm zeigt den Alarm an und Sie werden gefragt, ob das Herunterfahren verhindert werden soll.
- Der LED blinkt sehr schnell (ca. 5-mal pro Sekunde)
- Die Bremsen wurden deaktiviert.

# **Bedeutung/Grund**

Der Ladestatus der Batterie ist kritisch niedrig.

# **Lösung**

- **1.** Drücken Sie auf  $\Omega$ , um das Herunterfahren zu verhindern.
- **2.** Schieben Sie den Roboter zur Ladestation.

# **8.2 Installation**

# <span id="page-61-0"></span>**8.2.1 Kein DW-Funkfeuer erkannt**

# **Szenario**

Tritt auf, wenn der Roboter angewiesen wird, nach einer Ladestation (mit Ortungsgerät) zu suchen, und diese nicht findet.

# **Lösung**

**1.** Überprüfen Sie, dass sich der Roboter in der Nähe eines Ortungsgeräts befindet (näher als 3 m).

**Hinweis:** Senden Sie den Roboter NICHT selbst zur Ladestation, da er erneut 耳 stehen bleiben wird.

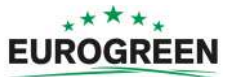

- **2.** Überprüfen Sie, dass sich kein Hindernis zwischen dem Roboter und dem Ortungsgerät befindet.
- **3.** Überprüfen Sie, dass das Ortungsgerät eingeschaltet ist.
- **4.** Überprüfen Sie, dass der Begrenzungsdraht ordnungsgemäß verlegt ist.

Wenn alle Bedingungen oben erfüllt sind und der Roboter weiterhin kein Ortungsgerät erkennt, erwägen Sie die Installation einer "Schleife für die Rückkehr zur Ladestation".

# <span id="page-62-2"></span>**8.2.2 Nach {0} s immer noch nicht mit Ladestation verbunden!**

# **Szenario**

Tritt auf, wenn der Roboter die Ladestation erreicht hat und mit dem Aufladen beginnt, der Kontakt zur Ladestation jedoch nach einer gewissen Zeit verloren geht. Wenn der Kontaktverlust länger als 1 Stunde dauert, wird dieser Alarm ausgelöst.

# **Lösung**

- **1.** Überprüfen Sie die Stromversorgung der Ladestation.
- **2.** Überprüfen Sie die Gleichspannung an den Ladearmen (sollte 32 V betragen).
- **3.** Überprüfen Sie, dass die Ladestation ordnungsgemäß geerdet ist.

# <span id="page-62-1"></span>**8.2.3 Some wires not well configured. Please add at least one parcel to each wire**

# **Szenario**

Tritt auf, wenn die Begrenzungsdrähte und Parzellen nicht richtig konfiguriert sind.

# **Bedeutung/Grund**

In der Installationskonfiguration muss mindestens ein Draht definiert und mindestens jedem Begrenzungsdraht eine Parzelle zugewiesen sein.

# **Lösung**

Wenden Sie sich an Ihren Händler.

# <span id="page-62-0"></span>**8.2.4 Keine Ladespannung; Kontakte und Ladestation überprüfen**

# **Szenario**

Tritt auf, wenn Spannung an der Ladestation erkannt wird, aber kein Versorgungsstrom vorhanden ist.

- **1.** Überprüfen Sie die Stromversorgung der Ladestation.
- **2.** Überprüfen Sie die Gleichspannung an den Ladearmen. Diese sollte 32 V betragen.
- **3.** Überprüfen Sie, ob die Temperatur zu niedrig ist.

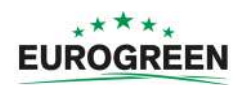

# <span id="page-63-1"></span>**8.2.5 The robot has no wire to mow. Please configure at least one wire.**

### **Szenario**

Tritt auf, wenn kein zu mähendes Feld konfiguriert wurde.

### **Bedeutung/Grund**

Es muss mindestens ein Begrenzungsdraht, der ein zu mähendes Feld definiert, konfiguriert sein.

### **Lösung**

Wenden Sie sich an Ihren Händler.

# <span id="page-63-2"></span>**8.2.6 Keine Parzelle zu mähen für Roboter. Mindestens eine Parzelle muss konfiguriert sein.**

### **Szenario**

Tritt auf, wenn keine Parzelle konfiguriert wurde. Es muss mindestens ein Begrenzungsdraht, der ein zu mähendes Feld definiert, konfiguriert sein und für jeden Begrenzungsdraht muss eine Parzelle definiert sein.

### **Lösung**

Wenden Sie sich an Ihren Händler.

# <span id="page-63-0"></span>**8.2.7 Kein Gerätesignal!**

### **Szenario**

Tritt auf, wenn der Roboter kein gültiges Magnetsignal erkennt.

### **Bedeutung/Grund**

Diese Fehlermeldung kann verschiedene Ursachen haben, die wie folgt herausgefunden werden können.

### **Lösung**

- **1.** Überprüfen Sie, dass sich der Roboter innerhalb des Begrenzungsdrahts befindet.
- **2.** Überprüfen Sie, dass die Ladestation eingeschaltet ist.
- **3.** Überprüfen Sie alle Anschlüsse des Begrenzungsdrahts.
- **4.** Überprüfen Sie die Integrität des Begrenzungsdrahts mit einem Multimeter.

# <span id="page-63-3"></span>**8.2.8 Falsche Draht und Parzellen Konfiguration**

### **Szenario**

Tritt auf, wenn der Roboter beim Mähen einer bestimmten Parzelle ein Problem erkannt hat. Wenn der Roboter neu gestartet wird, weiß er nicht mehr, in welcher Parzelle er sich befindet und wo er mit dem Mähen beginnen soll.

- 1. Klicken Sie auf **@**
- **2.** Wählen Sie 4. Jetzt mähen auf ... aus und anschließend eine Parzelle, in der der Roboter mähen soll.

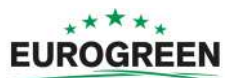

# <span id="page-64-0"></span>**8.2.9 Kein Kontakt zur Ladestation erkannt**

# **Szenario**

Tritt auf, wenn ein Ortungsgerät zur Ortung der Ladestation verwendet wird. Wenn der Roboter die Schleife gefahren hat (das Signal vom Ortungsgerät also erkannt hat), aber nach 29 m (Standardeinstellung) keinen Kontakt mit den Ladearmen herstellen konnte, wird diese Fehlermeldung angezeigt.

# **Lösung**

- **1.** Überprüfen Sie, dass sich kein Hindernis zwischen der Stelle, wo der Roboter die Schleife fährt, und der Ladestation befindet.
- **2.** Überprüfen Sie die Stromversorgung der Ladestation.
- **3.** Überprüfen Sie die Gleichspannung an den Ladearmen (sollte 32 V betragen).
- **4.** Überprüfen Sie die Ausrichtung der Ladestation zum Begrenzungsdraht. Die Ladestationsarme sollten sich ungefähr im rechten Winkel zur Richtung des Begrenzungsdrahts befinden.

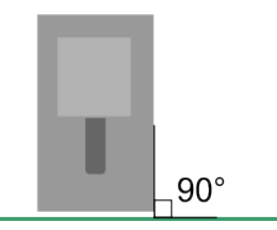

**5.** Überprüfen und reinigen Sie die Kontakte.

# <span id="page-64-1"></span>**8.2.10 Keine Station in Feldern erkannt**

# **Szenario**

Tritt auf, wenn ein Ortungsgerät zur Ortung der Ladestation verwendet wird. Wenn der Roboter alle Parzellen abgefahren ist, die Ladestation (das Signal des Ortungsgeräts) aber nicht erkennen kann.

# **Lösung**

**1.** Überprüfen Sie, dass das Ortungsgerät eingeschaltet ist.

Nehmen Sie dazu die Abdeckung der Ladestation ab und überprüfen Sie, dass die LED auf der Ortungsgerätkarte blinkt.

**2.** Überprüfen Sie, dass sich kein Hindernis auf der Strecke zwischen dem Roboter und dem Ortungsgerät befindet.

# <span id="page-64-2"></span>**8.2.11 Draht bei der Verfolgung verloren!**

# **Szenario**

Tritt auf, wenn der Roboter bei der Drahtverfolgung kein Signal vom Begrenzungsdraht erkennen kann. Ist dies der Fall, dreht der Roboter 360° und versucht, eine Phasendifferenz zu erkennen, und gibt dann diese Meldung aus.

- **1.** Überprüfen Sie die Stromversorgung der Ladestation.
- **2.** Überprüfen Sie die Anschlüsse des Begrenzungsdrahts.

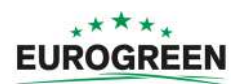

**3.** Überprüfen Sie die Integrität des Begrenzungsdrahts mit einem Multimeter.

# **8.3 Interface**

# <span id="page-65-2"></span>**8.3.1 System entsperren: Falscher PIN-CODE**

### **Szenario**

"System wird gesperrt" ist aktiviert und muss durch Eingabe eines PIN-Codes entsperrt werden. Ein falscher PIN-Code wurde eingegeben.

#### **Lösung**

Geben Sie den richtigen Code ein. Wenn dieser nicht bekannt ist, wenden Sie sich an den technischen Support.

# **8.4 Im Betrieb**

# <span id="page-65-1"></span>**8.4.1 Arbeitsbereich konnte nicht gefunden werden**

#### **Szenario**

Tritt auf, wenn der Roboter kein gültiges Magnetsignal erkennt.

### **Lösung**

- **1.** Überprüfen Sie, dass sich der Roboter innerhalb des Begrenzungsdrahts befindet.
- **2.** Überprüfen Sie, dass die Ladestation eingeschaltet ist.
- **3.** Überprüfen Sie die Anschlüsse des Begrenzungsdrahts.
- **4.** Überprüfen Sie die Integrität des Begrenzungsdrahts mit einem Multimeter.

# <span id="page-65-0"></span>**8.4.2 Beim Mähen der Kante Ladestation nicht gefunden**

#### **Szenario**

Tritt auf, wenn der Roboter die Kanten mäht. Im Kantenmodus fährt der Roboter am Begrenzungsdraht entlang, bis er den Ladearm berührt. Diese Meldung wird angezeigt, wenn der Roboter die Ladestation nicht finden konnte. Dies tritt nur auf, wenn ein Ortungsgerät zur Ortung der Ladestation verwendet wird.

- **1.** Überprüfen Sie, dass sich kein Hindernis entlang der Kante zur nächsten Ladestation befindet (meist umgebende Vegetation).
- **2.** Überprüfen Sie die Stromversorgung der Ladestation.
- **3.** Überprüfen Sie die Gleichspannung an den Ladearmen (sollte 32 V betragen).
- **4.** Überprüfen Sie die Ausrichtung der Ladestation zum Begrenzungsdraht. Die Ladestationsarme sollten sich ungefähr im rechten Winkel zur Richtung des Begrenzungsdrahts befinden.

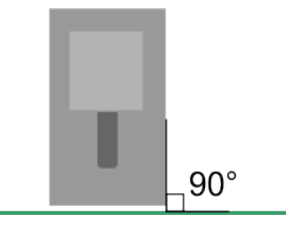

**5.** Überprüfen und reinigen Sie die Kontakte.

# <span id="page-66-0"></span>**8.4.3 Andocken an der Ladestation fehlgeschlagen**

### **Szenario**

Der Roboter hat versucht, zur Ladestation zurückzukehren, aber ohne Erfolg.

#### **Lösung**

- **1.** Überprüfen Sie, dass sich kein Hindernis in der Nähe der Ladestation befindet.
- **2.** Überprüfen Sie die Stromversorgung der Ladestation.
- **3.** Überprüfen Sie die Gleichspannung an den Ladearmen (sollte 32 V betragen).
- **4.** Überprüfen Sie die Ausrichtung der Ladestation zum Begrenzungsdraht. Die Ladestationsarme sollten sich ungefähr im rechten Winkel zur Richtung des Begrenzungsdrahts befinden.

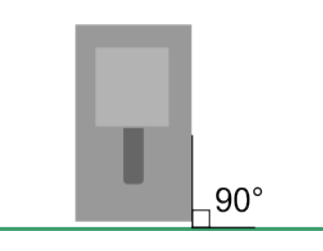

# <span id="page-66-2"></span>**8.4.4 Kopf {0} ist blockiert**

### **Kopf {0} ist blockiert**

### **Szenario**

Tritt auf, wenn ein Schneidkopf drehen sollte, dies aber nicht tut.

# **Bedeutung/Grund**

Der Schneidkopf ist dreckig oder blockiert.

### **Lösung**

Prüfen Sie die Schneidköpfe auf sichtbare Verschmutzungen und Blockaden und reinigen Sie sie.

# <span id="page-66-1"></span>**8.4.5 Kopf {0} nicht gestartet!**

### **Szenario**

Tritt auf, wenn ein Schneidkopf drehen sollte, aber nicht zu drehen beginnt.

### **Bedeutung/Grund**

Der Schneidkopf funktioniert nicht ordnungsgemäß.

- **1.** Prüfen Sie die Schneidköpfe auf einen sichtbaren Grund.
- **2.** Reinigen Sie die Schneidköpfe.

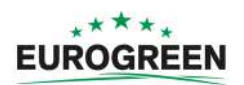

**3.** Berichten Sie das Problem Ihrem Händler.

# <span id="page-67-0"></span>**8.4.6 Motor blockiert bei Weg von {0} zu {1} mm**

#### **Szenario**

Tritt auf, nachdem ein Befehl zum Ändern der Schnitthöhe ausgegeben wurde, der Schneidkopf sich aber nicht bewegen kann.

#### **Bedeutung/Grund**

Der Motor, der den Schneidkopf anhebt, funktioniert nicht.

#### **Lösung**

Berichten Sie das Problem Ihrem Händler.

# <span id="page-67-1"></span>**8.4.7 Problem mit der STOPP-Taste erkannt**

#### **Szenario**

Tritt auf, wenn der Stoppschalter nicht ordnungsgemäß funktioniert. Der Stoppschalter muss abgeschaltet sein, wenn der Roboter in Betrieb ist.

#### **Bedeutung/Grund**

Der Stoppschalter muss sich abschalten, wenn er einen geschlossenen Stromkreis zwischen den Magneten am Deckel und den Relais am Gehäuse erkennt. Wenn die Magnete und Relais nicht ordnungsgemäß einen Kontakt herstellen, kann der richtige Zustand des Deckels nicht erkannt werden. Dies kann aufgrund hoher Temperaturschwankungen auftreten.

#### **Lösung**

Wenden Sie sich an Ihren Händler.

# <span id="page-67-2"></span>**8.4.8 Unerwartetes Ereignis: Zone verlassen**

### **Szenario**

Tritt auf, wenn der Roboter die Ladestation nicht ordnungsgemäß verlassen hat und möglicherweise in die falsche Richtung gedreht hat.

#### **Bedeutung/Grund**

Dies kann auftreten, weil

- ein Problem mit der Konfiguration des Roboters vorliegt;
- Hindernisse die Abfahrt von der Ladestation behindern.

- **1.** Prüfen Sie den Bereich um die Ladestation und entfernen Sie ggf. Hindernisse.
- **2.** Wenn dies die Situation nicht korrigiert, nehmen Sie Fotos/Videos vom Verhalten des Roboters auf und berichten Sie das Ereignis Ihrem Händler. (Notieren Sie Datum, Uhrzeit und Seriennummer des Roboters.)

# <span id="page-68-2"></span>**8.4.9 The {L/R} fuse is blown or the {L/R} motor is not connected.**

# **Szenario**

Tritt auf, wenn der Roboter entweder im linken oder rechten Radmotor keinen Strom erkennt.

# **Bedeutung/Grund**

Eine Sicherung oder ein Anschluss ist defekt.

# **Lösung**

- **1.** Prüfen Sie die Sicherung und ersetzen Sie diese gegebenenfalls.
- **2.** Prüfen Sie alle Kabelverbindungen.

# <span id="page-68-0"></span>**8.4.10 Erneutes Eintreten in die Zone wiederholt fehlgeschlagen**

# **Szenario**

Tritt auf, wenn der Roboter den Begrenzungsdraht überquert hat, aber nicht mehr in das Feld fahren kann, in dem er mäht.

### **Grund**

Mögliche Gründe sind:

- Signal verloren;
- der Roboter ist physisch aufgrund von Matsch oder Hindernissen nicht in der Lage, wieder in das Feld zu fahren.

# **Lösung**

- **1.** Prüfen Sie das Signal am Begrenzungsdraht.
- **2.** Prüfen Sie, dass sich keine Hindernisse in der Nähe des Roboters befinden.
- **3.** Prüfen Sie, dass der Roboter nicht aufgrund von Matsch rutscht. Wenn Matsch die Ursache ist, stoppen Sie die Aktivitäten des Roboters und korrigieren Sie die Situation.

# <span id="page-68-1"></span>**8.4.11 Erfolgreiches Abschließen des Selbsttests innerhalb von 15 Sek. fehlgeschlagen.**

### **Szenario**

Wenn der Roboter hochfährt, führt er einen Selbsttest mehrerer Funktionen durch. Dieser Fehler tritt auf, wenn einer der Selbsttests fehlgeschlagen ist.

# **Lösung**

Wenden Sie sich an Ihren Händler.

# <span id="page-68-3"></span>**8.4.12 Nicht behobenes Verlassen der Zone!**

# **Szenario**

Tritt auf, wenn beim Abfahren des Roboters von der Ladestation ein Problem vorliegt.

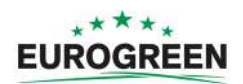

# **Bedeutung/Grund**

Softwarefehler.

# **Lösung**

- **1.** Prüfen Sie den Bereich um die Ladestation und entfernen Sie ggf. Hindernisse.
- **2.** Wenn dies die Situation nicht korrigiert, nehmen Sie Fotos/Videos vom Verhalten des Roboters auf und berichten Sie das Ereignis Ihrem Händler. (Notieren Sie Datum, Uhrzeit und Seriennummer des Roboters.)

# <span id="page-69-2"></span>**8.4.13 Warten auf Kontakt mit Ladestation**

# **Szenario**

Tritt auf, wenn sich der Roboter an der Ladestation befindet und den Kontakt verloren hat. Er wartet eine Stunde, bevor er den Alarm ausgibt.

# **Gründe**

- Der Kontakt mit dem Ladestationsarm ist verloren gegangen.
- An den Armen liegt nicht ausreichend Spannung zum Aufladen des Roboters an.

# **Lösung**

- **1.** Überprüfen Sie die Stromversorgung der Ladestation.
- **2.** Überprüfen Sie die Gleichspannung an den Ladearmen, die 32 V betragen sollte.
- **3.** Überprüfen und reinigen Sie die Kontakte.

# <span id="page-69-0"></span>**8.4.14 5 Sekunden bis zum vollständigen Kontakt warten**

### **Szenario**

Wenn der Roboter an der Ladestation andockt, wartet er 5 Sekunden, bis er den Kontakt bestätigt.

# **Grund**

Diese Meldung wird angezeigt, wenn der Deckel in diesen 5 Sekunden geöffnet wird.

# **Lösung**

Schließen Sie den Deckel und warten Sie 5 Sekunden, bevor Sie den Deckel erneut öffnen, um einen Befehl auszugeben.

# <span id="page-69-1"></span>**8.4.15 Warten auf Signal**

# **Szenario**

Tritt auf, wenn das Signal am Begrenzungsdraht verloren geht. Der Roboter wartet 12 Stunden und startet dann erneut – sofern das Signal wieder vorhanden ist. Diese Meldung wird angezeigt, wenn der Deckel während der 12 Stunden geöffnet wird.

# **Grund**

Vom Begrenzungsdraht wird kein Signal ausgegeben.

- **1.** Überprüfen Sie, dass sich der Roboter innerhalb des Feldes befindet.
- **2.** Überprüfen Sie die Stromversorgung der Ladestation.
- **3.** Überprüfen Sie die Anschlüsse des Begrenzungsdrahts.
- **4.** Überprüfen Sie die Integrität des Begrenzungsdrahts mit einem Multimeter.

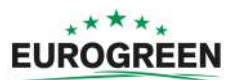

# **8.5 Hindernisse**

# <span id="page-70-1"></span>**8.5.1 Rauschen am Stoßfänger**

## **Szenario**

Tritt auf, wenn das elektrische Rauschen (Hintergrundrauschen) am Stoßfänger so hoch ist, dass der ordnungsgemäße Betrieb beeinträchtigt wird.

### **Lösung**

Dies tritt nur auf, wenn sich der Roboter an der Ladestation befindet. Überprüfen Sie, dass die Ladestation ordnungsgemäß geerdet ist.

# <span id="page-70-0"></span>**8.5.2 (X) angehoben erkannt – vorne/hinten links/rechts**

# **Szenario**

Tritt auf, wenn ein Anheben des Gehäuses erkannt wird.

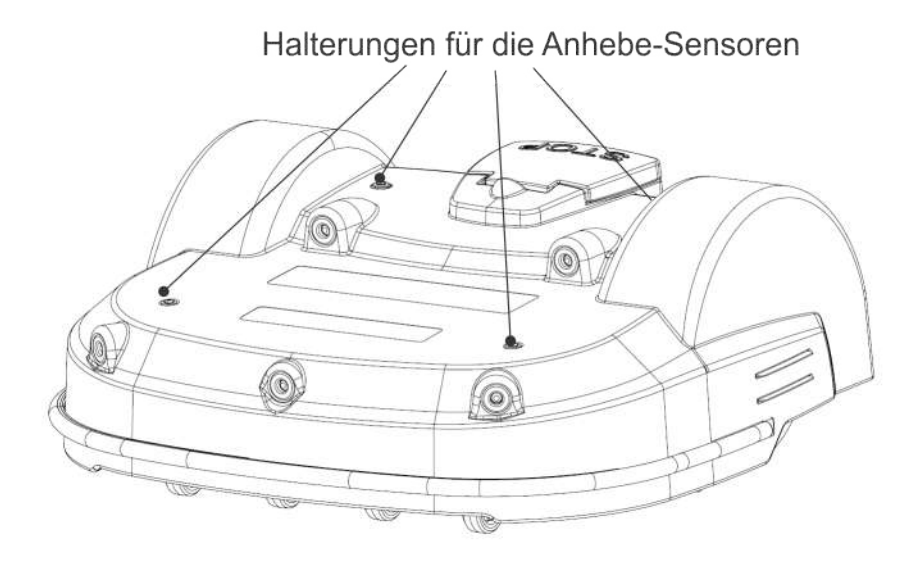

### **Bedeutung/Grund**

Ein Hindernis hat dazu geführt, dass das Gehäuse angehoben wurde.

### **Lösung**

- **1.** Entfernen Sie das Hindernis.
- **2.** Reinigen Sie das Anhebe-Sensorelement.

# <span id="page-70-2"></span>**8.5.3 Zu viele wiederholte Kollisionen!**

# **Szenario**

Tritt auf, wenn wiederholt Kollisionen erkannt werden.

# **Bedeutung/Grund**

Zu viele Hindernisse.

### **Lösung**

**1.** Entfernen Sie die Hindernisse.

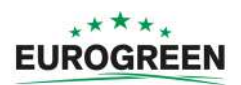

**2.** Wenn dieser Fehler weiterhin auftritt, überdenken Sie die Installation und erstellen Sie ggf. Inseln/Pseudoinseln um die Hindernisse.

# <span id="page-71-3"></span>**8.5.4 Nicht behobenes Kollisionsereignis!**

### **Szenario**

Tritt auf, wenn der Roboter auf kleinere Hindernisse trifft.

### **Bedeutung/Grund**

Der Roboter hat kleine Hindernisse im zu mähenden Feld erkannt, die nicht groß genug sind, ein Anheben durch die Anhebe-Sensoren auszulösen.

### **Lösung**

Prüfen Sie die Fläche an dem Punkt, wo der Fehler ausgegeben wurde, und entfernen Sie alle kleineren Hindernisse.

# <span id="page-71-2"></span>**8.5.5 Problem mit Sonaren erkannt**

### **Bedeutung/Grund**

Tritt auf, wenn bei einem der Sonarsensoren eine Funktionsstörung vorliegt.

### **Lösung**

Wechseln Sie das Sonar aus.

Wenden Sie sich an Ihren Händler.

# <span id="page-71-1"></span>**8.5.6 Kollision beim Starten: {0}**

# **Szenario**

Der Roboter kann beim Starten ein Kollisionsereignis nicht beheben.

### **Bedeutung/Grund**

Ein Hindernis blockiert das Starten des Roboters.

### **Lösung**

- **1.** Entfernen Sie die Hindernisse.
- **2.** Schieben Sie den Roboter in einen hindernisfreien Bereich.

# <span id="page-71-0"></span>**8.5.7 Kollision zu dicht an Ladestation ({x} m)**

### **Szenario**

Tritt auf, wenn der Roboter die Ladestation verlässt. Der Roboter hat ein Hindernis erkannt ({x} Meter von der Ladestation entfernt), konnte es aber nicht umfahren, da es zu dicht an den Ladearmen war.

### **Bedeutung/Grund**

Das Hindernis befindet sich zu dicht an der Ladestation.

- **1.** Entfernen Sie die Hindernisse.
- **2.** Erwägen Sie, die Ladestation an einen anderen Ort zu stellen, wenn die Hindernisse nicht entfernt werden können.
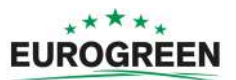

# **8.5.8 DMA-Fehler an Sonaren: {0}**

# **Szenario**

Tritt bei einem Hardwarefehler im Sonarsteuerungssystem auf.

# **Lösung**

Wechseln Sie das defekte Sonar aus. Wenden Sie sich an Ihren Händler.

# **8.5.9 Ereignis Lange Kollision ({0}) erkannt**

# **Szenario**

Tritt auf, wenn ein Anhebe- oder Rückwärts-Sensor mindestens 10 Sekunden lang blockiert ist.

# **Lösung**

**1.** Entfernen Sie das Hindernis.

# **8.5.10 Immer noch in Kollision {0}!**

# **Szenario**

Tritt auf, wenn ein Manöver zur Vermeidung einer Kollision nach 1 Minute fehlgeschlagen ist.

# **Lösung**

**1.** Entfernen Sie das Hindernis.

# **8.5.11 Warten auf Beseitigung der Hindernisse**

# **Szenario**

Tritt nach einer Kollision auf. Der Roboter setzt zurück und prüft dann, ob das Hindernis noch da ist. Er wartet dann, bis das Hindernis entfernt wurde. Diese Meldung wird angezeigt, während er wartet.

# **Lösung**

Entfernen Sie das Hindernis.

# **8.5.12 Zone aufgrund von Kollision nicht gefunden ({0})**

# **Szenario**

Tritt auf, wenn der Roboter einen Begrenzungsdraht überquert hat, aber aufgrund eines Hindernisses nicht mehr in die zu mähende Zone zurückfahren konnte.

# **Lösung**

Entfernen Sie das Hindernis.

# **8.5.13 Manuelle Aufgabe wird nicht ausgeführt: Antriebsmotor im Sicherheitsmodus**

# **Szenario**

Der Roboter ist nicht gestartet.

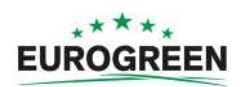

# **Lösung**

Machen Sie Fotos und senden Sie sie an Ihren Händler.

# **8.5.14 Draht aktuell als ignoriert konfiguriert.**

# **Szenario**

Der Roboter sendet einen Vorsichtsmeldung, bevor er zu mähen beginnt. Er kann aus seinem Bereich herausfahren und es besteht das Risiko, dass er ins Wasser fallen könnte.

# **Lösung**

Deaktivieren Sie den Demomodus.

# **8.5.15 Cannot start MotorMow If we are in Alarm/Safety. Check navigation.**

# **Szenario**

Der Roboter hat den Befehl zum Starten erhalten, aber ein bestehender Alarm wurde noch nicht gelöscht.

# **Lösung**

Löschen Sie den Alarm auf dem Bildschirm und versuchen Sie es erneut.

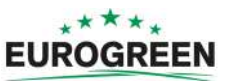

# **9 Herstellen einer Verbindung mit Robotern**

Verbindungen mit einem Roboter sind möglich über:

- [Menschliche Interaktion über die Benutzeroberfläche des Roboters](#page-74-0) (Seite 75)
- [Fernzugriff über den Webserver](#page-74-1) (Seite 75).

<span id="page-74-0"></span>**Menschliche Interaktion über die Benutzeroberfläche des Roboters**

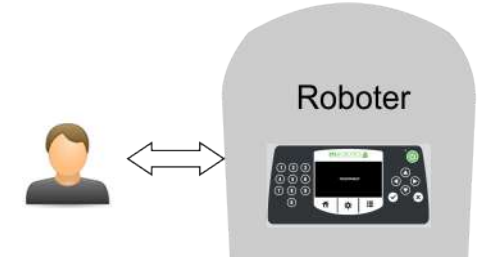

**Abbildung 27: Interaktion über die Benutzeroberfläche des Roboters**

Diese Art von Kommunikation bezieht sich auf die direkte Bedienung des Roboters über die Benutzeroberfläche.

Alle verfügbaren Optionen sind unter [Die Benutzeroberfläche](#page-39-0) (Seite 40) beschrieben.

**Hinweis:** Es gibt einige Anweisungen, die nur mit dieser Kommunikationsmethode übermittelt werden können.

# <span id="page-74-1"></span>**9.1 Fernzugriff über den Webserver**

Mit dieser Kommunikationsmethode kann sich ein Benutzer über eine Internetverbindung mit einem Webserver per Smartphone, Tablet oder PC mit dem Roboter verbinden.

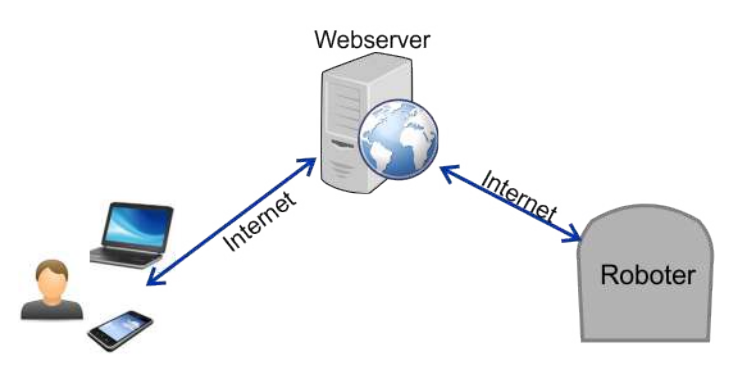

**Abbildung 28: Fernzugriff über den Webserver**

Jeder CutCat kann Daten an den Webserver senden und vom Webserver empfangen. Ein Benutzer kann ebenfalls Informationen vom Server empfangen und Befehle an ihn senden, die dann an den Roboter übertragen werden.

頁

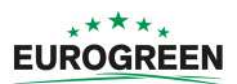

Die Kommunikationsmöglichkeiten zwischen Benutzer, Roboter und Webserver sind in der nachfolgenden Abbildung gezeigt.

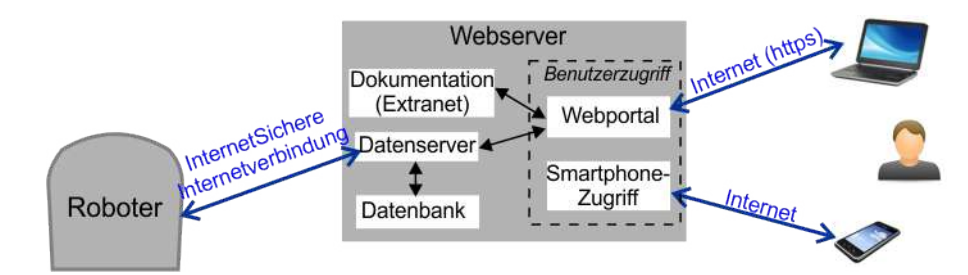

**Abbildung 29: Kommunikation zwischen Roboter, Benutzer und Webserver**

Die über den Webserver übertragenen Interaktionen sind in der nachfolgenden Abbildung gezeigt.

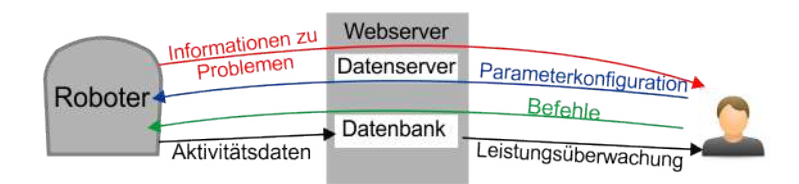

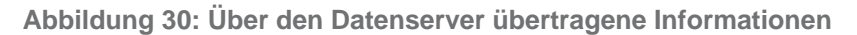

Für den Zugriff auf den Webserver ist ein Benutzerkonto erforderlich. Dies hängt von den Konzepten von *[Entitäten, Benutzer und Roboter](#page-76-0)* (Seite 77) ab.

Siehe [Erstellen von Konten](#page-76-1) (Seite 77).

Durch Zugriff auf den Webserver hat der Benutzer folgende Möglichkeiten:

- Empfang von Benachrichtigungen zu Problemen, die beim Roboter aufgetreten sind (Alarme und Warnungen)
- Ausgabe von Befehlen zur Fernbedienung des Roboters, wie z. B. "Zur Ladestation", "Von Ladestation starten" usw.
- Bestimmte Parameter ändern oder im Fernzugriff konfigurieren, wie z. B. die Arbeitsstunden usw. Informationen zu den Parametern der Roboterkonfiguration, die über den Webserver geändert werden können, sind nur auf der Seite "FAQ" verfügbar
- Leistungsüberwachung des Roboters
- Implementierung automatischer von Eurogreen zur Verfügung gestellter Softwareupdates

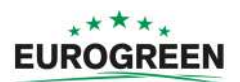

# <span id="page-76-0"></span>**9.1.1 Entitäten, Benutzer und Roboter**

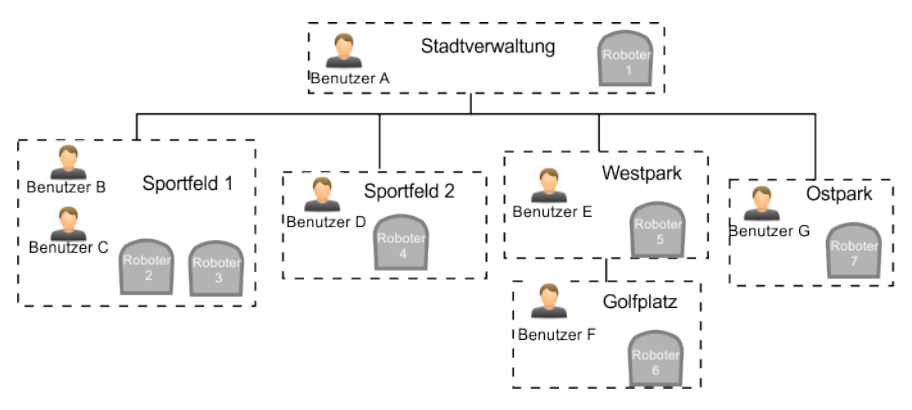

**Abbildung 31: Entitäten, Benutzer und Roboter**

In dem obigen Beispiel gibt es 5 Entitäten, die in hierarchischer Reihenfolge miteinander verbunden sind. Die übergeordnete Entität ist die "Stadtverwaltung". Sie hat 4 untergeordnete Entitäten ("Sportfeld 1", "Sportfeld 2", "Westpark" und "Ostpark"). Die Entität "Westpark" hat eine untergeordnete Entität "Golfplatz".

Eine Entität ist eine Gruppe von Benutzern und Robotern, die mit einem "Standort" verknüpft sind. Jede Entität kann mehrere Roboter haben, die an dem Standort verwendet werden.

# **Benutzer und Rollen**

Ein Benutzer hat ein Konto, das mit einer Entität verknüpft ist. Diese wird als Entität "Heimatstandort" bezeichnet. Die Informationen und Optionen, die einem Benutzer zur Verfügung stehen, sind von der ihm zugewiesenen Rolle abhängig.

Informationen zu Benutzern und ihren Rollen ist nur auf der Seite "FAQ" verfügbar.

# **Roboter**

Roboter werden von einer übergeordneten Entität an eine untergeordnete Entität übertragen, wenn der Roboter von der übergeordneten Entität an die untergeordnete "verkauft" wird. Die Endnutzer-Entität und das Endnutzer-Konto zum Zugreifen auf den Webserver werden bei Inbetriebnahme des Roboters erstellt. Siehe [Erstellen von Konten von einer übergeordneten](#page-77-0) [Entität](#page-77-0) (Seite 78). Anschließend erhält der Kontoinhaber eine E-Mail mit einem Link, [über](#page-79-0) [den das Konto aktiviert werden kann](#page-79-0) (Seite 80).

Wenn ein Endnutzer einen Roboter direkt kauft, wird ein Konto mit den Angaben auf der Registrierungskarte erstellt, die im Lieferumfang des Roboters enthalten ist. Siehe [Erstellen](#page-78-0) [eines Kontos von einem Endnutzer](#page-78-0) (Seite 79)

# <span id="page-76-1"></span>**9.1.2 Erstellen von Konten**

Ein Endnutzerkonto kann folgendermaßen erstellt werden:

• Von der übergeordneten Entität (z. B. ein Vertriebspartner oder Händler). Bei Verkauf des Roboters an einen Endkunden übernimmt die übergeordnete Entität (Vertriebspartner oder Händler) die Erstellung des Kontos. Siehe [Erstellen von Konten von einer übergeordneten](#page-77-0) [Entität](#page-77-0) (Seite 78).

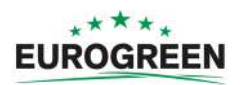

- Vom Endnutzer, der einen Roboter gekauft hat. Dazu werden die Informationen auf der Registrierungskarte verwendet, die mit dem Roboter geliefert wurde. Siehe [Erstellen eines](#page-78-0) [Kontos von einem Endnutzer](#page-78-0) (Seite 79).
- Nachdem Sie ein Konto erstellt haben, müssen Sie [das Konto aktivieren](#page-79-0) (Seite 80).

# <span id="page-77-0"></span>**9.1.2.1 Erstellen von Konten von einer übergeordneten Entität**

Dieser Vorgang umfasst mehrere Phasen.

# **Phase 1: Verantwortlicher der übergeordneten Entität erstellen eine neue untergeordnete Entität**

Diese wird vom Verantwortlichen der übergeordneten Entität erstellt, zu der der Roboter aktuell gehört.

Als Beispiel erstellen wir hier eine neue Entität mit der Bezeichnung "Neuer Vertriebspartner".

#### Ú  **Neue untergeordnete Entität erstellen**

- **1.** Melden Sie sich beim Webserver an.
- **2.** Klicken Sie auf "Verwaltung".
- **3.** Klicken Sie auf "Entität erstellen".
- 4. Geben Sie den "Nachnamen" der neuen Entität ein (in diesem Beispiel "Neuer Vertriebspartner").
- **5.** Geben Sie bei Bedarf eine Beschreibung ein. Dies ist optional.
- 6. Füllen Sie die Felder "Straße", "Hausnummer", "Stadt", "Postleitzahl" und "Land" aus. Diese Felder sind alle Pflichtfelder.
- **7.**
- Klicken Sie auf **B**

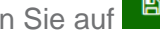

Daraufhin wird eine Meldung angezeigt, dass die neue Entität erstellt wurde.

#### Ú  **Neue Entität anzeigen**

- 1. Klicken Sie auf "Verwaltung".
- 2. Suchen Sie nach dem "Nachnamen" der neu erstellten Entität und klicken Sie auf **a**.

Die neu erstellte Entität wird in der Hierarchie auf der Registerkarte "Entitäten" angezeigt.

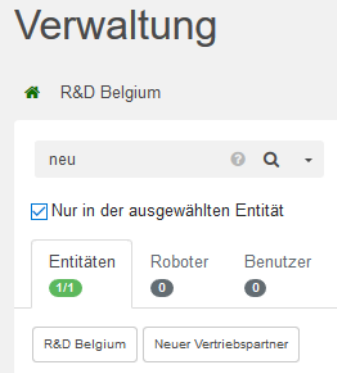

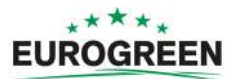

# **Phase 2: Verantwortlicher der übergeordneten Entität erstellt ein Benutzerkonto für den Verantwortlichen der neuen Entität**

Nachdem die neue Entität erstellt wurde, wird ein Benutzer für den Verantwortlichen dieser Entität erstellt.

Dafür ist die E-Mail-Adresse des Verantwortlichen erforderlich.

1. Klicken Sie in der Liste "Entitäten" auf die neu erstellte Entität. ("Neuer Vertriebspartner" entsprechend dem obigen Beispiel.)

Diese wird dann oben auf der Seite angezeigt.

R&D Belgium > Neuer Vertriebspartner

- 2. Klicken Sie auf "Benutzer erstellen".
- **3.** Geben Sie Details für den neuen Verantwortlichen der Entität ein.

Hinweis: Die Felder "Vorname", "Nachname" und "E-Mail-Adresse" sind 围 Pflichtfelder.

**4.**

Klicken Sie auf **B** 

Der neue Benutzer erhält vom Webserver eine E-Mail, um das Konto zu aktivieren.

### **Phase 3: Der Roboter wird zur neuen Entität übertragen**

Dieser Schritt wird vom Verantwortlichen der ursprünglichen übergeordneten Entität durchgeführt.

- **1.** Klicken Sie im Webserver auf "Verwaltung".
- 2. Suchen Sie nach "Roboter".
- **3.** Klicken Sie auf die Registerkarte "Roboter".
- **4.** Wählen Sie den Roboter, der übertragen werden soll.
- **5.** Klicken Sie auf "Übergeordnete Entität ändern".
- **6.** Suchen Sie nach der Entität, zu der der Roboter übertragen werden soll.
- **7.** Klicken Sie auf die Entität.

Der Roboter wird übertragen und die Informationen auf dem Bildschirm werden aktualisiert.

Klicken Sie auf **.a.** 

# <span id="page-78-0"></span>**9.1.2.2 Erstellen eines Kontos von einem Endnutzer**

Diese Vorgehensweise gilt für einen Benutzer, der einen Roboter von Eurogreen gekauft hat. Dazu benötigen Sie Informationen von der Registrierungskarte, die Sie mit der Lieferung des Roboters erhalten haben. Auf der Registrierungskarte stehen die Seriennummer und der Aktivierungscode für den Roboter.

Nachfolgend sehen Sie ein Beispiel, wo Sie diese Informationen auf der Karte finden.

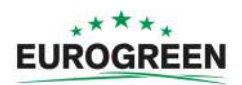

# **IMPORTANT. REGISTER YOUR ROBOT**

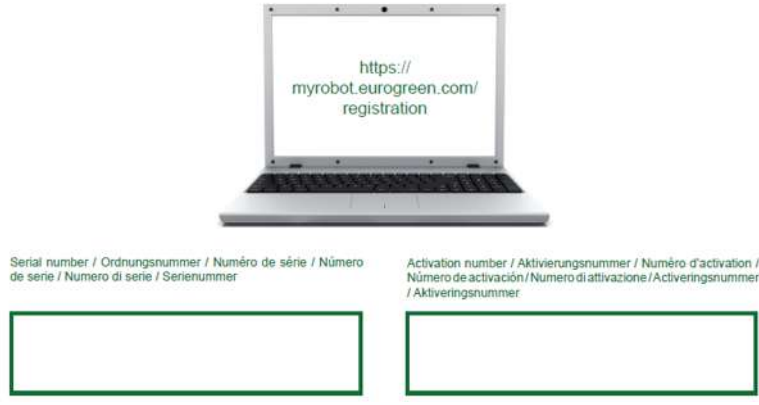

**Abbildung 32: Nummer und Aktivierungscode des Roboters auf der Registrierungskarte**

# **Konto erstellen**

**1.** Gehen Sie zu <https://myrobot.eurogreen.com/registration>

# ODER

围

Gehen Sie zu <https://myrobot.eurogreen.com/login> und klicken Sie auf **Konto erstellen**.

- **2.** Geben Sie alle erforderlichen Details ein. Alle Felder sind Pflichtfelder.
- **3.** Klicken Sie auf "Bestätigung".

Daraufhin wird das Konto erstellt und eine E-Mail an die angegebene E-Mail-Adresse gesendet. Folgen Sie der Anleitung unter [Roboter zum Konto hinzufügen](#page-79-1) (Seite 80).

**Hinweis:** Wenn Sie keine E-Mail erhalten haben oder nicht schnell genug reagiert haben, befolgen Sie die Anweisungen unter [Kontoaktivierung initiieren](#page-80-0) (Seite 81).

# <span id="page-79-1"></span>**<sup>6</sup>** Roboter zum Konto hinzufügen

- **1.** Kopieren Sie den Link in der E-Mail in die Adressleiste Ihres Browsers und drücken Sie die Eingabetaste.
- **2.** Klicken Sie auf der Startseite auf "1. Roboter hinzufügen".
- **3.** Geben Sie die Seriennummer für den Roboter ein (siehe Registrierungskarte).
- **4.** Geben Sie den Bestätigungscode ein (siehe Registrierungskarte).
- **5.** Geben Sie einen Namen für den Roboter ein.
- **6.** Geben Sie die Anzahl an Ladestationen für den Roboter an.
- **7.** Klicken Sie auf "Bestätigen".

Der Roboter wird zur Ihrem Benutzerkonto hinzugefügt und Sie können nun über den Webserver *[Informationen zum Roboter](#page-80-1)* (Seite 81) abrufen.

# <span id="page-79-0"></span>**9.1.2.3 Kontoaktivierung**

Bevor Sie vollständig auf den Webserver zugreifen können, muss ein Konto aktiviert werden. Ein Konto wird entweder von Ihrem Händler oder direkt [von einem Endnutzer](#page-78-0) (Seite 79) erstellt. Nach der Erstellung des Kontos wird eine E-Mail an den Kontoinhaber gesendet, damit das Konto aktiviert werden kann.

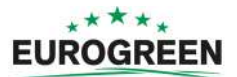

**Hinweis:** Nach Erhalt der E-Mail Sie sollten Sie [das Konto so schnell wie möglich](#page-80-2) 頁 [aktivieren](#page-80-2) (Seite 81).

**Wichtig:** Wenn Sie keine E-Mail erhalten haben oder nicht schnell genug reagiert ∩ haben, befolgen Sie die Anweisungen unter [Kontoaktivierung initiieren](#page-80-0) (Seite 81).

# <span id="page-80-2"></span>**Konto aktivieren**

- 1. Öffnen Sie die E-Mail zur "Kontobestätigung", die Sie von Eurogreen erhalten haben.
- **2.** Kopieren Sie den Link in der E-Mail in die Adressleiste eines Browsers.
- **3.** Geben Sie das Kennwort ein, das Sie verwenden möchten.

**Empfehlung:** Es gibt keine Einschränkungen für das Kennwort, aber es wird empfohlen, ein sicheres Kennwort zu verwenden. Dieses sollte aus mindestens 12 Zeichen mit Zahlen, Symbolen sowie Groß- und Kleinbuchstaben bestehen.

圓 **Hinweis:** Sie können das Kennwort später [in Ihrem Profil bearbeiten](#page-81-0) (Seite 82) und ändern.

**4.** Geben Sie dasselbe Kennwort erneut ein.

**5.** Klicken Sie auf "Senden".

Sie können sich jetzt mit Ihrer E-Mail-Adresse und dem oben von Ihnen festgelegten Kennwort beim Webserver anmelden.

#### <span id="page-80-0"></span>Ú  **Kontoaktivierung initiieren**

Wenn Sie keine Aktivierungs-E-Mail erhalten haben oder nicht schnell genug reagiert haben, können Sie folgendermaßen Zugriff auf Ihr Konto erhalten:

- **1.** Gehen Sie zu <https://myrobot.eurogreen.com/login>.
- **2.** Geben Sie die E-Mail-Adresse ein, mit der das Konto erstellt wurde.
- **3.** Geben Sie das Kennwort ein, dass bei der Erstellung des Kontos festgelegt wurde.
- 4. Klicken Sie auf "Anmeldung".

Sie können dort eine Aktivierungs-E-Mail an Ihre E-Mail-Adresse anfordern. Folgen Sie dann den oben beschriebenen Schritten, um das Konto zu aktivieren.

# <span id="page-80-1"></span>**9.1.3 Zugriff auf den Webserver**

**Hinweis:** Bevor Sie auf den Webserver zugreifen können, müssen Sie ein Konto 目 einrichten. Siehe [Erstellen von Konten](#page-76-1) (Seite 77).

Sie können mit einem Webbrowser auf einem PC oder mit der [App, die Sie auf Ihr](#page-89-0) [Smartphone oder Tablet herunterladen können](#page-89-0) (Seite 90), auf den Webserver zugreifen.

**Hinweis:** Dieser Abschnitt bezieht sich auf die Nutzung des Webservers über einen 圓 Browser.

#### Ú  **Auf den Webserver zugreifen**

**1.** Geben Sie die URL [https://myrobot.eurogreen.login](https://myrobot.eurogreen.com/login) in die Adresszeile des Browsers ein.

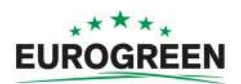

- **2.** Geben Sie die E-Mail-Adresse ein, die Sie zum Aktivieren des Kontos verwendet haben.
- **3.** Geben Sie das Kennwort ein, dass Sie beim Aktivieren des Kontos festgelegt haben.
- 4. Klicken Sie auf "Anmeldung".

Sie können dann:

- [Die Parameter Ihres Profils ändern](#page-81-0) (Seite 82)
- [Ihr Kennwort ändern](#page-81-1) (Seite 82)
- Eine Liste Ihrer Roboter und Informationen zu deren Historie, Alarmen, Statistiken sowie eine Karte von dem zu mähenden Feld einsehen. Siehe [Meine Roboter](#page-82-0) (Seite 83)
- Benutzer und Entitäten erstellen und verwalten. Diese Funktion ist nur für Benutzer mit entsprechender Rolle verfügbar. Siehe [Verwaltung](#page-84-0) (Seite 85)
- Die Art der Benachrichtigungen festlegen, die Sie erhalten möchten, und auf welche Weise. Siehe [Benachrichtigungen](#page-88-0) (Seite 89)
- <span id="page-81-0"></span>• Auf die *[Dokumentation](#page-89-1)* (Seite 90) zugreifen

#### Ú  **Profil ändern**

**1.** Klicken Sie auf das Zahnrad neben Ihrem Benutzernamen.

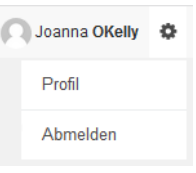

- **2.** Klicken Sie auf **Profil**.
- **3.** Ändern Sie die Einstellungen.
- <span id="page-81-1"></span>4. Klicken Sie auf "Registrieren".

#### Ú  **Kennwort ändern**

Das Kennwort wurde bei der Aktivierung des Kontos festgelegt.

- **1.** Klicken Sie auf das Zahnrad neben Ihrem Benutzernamen.
- **2.** Klicken Sie auf **Profil**.
- **3.** Scrollen Sie nach unten zum Bereich "Kennwort".
- **4.** Geben Sie Ihr aktuelles Kennwort ein. (Wenn Sie Ihr Kennwort vergessen haben, klicken Sie auf das Zahnrad und melden Sie sich ab. Geben Sie Ihre E-Mail-Adresse ein und klicken Sie dann auf "Kennwort vergessen". Daraufhin erhalten Sie eine E-Mail mit einem Link, über den Sie ein neues Kennwort eingeben können.)
- **5.** Geben Sie das neue Kennwort in die beiden angezeigten Felder ein.

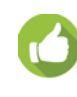

**Empfehlung:** Es gibt keine Einschränkungen für das Kennwort, aber es wird empfohlen, ein sicheres Kennwort zu verwenden. Dieses sollte aus mindestens 12 Zeichen mit Zahlen, Symbolen sowie Groß- und Kleinbuchstaben bestehen.

**6.** Klicken Sie auf "Registrieren".

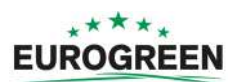

# <span id="page-82-0"></span>**9.1.3.1 Meine Roboter**

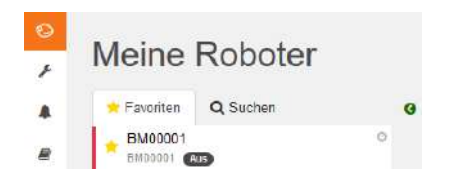

Auf dieser Seite können Sie:

- [Roboter suchen](#page-82-1) (Seite 83)
- [Roboter zur Favoritenliste hinzufügen](#page-82-2) (Seite 83)
- [Aktuellen Status anzeigen und einen Befehl ausgeben](#page-82-3) (Seite 83)
- [Roboterhistorie anzeigen](#page-82-4) (Seite 83)
- [Alarmhistorie eines Roboters anzeigen](#page-83-0) (Seite 84)
- [Karte von den Bewegungen eines Roboters anzeigen](#page-84-1) (Seite 85)
- [Statistik eines Roboters anzeigen](#page-84-2) (Seite 85)
- <span id="page-82-1"></span>[Identifikationsdaten für einen Roboter anzeigen](#page-84-3) (Seite 85)

# *K* Roboter suchen

- 1. Klicken Sie auf die Registerkarte "Suchen".
- **2.** Geben Sie den Namen des gesuchten Roboters oder einen Teil davon ein. (Sie müssen keine Platzhalter hinzufügen.)
- **3.** Klicken Sie auf **q**.

<span id="page-82-2"></span>Daraufhin wird die Liste der Roboter angezeigt, die den Suchkriterien entsprechen.

# **<sup>6</sup>** Roboter zur Favoritenliste hinzufügen

- **1.** Suchen Sie wie oben beschrieben nach Robotern.
- **2.** Klicken Sie auf  $\hat{\mathbf{x}}$ .

Der Roboter wird zur Favoritenliste hinzugefügt.

<span id="page-82-3"></span>**3.** Klicken Sie auf die Registerkarte "Favoriten", um die Liste der Favoriten anzuzeigen.

# **Aktuellen Status anzeigen und einen Befehl ausgeben**

- 1. Klicken Sie in der Liste "Favoriten" auf den Roboter.
- **2.** Klicken Sie auf die Registerkarte "Berichte und Befehle".
- **3.** Klicken Sie auf den gewünschten Befehl.

**Hinweis:** Diese Funktion wird in der aktuellen Version nicht unterstützt. 厚

# <span id="page-82-4"></span>**<sup>6</sup>** Roboterhistorie anzeigen

- 1. Klicken Sie in der Liste "Favoriten" auf den Roboter.
- **2.** Klicken Sie auf die Registerkarte "Vergangenheit".

Auf dieser Seite finden Sie Informationen zu den Aktivitäten und zum Status des ausgewählten Roboters über einen bestimmten Zeitraum.

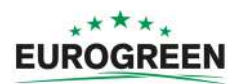

Der Zeitraum wird im Feld "Zeitraum"<sup>3</sup> angezeigt. Sie können den Zeitraum ändern, indem Sie mit den Pfeiltasten nach oben und nach unten die Anzahl an Tagen

auswählen und dann auf  $\infty$  klicken.

Die Informationen sind in zwei Formaten verfügbar:

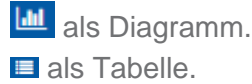

## **Historie als Diagramm anzeigen**

Hier wird die Zeit angezeigt, die sich der Roboter über einen bestimmten Zeitraum im jeweiligen Status befand. Die Anzahl an Tagen, für die die Daten angezeigt werden, wird wie oben gezeigt im Feld "Zeitraum" festgelegt. Sie können einen Teil dieses Zeitraums

auswählen, indem Sie über dem Diagramm auf all <sup>3d</sup> 1d 12h 6h klicken.

Sie können den Zeitraum auch mit dem Schieberegler unten im Diagramm eingrenzen.

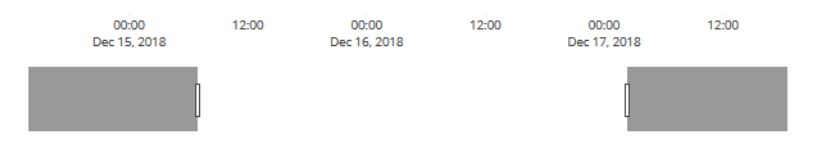

Es sind mehrere Tools verfügbar, mit denen Sie die Ansicht des Diagramms ändern können. Diese werden eingeblendet, wenn Sie mit der Maus auf die rechte Seite des Diagramms zeigen.

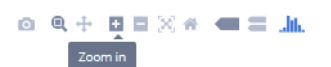

Die Funktion des Tools wird angezeigt, wenn Sie wie oben abgebildet mit der Maus darauf zeigen.

### **Historie als Tabelle anzeigen**

Sie können die Daten in den einzelnen Spalten der Tabelle in aufsteigender oder absteigender - Reihenfolge sortieren, indem Sie auf die Pfeile nach oben und nach unten klicken.

Bei einigen Elementen können Sie die angezeigten Daten auch filtern, indem Sie den gewünschten Inhalt aus der Dropdownliste auswählen.

Die verschiedenen Status werden in unterschiedlichen Farben angezeigt. Informationen über die verwendeten Farben sind nur auf der Seite "FAQ" verfügbar.

# <span id="page-83-0"></span> **Alarmhistorie eines Roboters anzeigen**

Wenn sich ein Roboter im Alarmzustand befindet, wird dies in der Liste "Favoriten" angezeigt.

- 1. Klicken Sie in der Liste "Favoriten" auf den Roboter.
- **2.** Klicken Sie auf die Registerkarte "Alarme".

Hier wird eine Liste der Alarme mit Uhrzeit des Auftretens sowie eine Karte mit dem Ort, wo der Alarm aufgetreten ist, angezeigt.

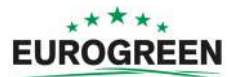

<span id="page-84-1"></span>Weitere Informationen zu Alarmen siehe [Fehlerbehebung \(Fehlermeldungen\)](#page-58-0) (Seite 59).

# **Karte von den Bewegungen eines Roboters anzeigen**

- 1. Klicken Sie in der Liste "Favoriten" auf den Roboter.
- **2.** Klicken Sie auf die Registerkarte "Karte".
- **3.** Wählen Sie den Zeitraum aus, für den die Bewegungen angezeigt werden sollen.
	- Klicken Sie auf das Kalendersymbol neben dem Datum und wählen Sie das gewünschte Anfangs- und Enddatum aus.
	- Klicken Sie auf "Übernehmen".
- 4. Klicken Sie auf "Daten abrufen".

Hinweis: Sie können eine "symbolische" Karte des Feldes anzeigen, auf der die 围 Roboterbewegungen besser visualisiert sind.

Gehen Sie dazu folgendermaßen vor:

- 1. Gehen Sie zu *<http://geojson.io>* (Ansichten "Satellite" und "OSM")
- **2.** Folgen Sie den Anweisungen auf der Webseite.
- **3.** Kopieren Sie den Inhalt der erzeugten Datei.
- 4. Klicken Sie auf der Kartenseite des Roboters auf "Manage Geojson".
- <span id="page-84-2"></span>**5.** Importieren Sie den Inhalt der Datei.

# **<sup>16</sup>** Statistik eines Roboters anzeigen

- 1. Klicken Sie in der Liste "Favoriten" auf den Roboter.
- **2.** Klicken Sie auf die Registerkarte "Statistik".
- **3.** Wählen Sie den Zeitraum aus, für den die Statistik angezeigt werden soll.
	- Klicken Sie auf das Datumsfeld und wählen Sie das gewünschte Datum aus.
	- Klicken Sie auf "Einstellen".
- **4.** Klicken Sie auf das Aktualisieren-Symbol  $\sigma$ .
- **5.** So ändern Sie die Darstellung der Daten:
	- Klicken Sie auf  $\bullet$ , um die kumulierten Daten als Kreisdiagramm anzuzeigen.
	- Klicken Sie auf · (um die täglichen Informationen als Balkendiagramm anzuzeigen.
- <span id="page-84-3"></span>**6.** Wenn Sie die Informationen herunterladen möchten, klicken Sie auf  $\blacksquare$ .

# **Identifikationsdaten für einen Roboter anzeigen**

- 1. Klicken Sie in der Liste "Favoriten" auf den Roboter.
- **2.** Klicken Sie auf die Registerkarte "Informationen".

# <span id="page-84-0"></span>**9.1.3.2 Verwaltung**

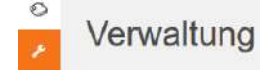

**Hinweis:** Dieser Abschnitt ist nur für Benutzer mit der Rolle "Entitäten verwalten" 頁 verfügbar.

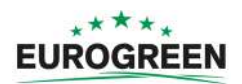

In diesem Abschnitt können Sie [Entitäten, Benutzer und Roboter](#page-76-0) (Seite 77) verwalten und danach suchen.

## **Entitäten verwalten**

Hier können Sie:

- [Informationen zu Ihrer Entität und den untergeordneten Entitäten anzeigen](#page-85-0) (Seite 86)
- [Neue Entität erstellen](#page-86-0) (Seite 87)
- [Einstellungen einer Entität ändern](#page-86-1) (Seite 87)
- [Übergeordnete Entität ändern](#page-86-2) (Seite 87)

### **Roboter verwalten**

Hier können Sie:

- [Roboter in einer Entität anzeigen](#page-86-3) (Seite 87)
- [Einstellungen eines Roboters anzeigen](#page-87-0) (Seite 88)
- [Roboter an eine andere Entität übertragen](#page-87-1) (Seite 88)

### **Benutzer verwalten**

Hier können Sie:

- [Benutzer in einer Entität anzeigen](#page-87-2) (Seite 88)
- [Einstellungen eines Benutzers anzeigen](#page-87-3) (Seite 88)
- [Neuen Benutzer erstellen](#page-87-4) (Seite 88)
- [Benutzer löschen](#page-88-1) (Seite 89)

Auf dieser Seite können Sie nach Entitäten, Benutzern und Robotern suchen. Wenn Sie nach bestimmten Elementen suchen möchten, verwenden Sie dazu die Filterliste.

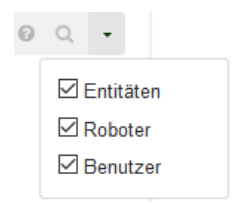

# **9.1.3.2.1 Verwalten von Entitäten**

Wenn Sie sich bei Ihrem Konto anmelden, ist dieses mit Ihrer übergeordneten Entität verknüpft.

<span id="page-85-0"></span>Ú  **Informationen zu Ihrer Entität und den untergeordneten Entitäten anzeigen**

**1.**

- Klicken Sie auf .
- **2.** Geben Sie den Namen der Entität oder einen Teil des Namens in das Suchfeld ein.

(Geben Sie \* ein, um nach allen Entitäten zu suchen.)

**3.**

 $00 \sim$  $\boxdot$  Entitäten  $\Box$  Roboter Markieren Sie als Filter "Entitäten"

4. Klicken Sie auf **a**.

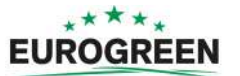

**5.** Klicken Sie auf die Entität, um Details anzuzeigen.

Der Navigationspfad über der Liste wird angepasst. Wenn Sie auf einen der Einträge klicken, wechseln Sie zu dieser Ebene.

#### <span id="page-86-0"></span>Œ  **Neue Entität erstellen**

- **1.** Wählen Sie aus der Entitätenliste die übergeordnete Entität für die neue Entität aus.
- **2.** Klicken Sie auf "Entität erstellen".
- 3. Geben Sie alle erforderlichen Details an. (Siehe auch *[Erstellen von Konten von einer](#page-77-0)* [übergeordneten Entität](#page-77-0) (Seite 78).)
- **4.** Klicken Sie auf **B**

#### <span id="page-86-1"></span>œ  **Einstellungen einer Entität ändern**

- **1.** Suchen Sie nach der Entität.
- **2.** Klicken Sie in der Liste darauf.
- **3.** Ändern Sie die gewünschten Informationen.
- **4.** Klicken Sie auf  $\Box$  (ganz rechts im Bildschirm).

#### <span id="page-86-2"></span>Ú  **Übergeordnete Entität ändern**

- **1.** Suchen Sie nach der Entität.
- **2.** Klicken Sie in der Liste darauf.
- **3.** Klicken Sie auf "Übergeordnete Entität ändern".
- **4.** Wählen Sie die neue übergeordnete Entität aus.
- **5.** Klicken Sie auf **B** (ganz rechts im Bildschirm).

# **9.1.3.2.2 Verwalten von Robotern**

**Hinweis:** Die hier enthaltenen Informationen beziehen sich auf die Optionen, die im 围

Abschnitt "Verwaltung" des Webservers verfügbar sind.

<span id="page-86-3"></span>Weitere Optionen finden Sie unter [Meine Roboter](#page-82-0) (Seite 83).

Ú  **Roboter in einer Entität anzeigen**

**1.** Geben Sie den Namen oder einen Teil des Namens in das Suchfeld ein.

(Geben Sie \* ein, um nach allen Robotern zu suchen.)

**2.**

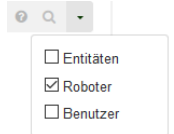

Markieren Sie als Filter "Roboter"

**3.** Klicken Sie auf **q**.

Die Liste der Roboter und ihrer übergeordneten Entität wird angezeigt.

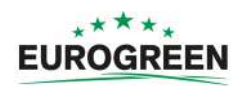

# <span id="page-87-0"></span> **Einstellungen eines Roboters anzeigen**

**1.** Klicken in der Liste auf den Roboter.

Die Einstellungen des Roboters werden angezeigt.

# <span id="page-87-1"></span>**<sup>6</sup>** Roboter an eine andere Entität übertragen

- **1.** Klicken in der Liste auf den Roboter.
- **2.** Klicken Sie auf "Übergeordnete Entität ändern".

Daraufhin wird ein Fenster eingeblendet.

**3.** Geben Sie den Namen der neuen übergeordneten Entität ein oder wählen Sie eine aus der Liste aus.

Das Fenster wird wieder ausgeblendet.

**4.** Klicken Sie auf <sup>(a)</sup> (rechts im Bildschirm).

# **9.1.3.2.3 Verwalten von Benutzern**

- <span id="page-87-2"></span>œ  **Benutzer in einer Entität anzeigen**
- **1.**
	- Klicken Sie auf .
- **2.** Geben Sie den Namen oder einen Teil des Namens in das Suchfeld ein.

(Geben Sie \* ein, um nach allen Benutzern zu suchen.)

**3.**

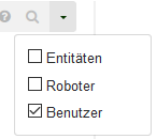

Markieren Sie als Filter "Benutzer"

4. Klicken Sie auf  $Q$ .

Die Liste der Benutzer und ihrer übergeordneten Entität wird angezeigt.

<span id="page-87-3"></span> **Einstellungen eines Benutzers anzeigen**

**1.** Klicken in der Liste auf den Benutzer.

Die Einstellungen des Benutzers werden angezeigt.

**Hinweis:** Die Einstellungen eines Benutzers können hier nicht geändert werden. 圓 Diese müssen vom Benutzer [in seinem Profil geändert](#page-81-0) (Seite 82)werden.

# <span id="page-87-4"></span>**<sup>16</sup>** Neuen Benutzer erstellen

- **1.** Wählen Sie die übergeordnete Entität aus, zu der der Benutzer hinzugefügt werden soll.
- 2. Klicken Sie auf "Benutzer erstellen".
- **3.** Geben Sie Details für den neuen Benutzer ein.

Hinweis: Die Felder "Vorname", "Nachname" und "E-Mail-Adresse" sind 頁 Pflichtfelder.

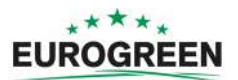

**4.** Klicken Sie auf **B** 

Daraufhin wird eine E-Mail an die E-Mail-Adresse des Benutzers gesendet. Sie enthält einen Link, mit dem der Benutzer das Konto aktivieren kann.

<span id="page-88-1"></span>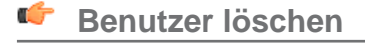

- **1.** Klicken in der Liste auf den Benutzer.
- 2. Klicken Sie auf "Benutzer löschen".
- **3.** Es wird eine Bestätigungsmeldung zum Löschen des Benutzers eingeblendet. Klicken

Sie zur Bestätigung auf V.

Der Benutzer wird gelöscht.

# <span id="page-88-0"></span>**9.1.3.3 Benachrichtigungen**

In diesem Abschnitt können Sie festlegen, welche Benachrichtigungen Sie zum Roboter erhalten möchten und auf welche Weise.

# Konfiguration von Benachrichtigungen

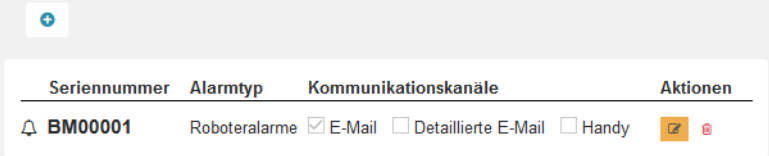

# **<sup>6</sup>** Neue Benachrichtigung hinzufügen

- **1.** Klicken Sie auf das Pluszeichen (+).
- **2.** Geben Sie den Namen des Roboters ein (Seriennummer).
- **3.** Wählen Sie den Benachrichtigungstyp aus.
- **4.** Wählen Sie die Zustellmethode aus.
	- E-Mail: Die Benachrichtigung wird an Ihre E-Mail-Adresse gesendet.
	- Smartphone: Sie können die Benachrichtigung in der App Eurogreen anzeigen.
- **5.**

Klicken Sie auf **B** 

# **<sup>6</sup>** Benachrichtigung ändern:

- **1.** Klicken Sie auf **a**.
- **2.** Ändern Sie die Benachrichtigung.
- **3.** Klicken Sie auf **B**

**<sup>6</sup>** Benachrichtigung löschen

**1.** Klicken Sie auf **a** 

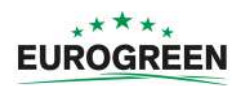

# <span id="page-89-1"></span>**9.1.3.4 Dokumentation**

# $\Box$  Dokumentation

Bietet Zugriff auf die verfügbare Dokumentation.

# <span id="page-89-0"></span>**9.1.4 Verwendung der App**

Sie können Informationen zu Ihren Robotern mithilfe einer App einsehen, die Sie auf ein Tablet oder Smartphone herunterladen.

Die App finden Sie, wenn Sie im App Store nach "Belrobotics" suchen.

**Hinweis:** Bevor Sie die App nutzen können, müssen Sie [ein Konto eingerichtet](#page-76-1) (Seite 厚 77) und aktiviert haben.

Die in der App verfügbaren Funktionen sind ein Teil der auf dem Server über einen Webbrowser verfügbaren Funktionen. Die Funktionen finden Sie unter [Meine Roboter](#page-82-0) (Seite 83).

**Informationen über einen Roboter anzeigen**: Tippen Sie in der Liste auf den Roboter.

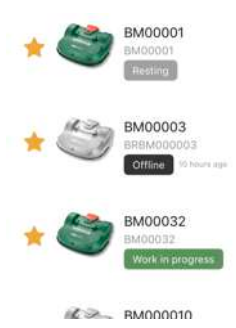

**Alarmhistorie anzeigen:** Tippen Sie auf  $\triangle$ .

Ú **Batteriestatus und Roboterdetails anzeigen**: Wischen Sie über den Roboter.

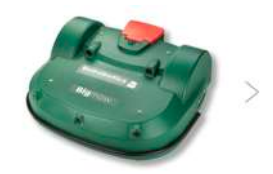

**Position des Roboters anzeigen:** Tippen Sie auf

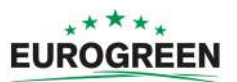

# **10 Inspektion und Wartung**

Dieses Kapitel beschreibt die regelmäßige Wartung und Instandhaltung Ihres Mähroboters CutCat.

Wartung bezieht sich auf regelmäßige Maßnahmen, die über die gesamte Mähsaison durchgeführt werden sollten.

Inspektion bezieht sich auf die (jährliche) Überprüfung durch einen autorisierten Techniker. Alle Mähroboter sollten regelmäßig einer Inspektion unterzogen werden!

# **10.1 Wartung**

Wartung bezieht sich auf verschiedene Maßnahmen, die über die gesamte Mähsaison regelmäßig durchgeführt werden sollten. Darüber hinaus sollte der Roboter jährlich von einem autorisierten Techniker überprüft werden.

Das Inspektionsintervall hängt bis zu einem gewissen Grad von der Betriebsauslastung Ihres Mähroboters ab, aber es wird empfohlen, die Inspektion durch einen autorisierten Techniker mindestens einmal pro Jahr durchführen zu lassen.

Warten Sie Ihren Roboter für optimale Leistung, versuchen Sie jedoch nicht, Änderungen an Ihrem Roboter vorzunehmen. Damit würden Sie das Risiko von Betriebsstörungen, Unfällen und Beschädigungen von Teilen eingehen.

**Hinweis:** Wenn Sie ein ungewöhnliches Verhalten oder Beschädigungen bemerken, 厚 wenden Sie sich bitte an einen Techniker.

Bei Wartungsmaßnahmen sind die folgenden Sicherheitsvorschriften zu beachten.

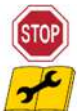

**Anhalten des Roboters:** Schalten Sie vor Handhabung des Roboters immer die Stromversorgung aus und warten Sie, bis die Schneidmesser stillstehen.

Schalten Sie den Roboter aus, bevor Sie daran arbeiten oder ihn anheben.

Dies ist besonders wichtig:

- bevor Sie eine Blockade beseitigen;
- bevor Sie den Roboter überprüfen, reinigen oder daran arbeiten;
- nach dem Zusammenstoß mit einem Fremdgegenstand, um den Roboter auf Schäden zu überprüfen;
- wenn der Roboter ungewöhnlich vibriert.

**Wichtig:** Vergewissern Sie sich, dass alle Muttern, Bolzen und Schrauben angezogen sind, sodass ein sicherer Betrieb des Roboters gewährleistet ist.

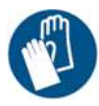

T

**Handschuhe anziehen:** Bei Handhabung des Roboters, insbesondere des Schneidsystems, sind Schutzhandschuhe zu tragen.

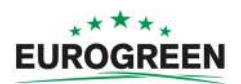

Verwenden Sie ausschließlich Original- bzw. OEM-Teile, die Sie von Eurogreen bezogen haben. Neben dem Unfallrisiko erlischt bei der Verwendung von Nicht-Originalteilen die Garantie für daraus resultierende Schäden. Eurogreen übernimmt keinerlei Haftung im Falle von Unfällen aufgrund der Verwendung von Nicht-OEM-Teilen.

#### **Tabelle 1: Wartungsmaßnahmen für den CutCat**

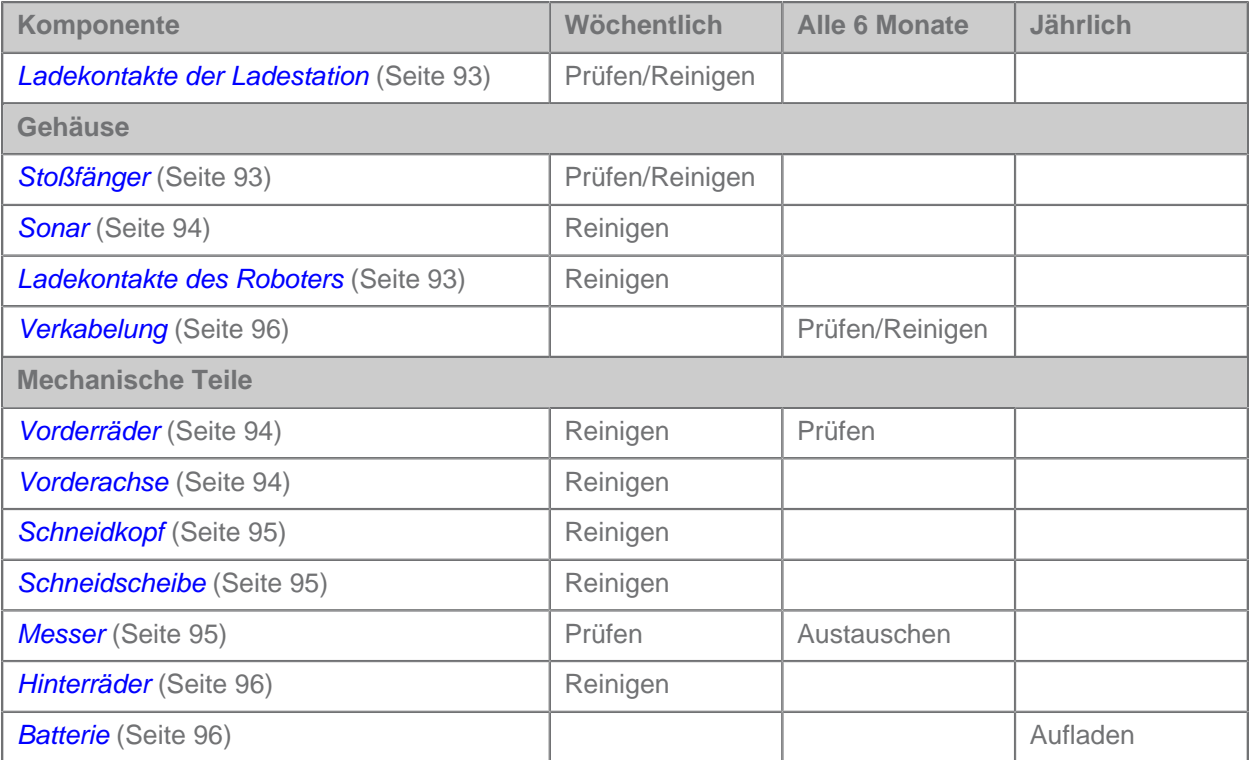

# **10.1.1 Wartungsmaßnahmen**

Diese Maßnahmen sollten regelmäßig zum empfohlenen Zeitpunkt vom regulären Nutzer des Roboters durchgeführt werden.

**Hinweis:** Während der Mähsaison sollten Sie regelmäßig prüfen, ob alle Schrauben, 围 Muttern und Bolzen ordnungsgemäß fest sitzen. Drehen Sie lose Teile wieder fest, und wenn Sie Beschädigungen oder Probleme bemerken, wenden Sie sich an einen autorisierten Techniker.

**Täglich**

- [Regelmäßige Reinigung \(bei nassem Wetter\)](#page-92-2) (Seite 93)

**Wöchentlich**

- [Ladekontakte reinigen](#page-92-0) (Seite 93)
- [Stoßfänger reinigen](#page-92-1) (Seite 93)
- [Sonarsensoren reinigen](#page-93-0) (Seite 94)
- [Vorderräder reinigen](#page-93-1) (Seite 94)
- [Vorderachse reinigen](#page-93-2) (Seite 94)
- [Schneidkopf reinigen](#page-94-0) (Seite 95)
- [Schneidscheibe reinigen](#page-94-1) (Seite 95)

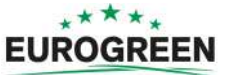

- [Schneidmesser prüfen](#page-94-2) (Seite 95)
- [Hinterräder reinigen](#page-95-1) (Seite 96)

## **Alle 6 Monate**

- [Verkabelung prüfen](#page-95-0) (Seite 96)
- [Schneidmesser austauschen](#page-94-2) (Seite 95)

## **Am Ende der Saison**

- [Batterie](#page-95-2) (Seite 96)
- **[Überwintern](#page-96-0)** (Seite 97)

# <span id="page-92-2"></span>**Regelmäßige Reinigung (bei nassem Wetter)**

Bei nassem Wetter müssen Sie dafür sorgen, dass sich kein Matsch und Gras an beweglichen Teilen festsetzt: an den Rädern und an den Schneidköpfen. Diese sollten täglich inspiziert und gereinigt werden.

- **1.** Drücken Sie auf den roten Schalter, um den Roboter anzuhalten.
- **2.** Drehen Sie den Roboter auf den Rücken.
- **3.** Schalten Sie den Roboter AUS.
- **4.** Entfernen Sie Grasansammlungen und Schmutz mit einer Drahtbürste und/oder einem Spachtel.
- **5.** Reiben Sie das Gehäuse mit einem weichen, angefeuchteten Tuch oder Schwamm ab.
- **6.** Wenn das Gehäuse sehr dreckig ist, verwenden Sie eine Seifenlösung oder Spülmittel. Verwenden Sie niemals Lösungsmittel!

# <span id="page-92-0"></span>**Ladekontakte reinigen**

Die Ladekontakte am Roboter und an der Ladestation sollten wöchentlich gereinigt werden.

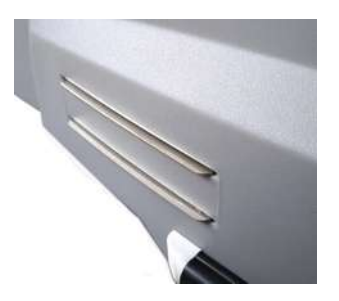

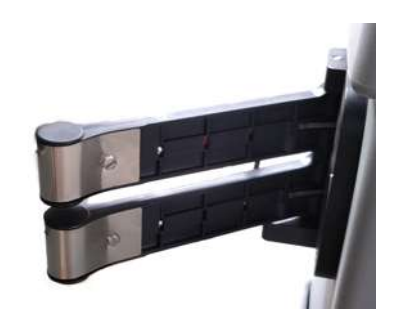

Ladekontakte am Roboter Ladekontakte an der Ladestation

Reiben Sie die Kontaktflächen mit 280er Schleifpapier ab, bis sie sauber aussehen.

### <span id="page-92-1"></span>**Stoßfänger reinigen**

Diese Maßnahme sollte wöchentlich durchgeführt werden.

 Prüfen Sie, ob das Material der Stoßfänger in Ordnung ist und keine Schnitte oder Risse hat. Andernfalls wenden Sie sich an einen autorisierten Techniker.

Reinigen Sie den Stoßfänger mit einem angefeuchteten Tuch.

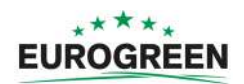

<span id="page-93-0"></span>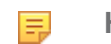

**Hinweis:** Verwenden Sie KEIN Wasser.

#### **Sonarsensoren reinigen**

Diese Maßnahme sollte wöchentlich durchgeführt werden.

Die Sonarsensoren müssen sauber gehalten werden, damit sie ordnungsgemäß funktionieren. Alle müssen einwandfrei funktionieren. Wenn einer der Sensoren nicht ordnungsgemäß funktioniert, wird ein Alarm ausgegeben.

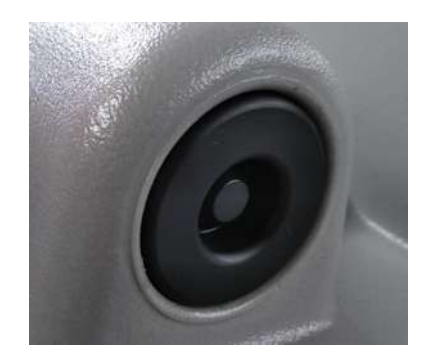

 Entfernen Sie Matsch, Gras oder Schmutz und wischen Sie mit einem angefeuchteten Tuch.

**Hinweis:** Verwenden Sie KEIN Wasser.

#### <span id="page-93-1"></span>**Vorderräder reinigen**

Diese Maßnahme sollte wöchentlich durchgeführt werden.

Entfernen Sie Matsch und Gras mit einer Drahtbürste oder einem Tuch.

 Überprüfen Sie, dass sie leichtgängig sind und nicht zu viel Spiel haben. Andernfalls wenden Sie sich an einen autorisierten Techniker.

### <span id="page-93-2"></span>**Vorderachse reinigen**

Diese Maßnahme sollte wöchentlich durchgeführt werden.

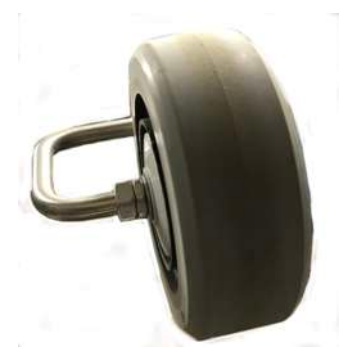

Reinigen Sie die Vorderachse mit einer Bürste und/oder einem Tuch.

 Überprüfen Sie die Achse auf sichtbare Schäden. Falls ein Problem vorliegt, wenden Sie sich an einen autorisierten Techniker.

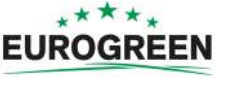

# <span id="page-94-0"></span>**Schneidkopf reinigen**

Diese Maßnahme sollte wöchentlich durchgeführt werden.

 Reinigen Sie den Schneidkopf mit einer Bürste. Falls verfügbar, verwenden Sie dafür Druckluft.

 Überprüfen Sie, dass sich der gesamte Schneidkopf leicht rückwärts und vorwärts bewegen lässt, wie in der Abbildung unten gezeigt.

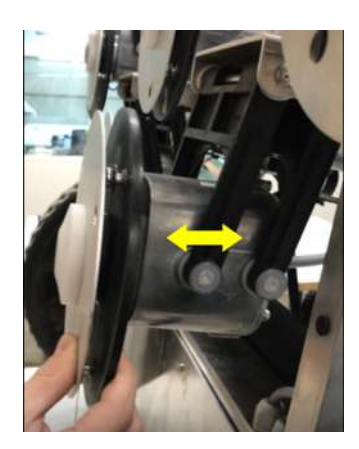

Siehe auch: [Höhe des Schneidkopfes anpassen](#page-41-0) (Seite 42).

# <span id="page-94-1"></span>**Schneidscheibe reinigen**

Diese Maßnahme sollte wöchentlich durchgeführt werden.

 Reinigen Sie die Schneidscheibe mit einer Bürste. Falls verfügbar, verwenden Sie dafür Druckluft.

 Überprüfen Sie, dass sie sich leichtläufig dreht. Falls ein Problem vorliegt, wenden Sie sich an einen autorisierten Techniker.

# <span id="page-94-2"></span>**Schneidmesser prüfen**

Der Zustand der Schneidmesser ist für einen zufriedenstellenden Mähbetrieb entscheidend.

Die Lebensdauer der Messer ist abhängig von:

- Betriebszeit
- Mähumfang
- Gras- und Bodenbeschaffenheit
- Hindernisse/Objekte auf der Mähfläche wie heruntergefallenes Obst, Steinchen, Spielzeug usw.

Überprüfen Sie wöchentlich:

- die Messer,
- die Messerbolzen,
- die Schneideinheit.

Die Teile der Schneideinheit sollten alle 6 Monate, oder wenn Sie beschädigt sind, ausgetauscht werden.

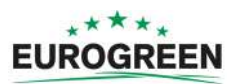

Ξ

 Drehen Sie die Scheibe, bis der Schraubenkopf, mit dem das Messer befestigt ist, sichtbar ist.

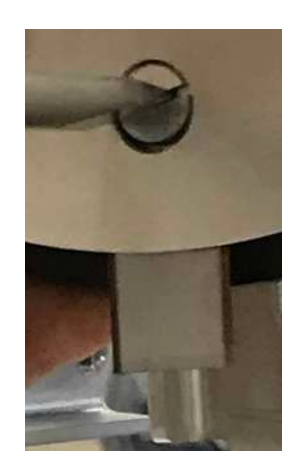

- Lösen Sie die Schraube und nehmen Sie das Messer ab.
	- **Hinweis:** Verwenden Sie dazu einen Schlitz-Schraubendreher mit einer Klingenbreite von 8 mm und einer Klingendicke von 1,2 mm.
- Positionieren Sie das neue Messer und ziehen Sie die Schraube an.
- **Hinweis:** Nach jedem Eingriff an den Schneidköpfen: 耳
	- Drehen Sie jeden Schneidkopf einzeln.
	- Prüfen Sie, dass keiner der Schneidköpfe einen anderen am Drehen hindert.

#### <span id="page-95-1"></span>**Hinterräder reinigen**

Diese Maßnahme sollte wöchentlich durchgeführt werden. (Täglich bei nassem Wetter.)

Entfernen Sie Matsch und Gras mit einer Drahtbürste.

Wenn Rotorbürsten angebracht sind, halten diese die Räder sauber, aber die Bürsten sollten überprüft und gereinigt werden.

#### <span id="page-95-0"></span>**Verkabelung prüfen**

Diese Maßnahme sollte alle 6 Monate durchgeführt werden.

 Überprüfen Sie die Verkabelung unter dem Roboter auf sichtbare Beschädigungen. Falls ein Problem erkannt wird, wenden Sie sich an einen autorisierten Techniker.

### <span id="page-95-2"></span>**Batterie**

Mähroboter von CutCat sind mit der neusten Generation der LFP-Batterien ausgestattet.

**Hinweis:** In dem Fall, dass Elektrolyt austritt, spülen Sie mit Wasser und suchen Sie 頁 einen Arzt auf, wenn dieses mit den Augen usw. in Kontakt gekommen ist.

Der automatische (programmierte) Betrieb des Roboters optimiert die Lebensdauer der Batterie. Es empfiehlt sich, den Roboter seine Mähzyklen selbst bestimmen zu lassen. Wenn diese Mähzyklen ungewöhnlich kurz scheinen, wenden Sie sich an einen autorisierten Techniker, um den Zustand der Batterie überprüfen zu lassen.

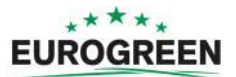

圓 **Hinweis:** Sie können diese Zyklen über das Portal überwachen.

Diese Maßnahme sollte am Ende der Mähsaison durchgeführt werden.

➡ Achten Sie darauf, dass die Batterie vollständig aufgeladen ist, bevor Sie den Roboter für die Lagerung über Winter ausschalten. Wo sich der Schalter befindet, ist in [Abbildung 3:](#page-10-0) [Ansicht der Roboterkomponenten auf der Unterseite](#page-10-0) (Seite 11) zu sehen.

# <span id="page-96-0"></span>**Überwintern**

Außer einer vollständig aufgeladenen Batterie (siehe oben) ist Folgendes zu beachten:

- Reinigen Sie den Roboter und vereinbaren Sie einen Termin für die Inspektion.
- Lagern Sie den Roboter an einem trockenen, geschützten und frostfreien Platz.
- Es wird empfohlen, die Ladestation mit einem Schutz oder einer Plane abzudecken.
- Die Ladestation muss nicht ausgeschaltet werden. Bleibt die Ladestation angeschlossen, liefert dies ein gewisses Maß an Wärme.

## **Zu Beginn der neuen Saison:**

- **1.** Schalten Sie den Roboter EIN.
- **2.** Überprüfen Sie, dass die Ladestation an der Spannungsversorgung angeschlossen ist.
- **3.** Überprüfen Sie die Spannung der Batterie. Der Batteriestatus kann in der Benutzeroberfläche eingesehen werden.
- **4.** Starten Sie den Roboter und testen Sie, ob er normal zur Ladestation zurückfährt.

# **11 Hinweise**

CE

Ihr Roboter entspricht den europäischen Normen.

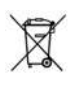

**Der Wiederverwertung zuführen:** Elektro- und Elektronik-Altgeräte müssen getrennt gesammelt werden. Ihren Roboter gemäß den geltenden Vorschriften der Wiederverwertung zuführen.

# **Symbole auf der Batterie**

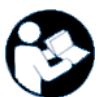

Machen Sie sich mit der Dokumentation vertraut, bevor Sie die Batterie handhaben und verwenden.

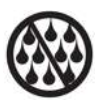

Achten Sie darauf, dass die Batterie nicht mit Wasser in Kontakt kommt.

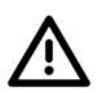

**Achtung** Seien Sie im Umgang und bei Verwendung der Batterie vorsichtig.

Nicht quetschen, erwärmen, verbrennen, kurzschließen, demontieren oder in Flüssigkeit tauchen. Es besteht Leck- und Berstgefahr. Nicht bei Temperaturen unter 0 °C aufladen. Nur das in der Bedienungsanleitung angegebene Aufladegerät verwenden.

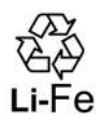

Batterie der Wiederverwertung zuführen.

Eine Anleitung zur Wiederverwertung von Batterien finden Sie in der Bedienungsanleitung.

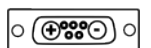

Gibt die Polarität der Batterie an.

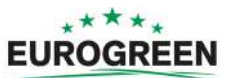

# **12 Konformitätserklärung**

# Konformitätserklärung

Yamabiko Europe SA, mit Geschäftssitz in Avenue Lavoisier, 35, 1300 Wavre, Belgien, erklärt hiermit in alleiniger Verantwortung, dass die Mähroboter der Marke Eurogreen®, Modell CutCat® Version 2.0 (mit den Seriennummern ab EGBM000101 aufwärts) die Anforderungen der folgenden Richtlinien des Europäischen Rates erfüllen:

- 2006/42/EG: Maschinenrichtlinie
- 2014/35/EU: Niederspannungsrichtlinie
- 2014/30/EU: Richtlinie über die elektromagnetische Verträglichkeit
- 2014/53/EU: Funkanlagen-Richtlinie
- 2006/66/EG: Batterierichtlinie
- 2011/65/EU: Richtlinie zur Beschränkung der Verwendung bestimmter gefährlicher Stoffe in Elektro- und Elektronikgeräten
- 2000/14/EU: Richtlinie über umweltbelastende Geräuschemissionen von zur Verwendung im Freien vorgesehenen Geräten und Maschinen

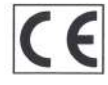

Belgien, den 27. Juli 2018 Wavre

Emmanuel Bois d'Enghien Geschäftsführer von Yamabiko Europe s.a.

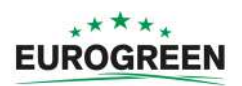

# <span id="page-99-0"></span>**13 Technische Daten CutCat**

# **Kapazität**

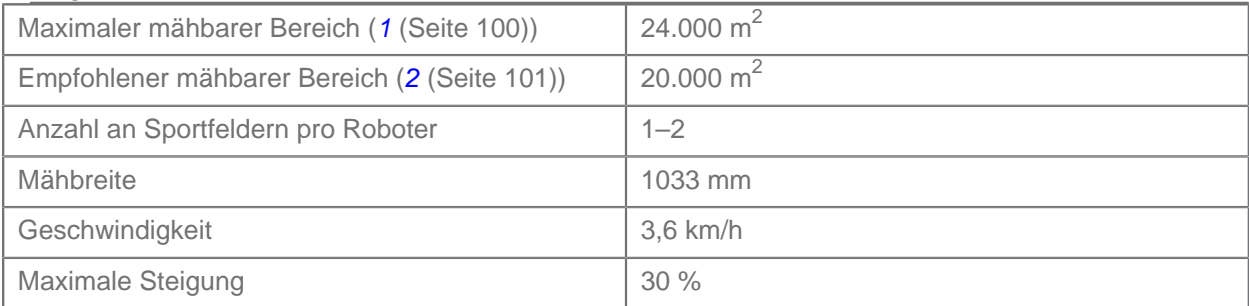

# **Schnitt**

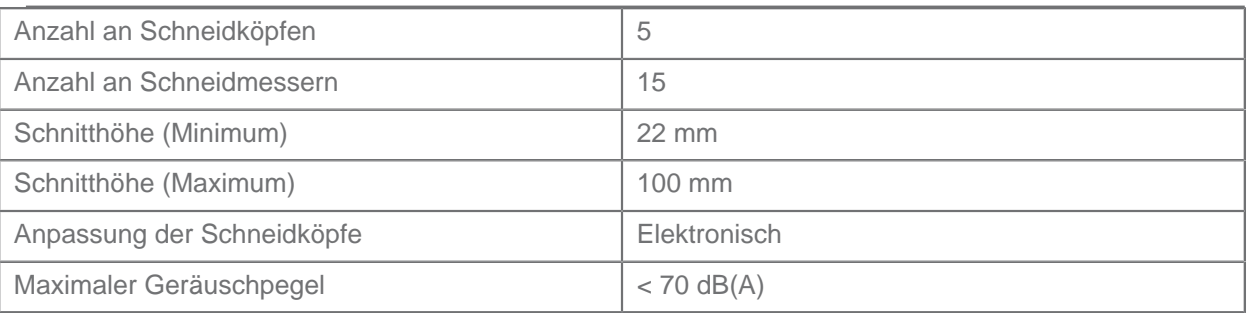

# **Batterie**

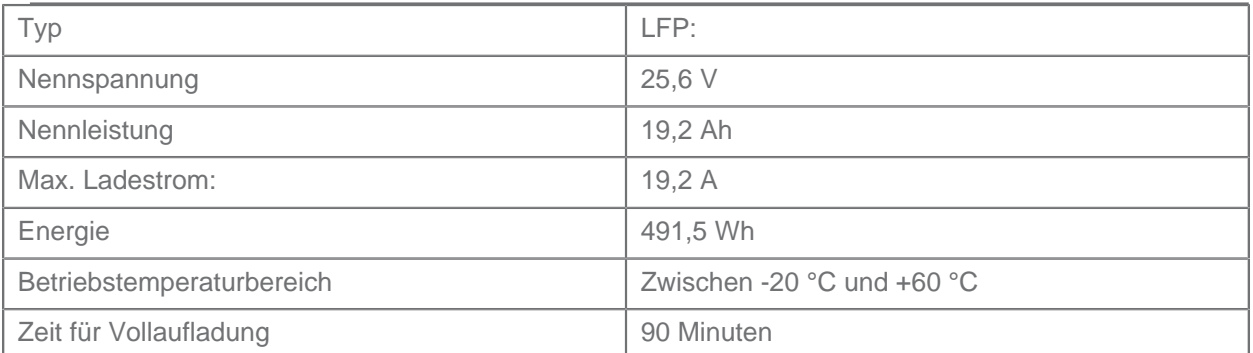

# **Gewicht und Abmessungen**

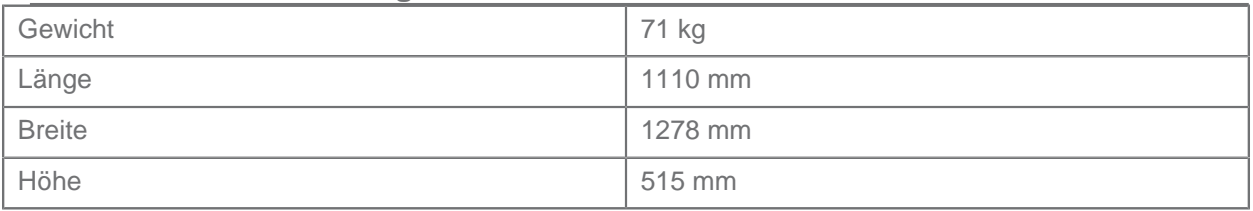

# **Software und Überwachung**

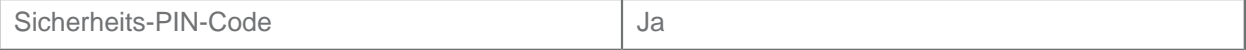

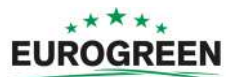

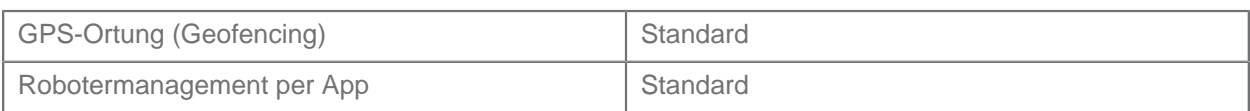

# **Intelligenz**

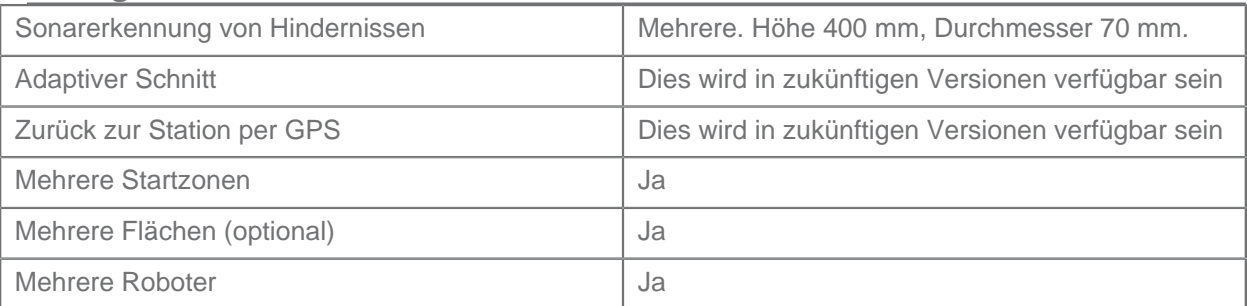

# **Sicherheit**

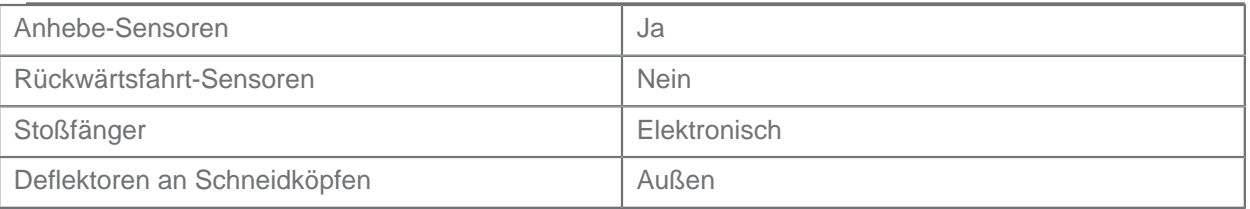

(1) Gültig für rechteckige, flache Rasenflächen ohne Hindernisse, ohne Dünger und Bewässerung, bei Mähen rund um die Uhr an 7 Tagen die Woche.

<span id="page-100-0"></span>(2) Gültig für rechteckige, flache Rasenflächen ohne Hindernisse, mit Dünger und Bewässerung, bei Mähen rund um die Uhr an 7 Tagen die Woche.

# **14 Glossar**

# **An- und Abfahrtsparameter**

Die An- und Abfahrtsparameter definieren, wie der Roboter zur Ladestation fährt und diese wieder verlässt. Sie müssen nur für Roboter definiert werden, die für die Rückkehr zur Ladestation ein Ortungsgerät verwenden. Sie definieren die Richtung, in der der Roboter zur Ladestation zurückkehrt sowie die Abstände für die Manöver.

## **Startzone**

Startzonen definieren die Abstände für die Manöver, wenn der Roboter die Ladestation verlässt, oder wo er in einer bestimmten Parzelle mit dem Mähen beginnt.

## **Kantenmodus**

Der Roboter mäht den äußersten Rand des Feldes. Dies erfolgt mehrmals die Woche. Der Kantenmodus wird bei Konfigurationen mit einem einzigen Feld und Einsatz eines Ortungsgeräts verwendet.

### **Entität**

Begriff für Roboter und Benutzer, die an einem Standort für die Bedienung zuständig sind. Informationen über die Roboter in einer Entität können auf dem Webserver eingesehen werden.

# **Feld**

Ein durch eine Begrenzung festgelegter zu mähende Rasenbereich. Diese Begrenzung wird durch einen einzelnen Begrenzungsdraht definiert.

### **Insel**

Eine absichtlich gelegte Schleife des Begrenzungsdrahts, um zu verhindern, dass der Roboter in diesem Bereich mäht. Der Begrenzungsdraht wird um das Hindernis gelegt, wobei der Draht zur und von der Insel weg nebeneinander gelegt wird.

### **Schleife**

Eine Route des Roboters bei Verwendung des Ortungsgeräts, wenn A zur Ladestation zurückkehrt oder diese verlässt. Während der Schleife dreht der Roboter im rechten Winkel zwischen dem Begrenzungsdraht und der Kantenspur.

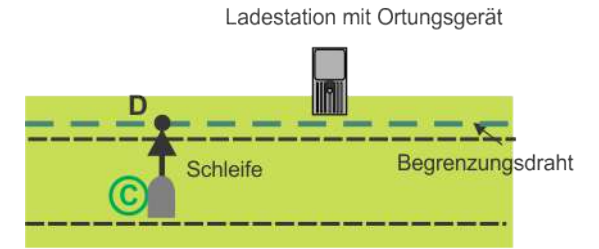

**Abbildung 33: Schleife in Richtung Draht**

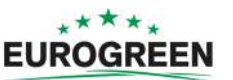

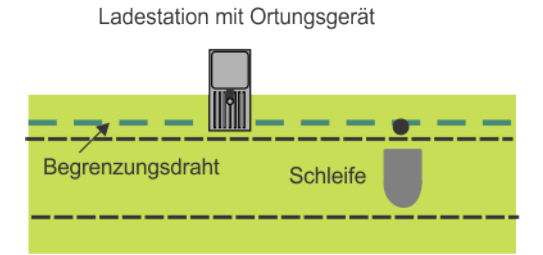

**Abbildung 34: Schleife vom Draht weg**

## **Hindernis**

Ein Objekt im Feld, das der Roboter umfahren muss. Hindernisse können dauerhaft (z. B. Bäume, Möbel) oder vorübergehend (z. B. Tiere) sein.

Hindernisse werden mithilfe von Sensoren erkannt. Dauerhafte Hindernisse können durch Schleifen des Begrenzungsdrahts in Form von "Inseln" oder "Pseudoinseln" umfahren werden.

## **Parzelle**

Ein zu mähender Bereich innerhalb eines Begrenzungsdrahts. Mindestens eine Parzelle wird durch einen Begrenzungsdraht festgelegt.

Es können mehrere Parzellen definiert werden.

# **Prozent**

Dieser Wert gibt die Zeit an, die der Roboter anteilig zum Mähen für eine bestimmte Parzelle braucht. Bei nur einer Parzelle verbringt der Roboter 100 % der Zeit für diese Parzelle.

# **Begrenzungsdraht**

Ein unterirdisch in dem zu mähenden Feld verlegter Draht, der den Mähbereich festlegt und den Pfad des Roboters innerhalb der Begrenzung steuert. Der vom Begrenzungsdraht definierte Bereich wird als Parzelle bezeichnet.

### **Pseudoinsel**

Der Begrenzungsdraht wird um das Hindernis gelegt, wobei zwischen dem Draht zur Insel und von der Insel weg ein bestimmter Abstand besteht.

### **Standort**

Der gesamte Bereich einschließlich des zu mähenden Bereichs sowie der Umgebung, die nicht gemäht wird.

### **Ladestationsschleife**

Eine Ladestationsschleife ist ein kurzer Draht um eine Ladestation, der den Roboter beim Anfahren der Ladestation leitet. Wenn der Roboter erkennt, dass er sich in der Ladestationsschleife befindet, folgt er dem Begrenzungsdraht bis zur Ladestation.

### **Ortungsgerät der Ladestation**

Ein Gerät, das in der Regel an der Ladestation angebracht ist und ein Signal aussendet, mit dem der Roboter die Ladestation genau orten kann.

# **Gelände**

Ein Grasbereich, der das zu mähende Feld umgibt.

### **Kantenspur**

Eine schmale Spur um die Kanten der zu mähenden Parzelle. Der Roboter folgt beim Verlassen oder Anfahren der Ladestation der Kantenspur.

Für einen Begrenzungsdraht, der die "Schleife für die Rückkehr zur Ladestation" festlegt, wird keine Kantenspur definiert.

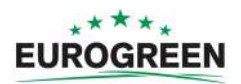

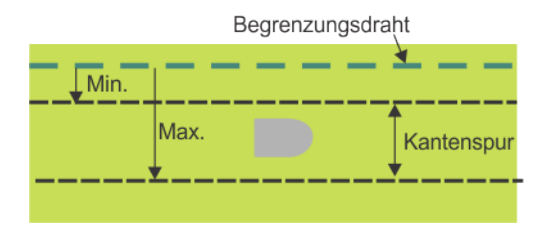

**Abbildung 35: Kantenspur**

Die Kantenspur liegt neben dem Begrenzungsdraht und wird durch Minimum- und Maximum-Abmessungen in den Installationsparametern festgelegt. Sie ist breiter als der Roboter. Der Pfad des Roboters in der Kantenspur ist zufällig. Dies gewährleistet, dass der Roboter nicht wiederholt dieselbe Spur fährt und Fahrspuren hinterlässt.

Wenn der Roboter bei seiner Fahrt in der Kantenspur ein Hindernis erkennt, veranlassen die Sensoren, dass er zurücksetzt und in einem zufälligen Winkel dreht, um seine Fahrt fortzusetzen. Dieses Manöver wird gegebenenfalls mehrere Male wiederholt.

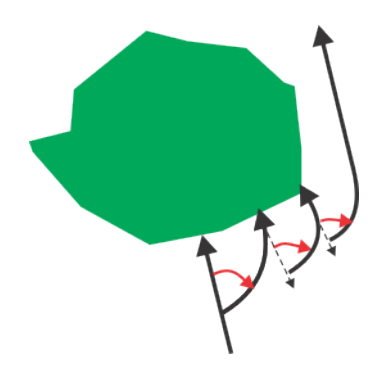

**Abbildung 36: Manöver zum Umfahren von Hindernissen in der Kantenspur**

## **Drahtverfolgung**

Route des Roboters entlang des Begrenzungsdrahts, wenn er die Ladestation anfährt und verlässt.

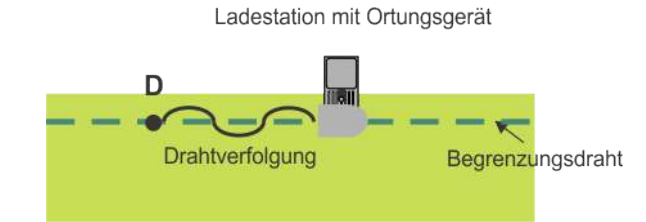

**Abbildung 37: Drahtverfolgung des Roboters zur Ladestation**

Aufgrund der Art, wie der Begrenzungsdraht erkannt wird, verläuft die Drahtverfolgung in "Wellenform".

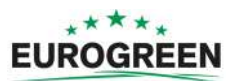

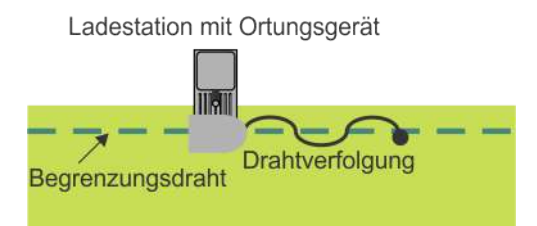

**Abbildung 38: Drahtverfolgung des Roboters beim Verlassen der Ladestation**

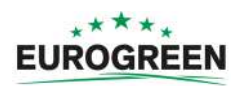

# **15 Abkürzungen**

- **APN**: Zugangspunkt (GSM)
- **BMS**: Batteriemanagementsystem (Battery Management System)
- **LFP**: Lithium-Eisenphosphat
- **UWB**: Ultrabreitband (Ultra Wide Band)
- **CPU**: Zentraleinheit (Central Processing Unit)
- **GPS**: Globales Positionierungssystem
- **AP**: Zugangspunkt (WLAN)

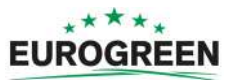

# **16 Registrierung des Roboters**

Jeder Roboter sollte im Portal registriert werden. (https://myrobot.eurogreen.de/registration)

Sie können sich hier die Seriennummer und die E-Mail-Adresse notieren, die Sie für die Registrierung verwendet haben.

Seriennummer ...............................................................

E-Mail-Adresse ..............................................................

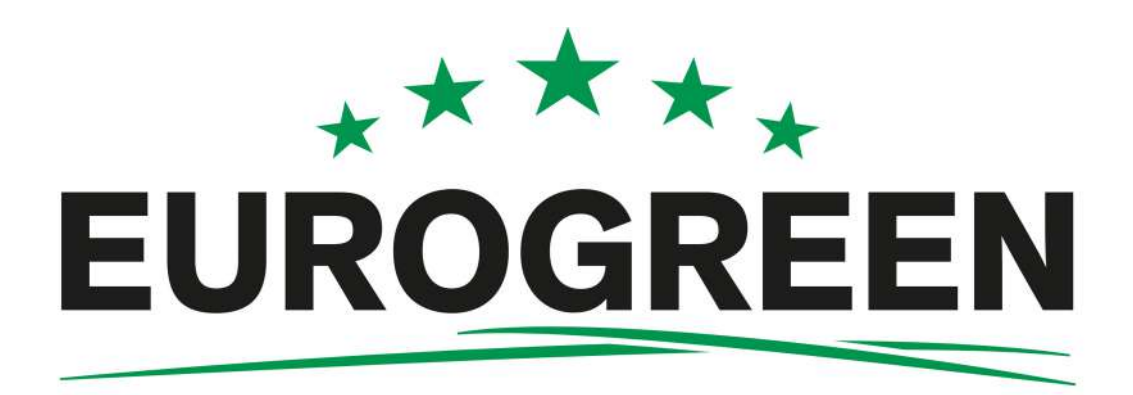

CutCat® ist eine eingetragene Marke von EUROGREEN GmbH.